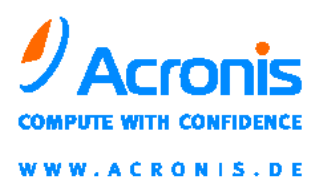

 $\bullet$ 

# Acronis® Recovery<sup>™</sup> für Microsoft Exchange

**Handbuch** 

ACR10.REC.fEX-05.14.EF

Copyright © Acronis, Inc., 2008-2010. Alle Rechte vorbehalten.

Acronis, Acronis Compute with Confidence und das Acronis-Logo sind eingetragene Warenzeichen von Acronis, Inc.

Linux ist ein eingetragenes Warenzeichen von Linus Torvalds.

Windows und MS-DOS sind eingetragene Warenzeichen der Microsoft Corporation.

Andere in diesem Buch erwähnte Namen können Warenzeichen oder eingetragene Warenzeichen der jeweiligen Eigentümer sein und sollten als solche betrachtet werden.

Die Veränderung und Verbreitung dieser Dokumentation ohne schriftliche Genehmigung des Copyright-Inhabers ist untersagt.

Die Verbreitung des Werkes oder einzelner Bestandteile des Werkes in beliebiger auf Papier abgedruckter Form (z.B. als Buch) zu kommerziellen Zwecken ist ohne vorherige schriftliche Genehmigung des Copyright-Inhabers verboten.

Diese Dokumentation wird ohne Anspruch auf Vollständigkeit zur Verfügung gestellt. Der Autor gewährleistet nicht, dass der Inhalt fehlerfrei ist, Ihren Anforderungen sowie dem von Ihnen gewünschten Einsatzzweck entspricht. Weiterhin übernimmt der Autor keine Gewähr für die Richtigkeit des Inhaltes, soweit nicht grob fahrlässiges oder vorsätzliches Verhalten vorliegt. Teile oder die gesamte Dokumentation können jederzeit ohne Ankündigung geändert werden.

**Hinweise zu Software von Drittherstellern.** Software bzw. Dienstleistung kann Code von Drittherstellern enthalten. Die Lizenzvereinbarungen für solche Dritthersteller sind in der Datei licence.txt aufgeführt, die sich im Stammordner des Installationsverzeichnisses befindet. Eine aktuelle Liste über Dritthersteller-Code und dazugehörige Lizenzvereinbarungen, die mit der Software bzw. Dienstleistungen verwendet werden, finden Sie immer unter [http://kb.acronis.com/content/7696.](http://kb.acronis.com/content/7696)

# <span id="page-2-0"></span>**Inhaltsverzeichnis**

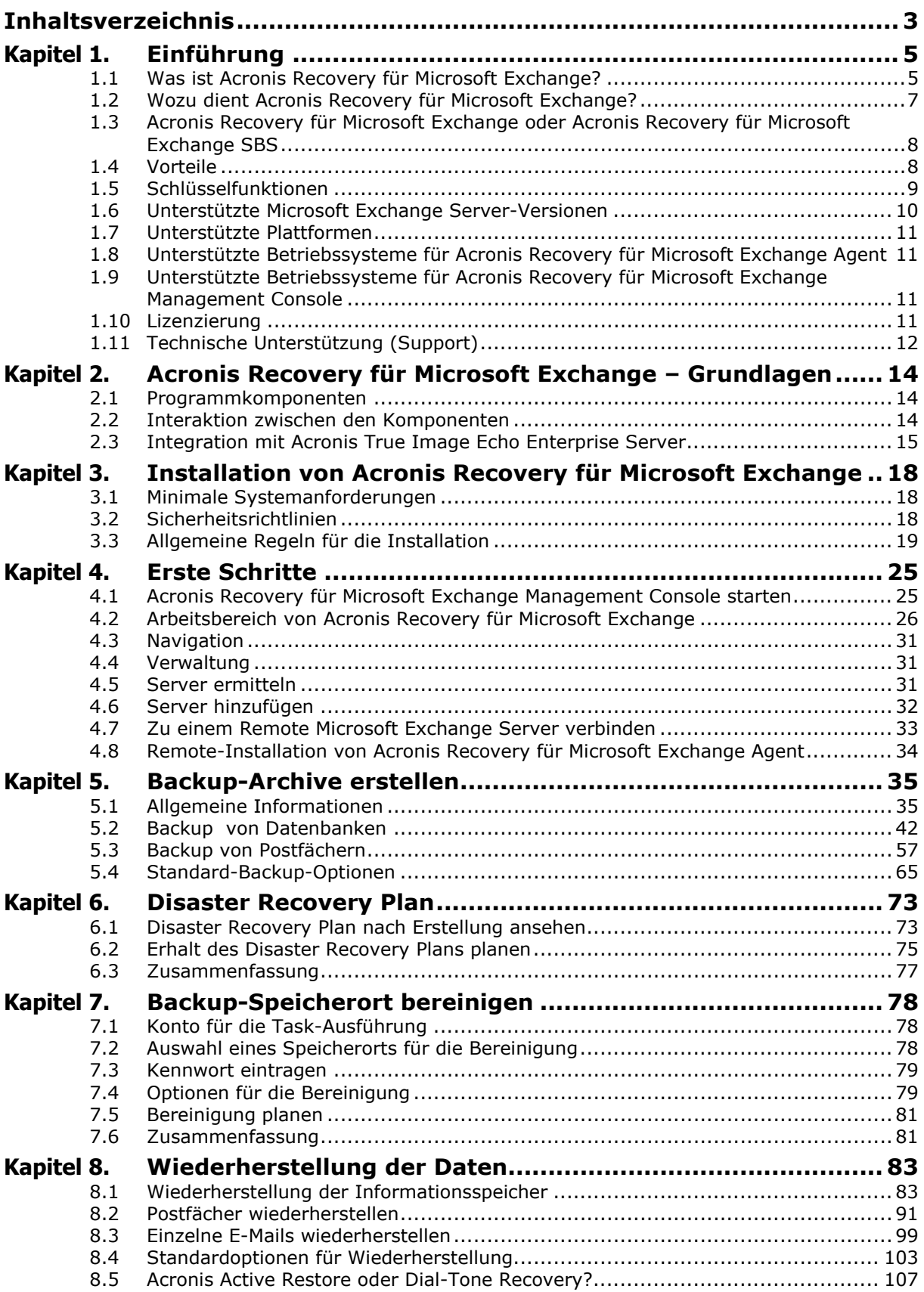

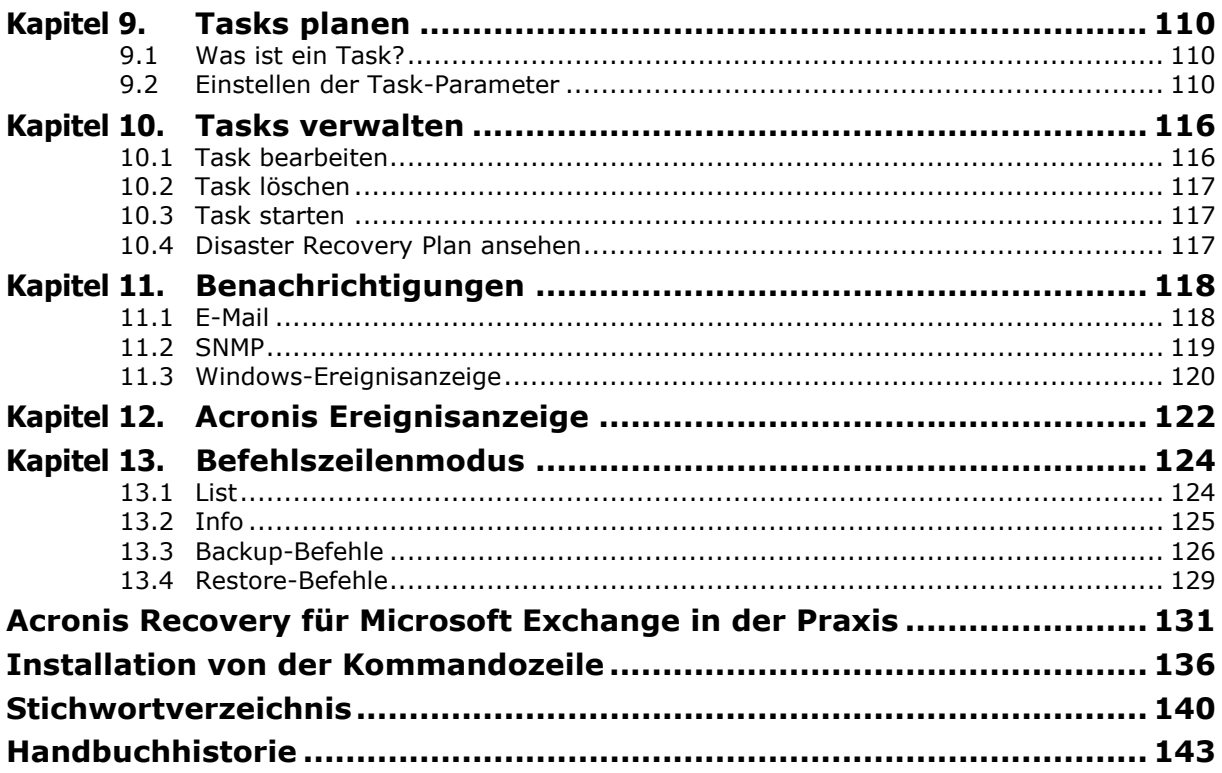

# <span id="page-4-0"></span>**Kapitel 1. Einführung**

Dieses Kapitel vermittelt allgemeine Informationen über Acronis Recovery für Microsoft Exchange, seine Funktionen und Vorteile. Sie erfahren Details über die unterstützten Datenbanken, Betriebssysteme und Plattformen.

# <span id="page-4-1"></span>**1.1 Was ist Acronis Recovery für Microsoft Exchange?**

Acronis Recovery für Microsoft Exchange bietet eine schnelle und zuverlässige Disaster Recovery-Lösung für den Schutz Ihrer Microsoft Exchange-Daten. Acronis Recovery für Microsoft Exchange stellt eine erprobte Backup-Technologie für Datenbanken zur Verfügung, die für eine deutliche Reduzierung der Wiederherstellungszeit im Desaster-Fall sorgt, so dass die Datenbank bereits nach wenigen Minuten und nicht erst nach Stunden wieder online ist. Es steht auch ein Backup auf Dokumentenebene zur Verfügung, das eine erstaunliche Flexibilität bietet: Backup ausgewählter Postfächer oder öffentlicher Ordner und Nachrichtenfilter für die Reduzierung der Archiv-Größe und der Dauer des Backup-Prozesses.

Acronis Recovery für Microsoft Exchange ist in zwei Editionen verfügbar – als Acronis Recovery für Microsoft Exchange für größere Unternehmen und als Acronis Recovery für Microsoft Exchange Small Business Edition (Acronis Recovery für Microsoft Exchange SBS) für kleinere Unternehmen und StartUp-Firmen. Weitere Informationen finden Sie im Abschnitt »Acronis [Recovery für Microsoft Exchange](#page-7-2) oder Acronis Recovery für [Microsoft Exchange](#page-7-2) SBS«.

One-Step-Recovery und automatisierte Wiederherstellung zum Zeitpunkt, bevor der Fehler auftrat, reduzieren die Downtime und helfen Unternehmen dadurch, ihre anspruchsvollen Vorgaben für Wiederherstellungszeiten (RTO= Recovery Time Objective) zu erfüllen.

Acronis Recovery für Microsoft Exchange ist eine ausgezeichnete Ergänzung zu Acronis True Image, der Lösung für das Disaster Recovery und Systemmigration mit der patentierten Technologie für das Disk-Imaging. Zusammen bieten die Produkte eine umfassende Lösung für Serversystem-Backup und -Wiederherstellung und vollständigen Schutz der Microsoft Exchange Datenbank - eine unschlagbare Kombination für den Disaster Recovery Plan des Unternehmens.

### **Elementbasiertes Backup und Restore**

Acronis Recovery für Microsoft Exchange realisiert ein ultimatives elementbasiertes Backup und Restore. Die Aktionen für Backup und Wiederherstellung können den ganzen Informationsspeicher, ausgewählte Speichergruppen, Postfächer/öffentliche Ordner oder sogar einzelne E-Mails erfassen. Mit Acronis Recovery für Microsoft Exchange können Sie wichtige Postfächer oder einzelne E-Mails aus verschiedenen Arten von Backups wiederherstellen - nicht nur aus Brick-Level Backups, sondern auch aus Sicherungen der gesamten Datenbank.

### **Kleinere, besser zu verwaltende Archive**

Für das Speichern und das Verwalten der Archive kommen die vorhandenen und erprobten Acronis-Technologien zum Einsatz. Eine einstellbare Komprimierung reduziert die zu speichernde Datenmenge und den Datentransfer, was zu einer direkten Kostensenkung durch Ersparnisse bei Zeit und Material führt.

### **High Speed**

Acronis Recovery für Microsoft Exchange stellt eine bewährte Datenbank-Backup-Technologie mit der höchstmöglichen Backup-Geschwindigkeit bereit. Durch die Möglichkeit, jede Art von Daten (Postfächer, öffentliche Ordner oder ausgewählte E-Mails) aus einem vollständigen Datenbank-Backup wiederherzustellen, wird die Notwendigkeit zeitaufwändiger Brick-Level Backups minimiert.

### **Active Restore™**

Active Restore™ bietet die volle Microsoft Exchange Server-Funktionalität für die Benutzer nach wenigen Minuten, während das System im Hintergrund noch wiederhergestellt wird. Dadurch können Sie die Downtime Ihres Microsoft Exchange Server minimieren.

### **Continuous Data Protection**

CDP-ähnliches Verhalten (Continuous Data Protection) durch Sicherung der Exchange-Transaktionsprotokolle.

### **Schnelleres Disaster Recovery**

One-Step-Recovery und automatisierte Wiederherstellung zum Zeitpunkt, bevor der Fehler auftrat, reduzieren die Downtime und helfen Unternehmen dadurch, ihre anspruchsvollen Vorgaben für Wiederherstellungszeiten (RTO = Recovery Time Objective) zu erfüllen.

### **Verschlüsselung für mehr Sicherheit**

Schutz wertvoller Unternehmensdaten durch Verschlüsselung mit einem bewährten Industriestandard.

### **Zentralisierte Verwaltung**

Acronis Recovery für Microsoft Exchange Management Console ermittelt automatisch alle Datenbank-Server im Netzwerk. Die Server erscheinen mit ihrem Status in einer Liste, so dass die unternehmensweite Verwaltung der Installationen auf leichte Weise möglich ist.

### **Ressourcenverwaltung**

Eine Änderung der Prozesspriorität und die Drosselung der Bandbreite geben Ihnen die Möglichkeit, trotz Backup die Produktivität der Benutzer zu erhalten.

### **Recovery mit Anleitung**

Acronis Recovery für Microsoft Exchange unterstützt Sie mit einem Disaster Recovery Plan, dessen detaillierte Schritt-für-Schritt-Anweisungen Sie oder Ihr Team durch eine schnelle und vollständige Wiederherstellung führen. Mit diesen einfachen Anweisungen können selbst Angestellte mit geringen technischen Kenntnissen den anspruchsvollsten Microsoft Exchange Server wiederherstellen.

### **Integration mit Acronis True Image Echo**

Acronis True Image Echo Enterprise Server (Build 8115 und höher) und Acronis Recovery für Microsoft Exchange bieten gemeinsam die Möglichkeit, einen produktiven Server (Betriebssystem und Informationsspeicher) Bare-Metal mit Hilfe einer bootfähigen CD oder über PXE wiederherzustellen.

### **Einfache Administration**

Eine intuitiv zu bedienende und assistentengesteuerte Oberfläche erlaubt auch ungeübten Datenbank-Administratoren eine angenehme Konfiguration und Implementierung einer professionellen Backup-Strategie.

# <span id="page-6-0"></span>**1.2 Wozu dient Acronis Recovery für Microsoft Exchange?**

Eine umfassende Wiederherstellung erfordert mehr als nur ein Backup der Informationsspeicher. Der Microsoft Exchange Postfachserver enthält Speichergruppen, Transaktionsprotokolle, Postfächer, öffentliche Ordner, E-Mails und andere Komponenten, die die Daten strukturieren. Mit Hilfe von Acronis Recovery für Microsoft Exchange, einer umfassenden und intuitiven Backup-Lösung, erstellen Sie ein sicheres Live-Backup des Microsoft Exchange Postfachservers, das schnellstens wiederhergestellt werden kann.

Mit Acronis Recovery für Microsoft Exchange wird die Wiederherstellung ausgewählter E-Mails einfacher - Sie können diese Aufgabe aus jeder Art Backup erledigen (Datenbank- und Brick-Level Backup).

Die Wiederherstellung wird einfacher durch eine automatische Systemwiederherstellung zum Punkt, bevor der Fehler auftrat (POF). Es ist nicht nötig, sich durch Menüs zu arbeiten, um das System wieder online zu stellen. Der nur aus einem Schritt bestehende Prozess wird Ihre Datenbank zu dem letzten bekannten funktionsfähigen Status, unmittelbar bevor der Fehler auftrat, wiederherstellen. Falsche Transaktionen kosten nicht mehr viele Minuten oder gar Stunden bis zur Wiederherstellung.

Das Produkt enthält eine intuitive, assistentengesteuerte GUI, mit der Sie auf einfache Weise die Planung durchlaufen und die die Möglichkeit von Fehlern reduziert. Der Backup-Strategie-Assistent erstellt einen Disaster Recovery Plan für Ihre Umgebung, der Schritt-für-Schritt-Anweisungen für die Wiederherstellung enthält. Damit kann jeder Benutzer unabhängig von seinen Erfahrungen mit Datenbanken Backup-Aufgaben planen und ein System unverzüglich wiederherstellen. Acronis bietet sogar die Möglichkeit, via FTP das Backup auf einem beliebigen FTP-Server weltweit abzulegen.

# <span id="page-7-2"></span><span id="page-7-0"></span>**1.3 Acronis Recovery für Microsoft Exchange oder Acronis Recovery für Microsoft Exchange SBS**

Sie haben die Wahl zwischen zwei Editionen von Acronis Recovery für Microsoft Exchange. Ihre Wahl hängt von der Umgebung ab, in der Acronis Recovery für Microsoft Exchange ausgeführt werden soll:

- Acronis Recovery für Microsoft Exchange ist für größere Unternehmen angemessen.
- Acronis Recovery für Microsoft Exchange Small Business Edition (Acronis Recovery für Microsoft Exchange SBS) ist als kostengünstige Alternative für kleine und Start-Up-Unternehmen geeignet. Die Edition Acronis Recovery für Microsoft Exchange SBS unterliegt einer Beschränkung: Der Agent kann nur unter den Betriebssystemen Windows SBS 2003 und Windows SBS 2008 installiert werden.

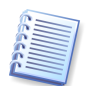

Acronis Recovery für Microsoft Exchange SBS kann auf Acronis Recovery für Microsoft Exchange gewandelt werden, wenn bei der Installation eine Seriennummer der Vollversion verwendet wird.

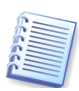

Acronis Recovery für Microsoft Exchange Agent kann mit einer SBS-Lizenz auf einem SBS-Server nicht remote installiert werden. Dafür ist eine Seriennummer für die "große" Version erforderlich. Erwerben Sie entweder eine passende Lizenz oder installieren Sie den Agent lokal

# <span id="page-7-1"></span>**1.4 Vorteile**

Der Einsatz von Acronis Recovery für Microsoft Exchange bietet Ihnen folgende Vorteile:

- **Hot Backup** Die Sicherung erfolgt, während die Datenbank aktiv ist, was zu einer Rund-um-die-Uhr-Verfügbarkeit führt. Für die Sicherung muss die Datenbank nicht gestoppt werden.
- **Wiederherstellen von E-Mails aus einem vollständigen Datenbank-Backup** - Acronis Recovery für Microsoft Exchange enthält die Möglichkeit, E-Mails aus einem vollständigen Datenbank-Backup wiederherzustellen.
- **Tuning der Backup-Strategie mit Acronis Recovery für Microsoft Exchange Assistant** - Acronis Recovery für Microsoft Exchange Assistant bietet eine intuitiv zu bedienende Programmoberfläche für die einfache Erstellung und Implementierung einer Backup-Strategie, selbst ohne tiefgreifende Erfahrungen mit Datenbanken.
- **Disaster Recovery Plan** Automatisiertes Erstellen eines Disaster Recovery Plans mit Schritt-für-Schritt-Anweisungen für die Wiederherstellung der Datenbank(en) inklusive E-Mail-Versand. Die detaillierte Prozessbeschreibung macht es allen Angestellten mög-

lich, die Datenbank(en) schnell wiederherzustellen, selbst wenn sie nicht über tiefgreifende Erfahrungen im Umgang mit Datenbanken verfügen

• **Zeitpunktbezogene Wiederherstellung** - Mit einem Backup der Transaktionsprotokolle können Sie Datenbanken zeitpunktbezogen wiederherstellen.

# <span id="page-8-0"></span>**1.5 Schlüsselfunktionen**

Acronis Recovery für Microsoft Exchange bietet folgende Schlüsselfunktionen

- **Datenbank-Backup (Schnellste Methode)** Acronis Recovery für Microsoft Exchange kann das Backup aller Daten auf der Basis eines vollständigen Datenbank-Backups erstellen. Das ist die schnellste, aber am wenigsten flexible Backup-Methode.
- **Brick-Level Backup** Acronis Recovery für Microsoft Exchange kann das Backup aller Daten auf Dokumentenebene (Brick-Level) erstellen. Das ist zwar nicht die schnellste, aber die flexibelste Methode.
- **Bare-Metal Restore** Die Funktion für ein Bare-Metal Restore ermöglicht die Wiederherstellung des gesamten Servers (Betriebssystem und aller Datenbanken) mit einer bootfähigen CD oder einem PXE-

Server. Diese Funktion ist nur verfügbar, wenn Acronis True Image Echo (Build 8115 oder später) und Acronis Recovery für Microsoft Exchange auf dem Server installiert sind.

- **Automatisierte Wiederherstellung zum Punkt, bevor der Fehler auftrat** - Ermöglicht eine einfache Wiederherstellung in nur einem Schritt zum Punkt, bevor der Fehler oder ein Desaster auftrat, ohne dass Daten verloren gehen.
- **Verschlüsselung** Schützen Sie die Backups mit einer bewährten Verschlüsselungstechnologie. Der Industriestandard AES (Advanced Encryption Standard) ist mit drei Schlüssellängen verfügbar – 128, 192 und 256 Bits, um die gewünschte Balance zwischen Leistung und Schutz zu bieten.
- **Komprimierung** Erstellen Sie Backups, die bis zu 10 Mal kleiner sind als im nicht komprimierten Format. Drei Komprimierungsstufen bieten eine Optimierung für bessere Leistung und geringere Größe, um die gewünschte Balance zwischen Leistung und benötigtem Speicherplatz zu bieten.
- **Dial-Tone Recovery** Acronis Recovery für Microsoft Exchange kann den E-Mail-Dienst schnell für die Benutzer in einem Basismodus wieder bereitstellen und dann die bisherigen Daten des Benutzers später wiederherstellen, sobald diese verfügbar sind.
- **Drosselung der Bandbreite** Andere Netzwerk-Benutzer werden in ihrer Arbeit nicht beeinträchtigt, denn die verwendete Bandbrei-

te kann gedrosselt werden. Somit ist der Backup-Prozess im Netzwerk transparent.

- **Benachrichtigungen** Richten Sie Benachrichtigungen via E-Mail und SNMP ein.
- **Automatische Bereitstellung der Wiederherstellung** Jedes Wiederherstellungs-Szenario kann in nur einem Schritt ausgeführt werden. Manuelles Recovery aus verschiedenen Archiven, die den Datenbank-Zustand halten, ist nicht notwendig.
- **Task-Planer für die vollständige Backup-Strategie** Die komplette Backup-Strategie kann mit nur einem Schritt im Task-Planer abgebildet werden, inklusive vollständiger und inkrementeller Sicherungen.
- **Wiederherstellung von Postfächern aus einem Brick-Level Backup** – Das Programm kann Postfächer aus einer elementbasierenden Sicherung (Brick-Level Backup) wiederherstellen.
- **Wiederherstellung von Postfächern aus einem vollständigen Datenbank-Backup** - Das System kann Postfächer aus einem vollständigen Datenbank-Backup wiederherstellen.
- **Wiederherstellen von E-Mails aus einem Brick-Level Backup** Acronis Recovery für Microsoft Exchange kann einzelne Mails aus einem Brick-Level Backup wiederherstellen.
- **Befehlszeilenmodus** Das Programm stellt eine Benutzerschnittstelle via Befehlszeile zur Verfügung

# <span id="page-9-0"></span>**1.6 Unterstützte Microsoft Exchange Server-Versionen**

- Microsoft Exchange Server 2007 (Standard/Enterprise-Editionen)
- Microsoft Exchange Server 2003 (Standard/Enterprise-Editionen)
- Microsoft Exchange Server 2000 mit Post-Service Pack 3 Rollup (Standard/Enterprise-Editionen)

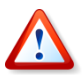

Achtung! Die Arbeit von Acronis Recovery für Microsoft Exchange Agent wird nur garantiert, wenn alle Servicepacks von Microsoft Exchange Server 2003 installiert sind. Um die MAPI-Schnittstellen korrekt zu behandeln, müssen Service Pack 2 und Hotfix kb908072 installiert sein (Details siehe Microsoft-Website).

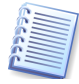

Wenn Sie Microsoft Exchange Server 2007 einsetzen, dann muss Microsoft Messaging API and Collaboration Data Objects 1.2.1 installiert sein. Diese Komponente ist zwar in Microsoft Exchange Server 2007 enthalten, wird aber bei der Standardinstallation nicht automatisch installiert. Siehe

[http://www.microsoft.com/downloads/details.aspx?FamilyID=94274318-](http://www.microsoft.com/downloads/details.aspx?FamilyID=94274318-27c4-4d8d-9bc5-3e6484286b1f&DisplayLang=en) [27c4-4d8d-9bc5-3e6484286b1f&DisplayLang=en](http://www.microsoft.com/downloads/details.aspx?FamilyID=94274318-27c4-4d8d-9bc5-3e6484286b1f&DisplayLang=en)

Beachten Sie auch die Kompatibilität dieses Packs mit Windows Vista und Windows Server 2008.

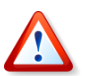

Beachten Sie, dass Acronis Recovery für Microsoft Exchange kein Cluster-Aware-Produkt ist.

# <span id="page-10-0"></span>**1.7 Unterstützte Plattformen**

- x86 (für Microsoft Exchange Server 2000/2003)
- x64 (für Microsoft Exchange Server 2007)

# <span id="page-10-1"></span>**1.8 Unterstützte Betriebssysteme für Acronis Recovery für Microsoft Exchange Agent**

### **Acronis Recovery für Microsoft Exchange:**

- Windows 2000 (Update Rollup 1 für Windows 2000 Service Pack 4)
- Windows Server 2003 (32-Bit- und 64-Bit-Versionen)
- Windows 2008 Server

### **Acronis Recovery für Microsoft Exchange Small Business Edition:**

- Windows SBS 2003
- Windows SBS 2008

# <span id="page-10-2"></span>**1.9 Unterstützte Betriebssysteme für Acronis Recovery für Microsoft Exchange Management Console**

- Windows XP (SP 1)
- Windows Vista
- Windows 2000 (Update Rollup 1 für Windows 2000 Service Pack 4)
- Windows Server 2003
- Windows Server 2008

# <span id="page-10-3"></span>**1.10 Lizenzierung**

Die Lizenzierung von Acronis Recovery für Microsoft Exchange basiert auf der Zahl der Server, auf denen Acronis Recovery für Microsoft Exchange Agent installiert werden soll. Für jede einzelne Installation von Acronis Recovery für Microsoft Exchange Agent ist eine eigene Seriennummer erforderlich. Die Anzahl der Installationen von Acronis Recovery für Microsoft Exchange Management Console ist nicht limitiert.

Acronis Recovery für Microsoft Exchange wird mit folgenden Lizenzarten ausgeliefert:

**Permanent** – Für den Einsatz des voll funktionsfähigen Produkts ohne zeitliche Begrenzung ist eine permanente Seriennummer (Acronis Recovery für Microsoft Exchange bzw. Acronis Recovery für Microsoft Exchange SBS) erforderlich.

**Trial** - Für den Einsatz des voll funktionsfähigen Produkts mit einer zeitlichen Begrenzung auf 30 Tage ist eine Test-Seriennummer erforderlich.

### <span id="page-11-1"></span>**Erhalten von permanenten Seriennummern**

Der Erhalt der permanenten Seriennummer, die die uneingeschränkte Funktionalität des Produkts ohne jede zeitliche Einschränkung ermöglicht, hängt von der Art des Erwerbs von Acronis Recovery für Microsoft Exchange ab:

- Wenn Sie eine lizenzierte CD/DVD mit Recovery für Microsoft Exchange erworben haben, finden Sie die Nummer in der Box.
- Wenn Sie das Produkt via Download erworben haben, erhalten Sie die Seriennummer nach der Registrierung auf der Webseite via E-Mail. Sie können die Seriennummer auch während der Installation des Produkts anfordern.

### **Test-Seriennummern**

Eine Seriennummer für den Test, die eine Arbeit mit dem voll funktionsfähigen Produkt für 30 Tage ermöglicht, erhalten Sie auf einem der folgenden Wege:

- in einer CD-Box, die z.B. während einer Werbe-Aktion vertrieben wurde
- nach dem Download des Produkts von der Webseite
- Nach Registrierung im Installationsassistent (Die Seriennummer wird per E-Mail versandt)
- per Kontakt mit dem Vertrieb von Acronis unter

### <http://www.acronis.de/enterprise/products/ARExchange/gettrial/>

Sie müssen sich einloggen oder registrieren, um eine Seriennummer zu erhalten.

### **Upgrade einer Testlizenz**

Wenn Sie eine Testversion von Acronis Recovery für Microsoft Exchange von der Webseite geladen haben und eine permanente Lizenz für den weiteren Einsatz des Produkts benötigen, kontaktieren Sie den Vertrieb. In diesem Fall müssen Sie das Produkt nicht erneut downloaden, sondern nur die permanente Seriennummer während der Installation eingeben.

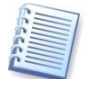

Beachten Sie, dass Sie mit der Verwaltungskonsole von Acronis Recovery für Microsoft Exchange zum Exchange Server verbunden sein müssen. Nur in diesem Fall ist der Menüeintrag **Registrierung** im Hilfe-Menü sichtbar.

# <span id="page-11-0"></span>**1.11 Technische Unterstützung (Support)**

Mit der Begleichung der Support-Gebühr sind Sie zur folgenden Nutzung des Technischen Supports berechtigt: Soweit elektronische Dienste zur

Verfügung stehen, steht Ihnen ohne weitere Gebühren die Nutzung der Support Services für die Software frei. Acronis ist bestrebt, deren Verfügbarkeit 24 Stunden pro Tag an 7 Tagen der Woche zu ermöglichen. Diese elektronischen Dienste beinhalten unter anderem, aber nicht ausschließlich: Anwenderforen; Software-spezifische Informationen; Tipps und Tricks; Herunterladen von Bugfix-Versionen aus dem Internet; Software-Wartung und Herunterladen von Testversionen von einem FTP-Server im WAN; Zugriff auf eine Datenbank mit bekannten Problemlösungen über das Acronis Support System.

Support besteht aus der Bereitstellung von telefonischem oder anderem, elektronischem Support, um Sie dabei zu unterstützen Probleme in der Software zu lokalisieren und selbst zu korrigieren, sowie die Lieferung von Patches, Updates und andere Veränderungen, die Acronis nach eigenem Ermessen an der Software durchführt und kostenlos allgemein verfügbar macht für andere Lizenznehmer der Software im Rahmen der Supportvereinbarung.

Gemäß beiderseitigem Einverständnis wird Acronis:

(i) Programmkorrekturen liefern, um eine eventuelle Fehlfunktion der Software zu berichtigen, so dass die Software in grundlegender Funktionalität mit der veröffentlichten Anwendungsspezifikation der aktuellsten Programmversion übereinstimmt, ausgenommen dem Fall, da eigenmächtige Veränderungen Ihrerseits solche Berichtigungen verhindern oder erschweren oder überhaupt erst die Ursache der Fehlfunktion sind

oder

(ii) Programmkorrekturen erst in der nächsten generellen Softwareversion liefern, um unerhebliche Probleme zu beheben.

Mehr Informationen zur Kontaktaufnahme mit dem Acronis Support-Team finden Sie unter folgendem Link:

[http://www.acronis.de/support/.](http://www.acronis.de/enterprise/support/)

# **Kapitel 2. Acronis Recovery für Microsoft Exchange – Grundlagen**

<span id="page-13-0"></span>Dieses Kapitel enthält grundlegende Informationen zur Arbeit mit Acronis Recovery für Microsoft Exchange.

# <span id="page-13-1"></span>**2.1 Programmkomponenten**

Acronis Recovery für Microsoft Exchange enthält die folgenden Komponenten:

- Acronis Recovery für Microsoft Exchange Management Console ist ein Werkzeug für die zentralisierte Verwaltung des Backups und der Wiederherstellung von Daten im lokalen Netzwerk. Damit können Sie Agenten remote installieren, Tasks planen, Daten remote wiederherstellen und Backup/Restore-Optionen auf Remote-Datenbank-Servern einstellen.
- Acronis Recovery für Microsoft Exchange Agent ist eine Anwendung, die die lokale und ferngesteuerte Verwaltung des Backups und der Wiederherstellung von Daten über die Acronis Recovery für Microsoft Exchange Management Console auf einem Computer im Netzwerk ermöglicht, auf dem sie installiert ist.

# <span id="page-13-2"></span>**2.2 Interaktion zwischen den Komponenten**

Acronis Recovery für Microsoft Exchange Management Console wird auf einem Computer installiert, von dem aus Sie die Operationen verwalten, die auf Remote-Datenbank-Servern ausgeführt werden. Die Konsole kann auch auf dem Datenbank-Server selbst installiert werden, um die Tasks lokal über einen ebenfalls lokal installierten Acronis Recovery für Microsoft Exchange Agent zu verwalten.

Nach dem Ausbringen eines Backup- oder Restore-Befehls durch die Konsole sendet Acronis Recovery für Microsoft Exchange eine Anforderung zum Acronis Recovery für Microsoft Exchange Agent, um die erforderliche Speichergruppe oder das Postfach von Microsoft Exchange zu erhalten, und sendet diese an Acronis Recovery für Microsoft Exchange, welches die gewählten Daten sichert.

Die nachfolgende Abbildung veranschaulicht die Interaktion zwischen Verwaltungskonsole und Agent (s. [Abb.](#page-14-1) 1).

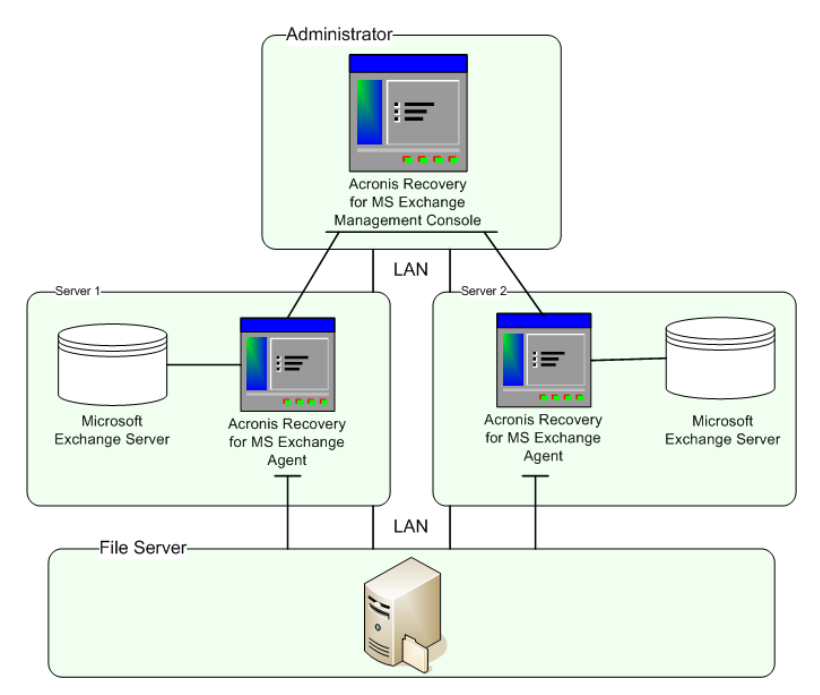

<span id="page-14-1"></span>**Abb. 1: Interaktion zwischen Acronis Recovery für Microsoft Exchange und Acronis Recovery für Microsoft Exchange Agenten**

# <span id="page-14-0"></span>**2.3 Integration mit Acronis True Image Echo Enterprise Server**

Acronis Recovery-Produkte sind mit Acronis True Image Echo Enterprise Server (Build 8115 oder später) verbunden und bieten so die Möglichkeit, im Desasterfall vorbereitete Wiederherstellungs-Tasks automatisch auszuführen.

Die Integration der Produkte erstreckt sich über drei Bereiche:

- Es besteht die Möglichkeit, Tasks von Acronis Recovery für Microsoft Exchange mit der Acronis True Image Echo Enterprise Server Management Console zu starten
- Bare-Metal Restore
- Ausschluss der Dateien von Microsoft Exchange Server bei der Erstellung von Backup-Tasks mit Acronis True Image Echo Enterprise Server

### **Start von Tasks mit der Acronis True Image Echo Enterprise Server Management Console**

Wenn die Konsolen beider Produkte auf demselben Computer installiert sind, dann ist der Zugriff auf die Hauptfunktionen von Acronis Recovery für Microsoft Exchange (Assistenten und Werkzeuge) mit Hilfe der Acronis True Image Echo Enterprise Server Management Console möglich. Außerdem muss Acronis Recovery für Microsoft Exchange Agent auf dem Remote-Computer installiert sein.

Durch einen Klick auf das entsprechende Symbol kann der Benutzer den gewünschten Assistenten bzw. das gewünschte Werkzeug von Acronis Recovery für Microsoft Exchange direkt starten. Diese Funktionalität ist ausgeschaltet, wenn entweder Acronis Recovery für Microsoft Exchange Agent oder die Verwaltungskonsole nicht installiert sind.

### **Bare Metal Restore**

Die Funktion für ein Bare-Metal Restore ermöglicht die Wiederherstellung des gesamten produktiven Servers (Betriebssystem und aller Datenbanken) mit einer bootfähigen CD oder einem PXE-Server. Diese Funktion wird von Acronis True Image Echo Enterprise Server Update 6 bereitgestellt.

### **Bare-Metal Restore konfigurieren**

Um die notwendigen Informationsspeicher Bare-Metal wiederherzustellen oder um ein bootfähiges Medium zu erstellen, benötigen Sie zuerst ein Backup der erforderlichen Informationsspeicher, das Sie mit Acronis Recovery für Microsoft Exchange erstellen.

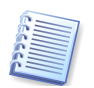

Die Einrichtung eines Tasks für Bare-Metal Restore ist nicht notwendig, wenn die Datenbanken auf einem SAN/NAS gespeichert sind.

Nach der Erstellung einer solchen Backup-Archivdatei sind folgende Schritte nötig:

- 1. Starten Sie den Assistenten zur Wiederherstellung, um einen Wiederherstellungs-Task einzurichten. Wählen Sie die Option **Bare-Metal Restore** im ersten Schritt des Assistenten.
- 2. Spezifizieren Sie ein Konto für die Task-Ausführung.
- 3. Wählen Sie eine Archivdatei und einen Zeitpunkt (bzw. Punkt, bevor der Fehler auftrat) für die Wiederherstellung, wählen Sie die notwendige(n) Speichergruppe(n) und richten Sie die erweiterten Parameter (z.B. ein Kennwort) für jedes Backup-Archiv ein.
- 4. Erstellen Sie mit Acronis True Image Echo Enterprise Server das Backup der Partition, auf der auch Acronis Recovery für Microsoft Exchange installiert ist (Details siehe Acronis True Image Echo Enterprise Server Benutzerhandbuch).
- 5. Erstellen Sie mit Acronis True Image Echo Enterprise Server ein bootfähiges Notfallmedium (Details siehe Acronis True Image Echo Enterprise Server Benutzerhandbuch).

#### **Wiederherstellung eines Servers von einem bootfähigen Medium**

Nach einem Hardwarefehler ist eine Wiederherstellung des gesamten Systems einschließlich Betriebssystem und der Datenbanken notwendig, die sich oft auf verschiedenen Festplatten befinden. Um Partitionen und Speichergruppen bzw. Datenbanken in den letzten möglichen Stand wiederherzustellen, sind folgende Schritte nötig:

- 1. Starten Sie den Computer mit Hilfe eines bootfähigen Mediums, das Sie zuvor mit Acronis True Image Echo Enterprise Server erstellt haben.
- 2. Stellen Sie das Serversystem mit Acronis True Image Echo Enterprise Server wieder (Details siehe Acronis True Image Echo Enterprise Server Benutzerhandbuch).

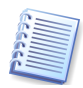

Wenn die Datenbanken auf einem externen SAN/NAS gespeichert sind, muss der Administrator nur das Betriebssystem wiederherstellen: Der Computer wird von einem zuvor mit Acronis True Image Echo Enterprise Server erstellten Boot-Medium gestartet und aus einem vorhandenen Image wiederhergestellt (Details im Acronis True Image Echo Enterprise Server Benutzerhandbuch).

#### **Task für Bare-Metal Restore starten**

Bei einem Hardware-Fehler stellen Sie zuerst die verlorene(n) Partition(en) mit Acronis True Image Echo Enterprise Server wieder her und starten dann den Task von Acronis Recovery für Microsoft Exchange für Bare-Metal Restore. Damit dieser Task automatisch startet, müssen Sie die Option **Acronis Recovery für Microsoft Exchange Bare-Metal Restore nach Datenwiederherstellung ausführen** im abschließenden Schritt des Assistenten zur Wiederherstellung von Acronis True Image Echo Enterprise Server aktivieren.

### **Ausschluss von Dateien**

Die Integration ermöglicht den Ausschluss der Dateien von Microsoft Exchange Server beim Backup einer Partition mit Acronis True Image Echo Enterprise Server.

Um die Dateien von Microsoft Exchange Server *(\*.edb, \*.stm, \*.log, \*.pat*) im Assistenten für das Erstellen von Backups von Acronis True Image Echo Enterprise Server auszuschließen, aktivieren Sie im Schritt **Ausschluss von Quelldateien** die Option **Alle MS Exchange Datenbankdateien ausschließen**.

# <span id="page-17-0"></span>**Kapitel 3. Installation von Acronis Recovery für Microsoft Exchange**

In diesem Kapitel erfahren Sie, wie die Komponenten von Acronis Recovery für Microsoft Exchange lokal bzw. remote installiert werden.

# <span id="page-17-1"></span>**3.1 Minimale Systemanforderungen**

Acronis Recovery für Microsoft Exchange erfordert mindestens die folgende Hardware:

- Prozessor der Pentium-Klasse oder besser
- 1024 MB RAM
- Maus

# <span id="page-17-2"></span>**3.2 Sicherheitsrichtlinien**

### **Anmeldeinformationen**

Acronis Recovery für Microsoft Exchange erhält Zugang zu vernetzten Computern mit Hilfe von Administratorrechten. Weitere Informationen, wie Sie die erforderlichen Anmeldeinformationen einrichten, finden Sie in Abschnitt 4.1, [»Acronis Recovery für Microsoft Exchange Management](#page-24-2)  [Console](#page-24-2) starten«.

### **Firewall-Einstellungen**

Acronis Recovery für Microsoft Exchange benutzt die folgenden Ports für Remote-Operationen:

- Server (Acronis Recovery für Microsoft Exchange Agent) UDP Port: 9876
- Server (Acronis Recovery für Microsoft Exchange Agent) TCP Port: 9876 oder, wenn dieser nicht verfügbar ist, einen anderen freien Port
- Client (Acronis Recovery für Microsoft Exchange) UDP Port: 9877 oder, wenn dieser nicht verfügbar ist, einen anderen freien Port

Es kann sein, dass Sie die zugehörigen Einstellungen manuell vornehmen müssen. Optionen für die Windows Firewall, die in Windows XP Service Pack 2 und Windows Server 2003 sowie in späteren Versionen von Windows integriert ist, werden automatisch während der Installation der Komponenten von Acronis Recovery für Microsoft Exchange eingestellt. Wenn nötig, fügen Sie Acronis Recovery für Microsoft Exchange zu den Ausnahmen der Firewall, bevor Sie die Verwaltungskonsole unter Windows 2008 oder anderen Windows-Systemen installieren. Dennoch sollten Sie die Einstellung **Datei- und Druckerfreigabe** unter **Systemsteuerung** → **Windows Firewall** → **Ausnahmen** aktivieren, bevor Sie Remote-Operationen starten.

# <span id="page-18-0"></span>**3.3 Allgemeine Regeln für die Installation**

Die Komponenten von Acronis Recovery für Microsoft Exchange und deren Funktionen können in verschiedenen Konfigurationen installiert und in Abhängigkeit von der Netzwerkarchitektur auf den Computern im Netzwerk verteilt werden.

### **Installation von Acronis Recovery für Microsoft Exchange Komponenten**

Es gibt zwei Wege, um Komponenten von Acronis Recovery für Microsoft Exchange zu installieren - lokal und remote. So installieren Sie Acronis Recovery für Microsoft Exchange Management Console und Acronis Recovery für Microsoft Exchange Agent lokal:

- Starten Sie die Setup-Datei von Acronis Recovery für Microsoft Exchange.
- Wählen Sie im Installationsmenü (s. [Abb.](#page-18-1) 2) das zu installierende Programm: Acronis Recovery für Microsoft Exchange Management Console oder Acronis Recovery für Microsoft Exchange Agent.
- Folgen Sie den Schritten des Installationsassistenten.

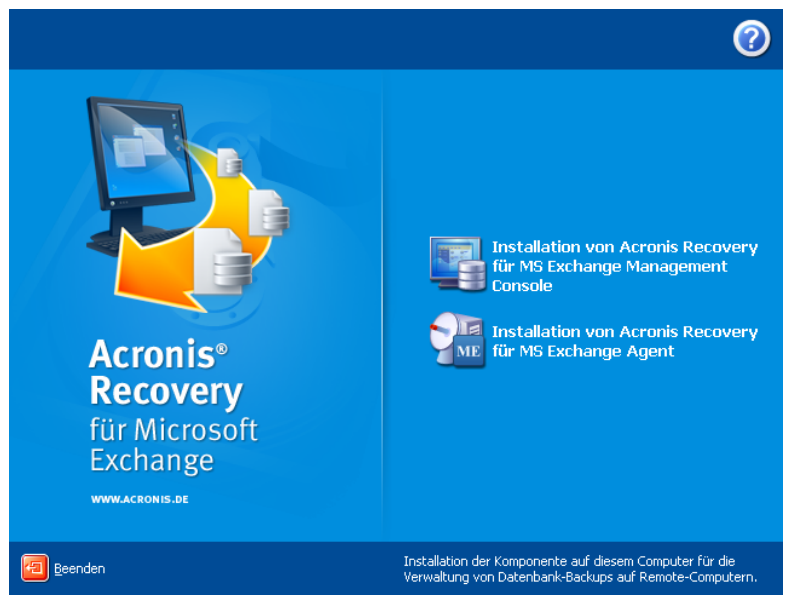

### <span id="page-18-1"></span>**Abb. 2: Installationsmenü**

Es wird empfohlen, dass Sie Acronis Recovery für Microsoft Exchange Management Console zuerst installieren. Danach können Sie Acronis Recovery für Microsoft Exchange Agent remote mit Hilfe der Konsole auf jedem Computer im Netzwerk installieren.

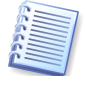

Es wird dringend empfohlen, CDP-Prozess manuell zu stoppen, um alle erforderlichen Komponenten zu aktualisieren. Andernfalls müssen Sie möglicherweise den Server zur Vervollständigung der Installation neu starten.

Außerdem unterstützt Acronis Recovery für Microsoft Exchange den Microsoft Installer (msiexec.exe) mit allen Befehlen, so dass Sie die Komponenten von Acronis Recovery für Microsoft Exchange auch von der Kommandozeile installieren können. Die Befehle und Optionen zur Installation mit dem MSI-Tool am Ende des Handbuchs.

### <span id="page-19-0"></span>**Remote-Installation von Acronis Recovery für Microsoft Exchange Agent**

Damit Acronis Recovery für Microsoft Exchange Agent remote auf einem Microsoft Exchange Server installiert werden kann, muss zuerst die Acronis Recovery für Microsoft Exchange Management Console auf dem lokalen Computer installiert sein. Das Remote-System muss den im Abschnitt [3.1,](#page-17-1) [»Minimale Systemanforderungen«](#page-17-1), beschriebenen Anforderungen entsprechen.

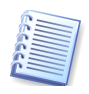

Wenn auf dem Remote-Computer Windows XP mit Service Pack 2 oder Windows Server 2003 ausgeführt wird, müssen Sie die Option **Datei- und Druckerfreigabe** in der **Systemsteuerung > Windows Firewall > Ausnahmen** aktivieren, bevor Sie die Remote-Installation starten.

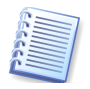

Vor einer Remote-Installation von Acronis Recovery für Microsoft Exchange Agent auf Windows Server 2008 öffnen Sie Port 25001 für TCP-Protokolle für eine eingehende Verbindung.

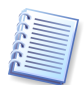

Während der Installation von Acronis Recovery für Microsoft Exchange Agent wird ein neuer Registry-Schlüssel erstellt. Wenn Sie bereits einen Acronis Recovery für Microsoft Exchange Agent installiert hatten oder das Betriebssystem auf dem aktuellen Computer reinstalliert haben, müssen Sie für eine korrekte Funktion des Produkts den Key-Registry-Cache auf dem Computer bereinigen, auf dem Acronis Recovery für Microsoft Exchange Management Console installiert ist.

Starten Sie Acronis Recovery für Microsoft Exchange Management Console und klicken Sie auf **Installation von Acronis Recovery für Microsoft Exchange Agent** im Bereich **Weitere Aktionen**.

- 1. Wählen Sie den Ort, an dem die Installationsdatei der Acronis-Komponente gespeichert ist, die Sie installieren wollen. Klicken Sie nach Auswahl der gewünschten Option auf **Weiter**.
	- Als Standard sind die registrierten Komponenten vorgegeben.
	- Alternativ geben Sie an, dass die erforderlichen Installationsdateien auf einem Wechseldatenträger bereitstehen.
	- Mit der dritten Option können Sie den Ort manuell angeben und dabei entscheiden, ob Sie die Komponenten für die spätere Wiederverwendung registrieren möchten (s. [Abb.](#page-20-0) 3). Bei Auswahl dieser Option müssen Sie den Speicherort der Dateien nach einem Klick auf **Durchsuchen** angeben.

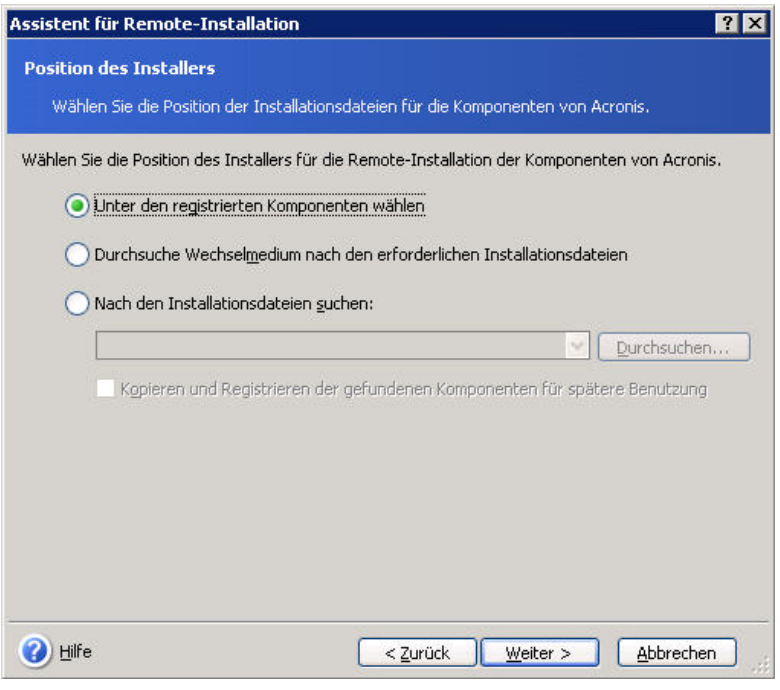

### <span id="page-20-0"></span>**Abb. 3: Auswahl des Orts, an dem sich die Installationsdateien befinden**

2. Wählen Sie das Programm aus der Liste, das Sie auf dem Remote-Computer installieren möchten (s. [Abb.](#page-20-1) 4) und klicken Sie auf **Weiter**. Es erscheinen alle Komponenten der Acronis-Produkte, die auf dem Rechner installiert sind.

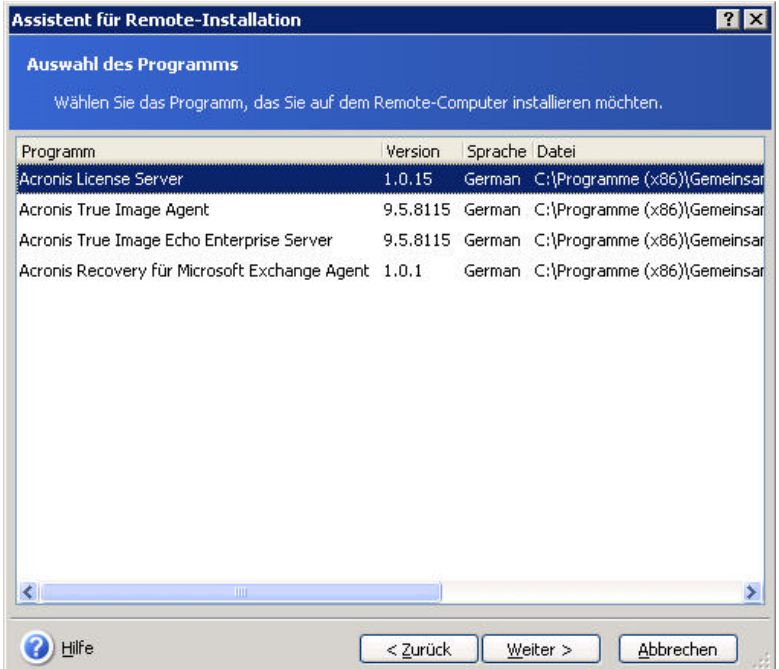

### <span id="page-20-1"></span>**Abb. 4: Auswahl der Komponente**

3. Tragen Sie die Seriennummer des gewählten Produkts ein (s. [Abb.](#page-21-0) 5). Für Informationen zum Erhalt einer Seriennummer lesen Sie nach im Abschnitt [»Erhalten von permanenten Seriennummern«](#page-11-1), Seite [12f](#page-11-1). Beachten Sie, dass die Schaltfläche **Weiter** erst aktiv wird, wenn Sie eine gültige Seriennummer eingegeben haben.

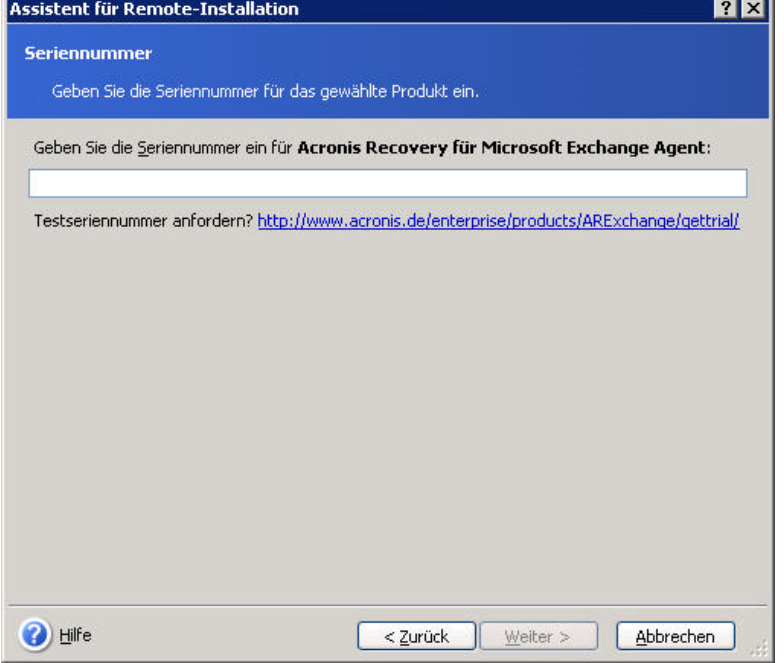

### <span id="page-21-0"></span>**Abb. 5: Seriennummer eingeben**

4. Wählen Sie den Computer im zugehörigen Feld, tragen Sie den Namen des Computers ein oder klicken Sie auf **Durchsuchen** und wählen Sie den gewünschten Computer aus dem Baum. Tragen Sie den Domänennamen, **Benutzername** und **Kennwort** in die korrespondierenden Felder ein, um Zugriff auf den gewählten Computer zu erhalten. Aktivieren Sie das Kontrollkästchen **Kennwort speichern**, um das Kennwort für eine Wiederverwendung zu speichern (s. [Abb.](#page-22-0) 6).

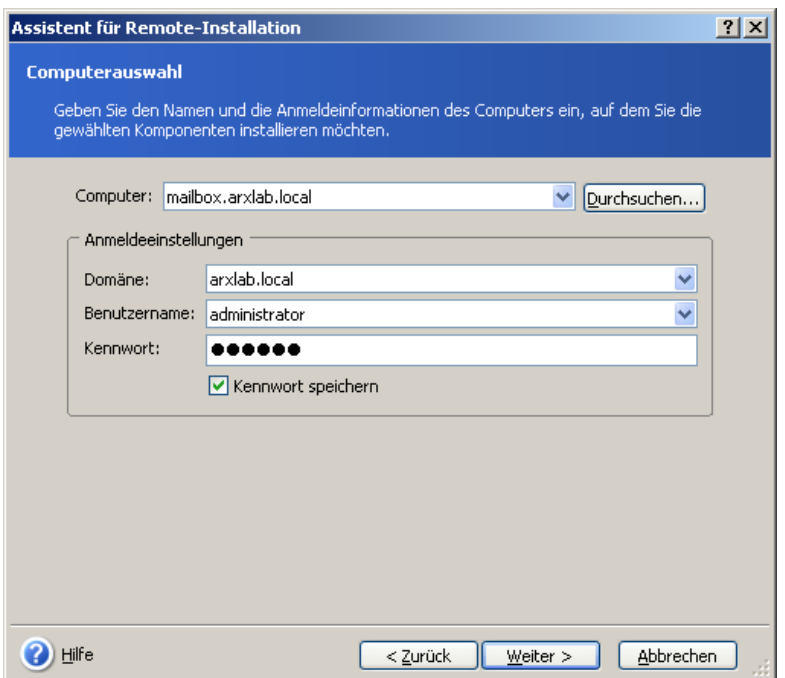

#### <span id="page-22-0"></span>**Abb. 6: Auswahl des Computers**

5. Die abschließende Seite des Assistenten (s. [Abb.](#page-22-1) 7) zeigt die Operationen, die ausgeführt werden. Klicken Sie auf die Schaltfläche **Fertig stellen**, um Acronis Recovery für Microsoft Exchange Agent auf dem Remote-Computer zu installieren.

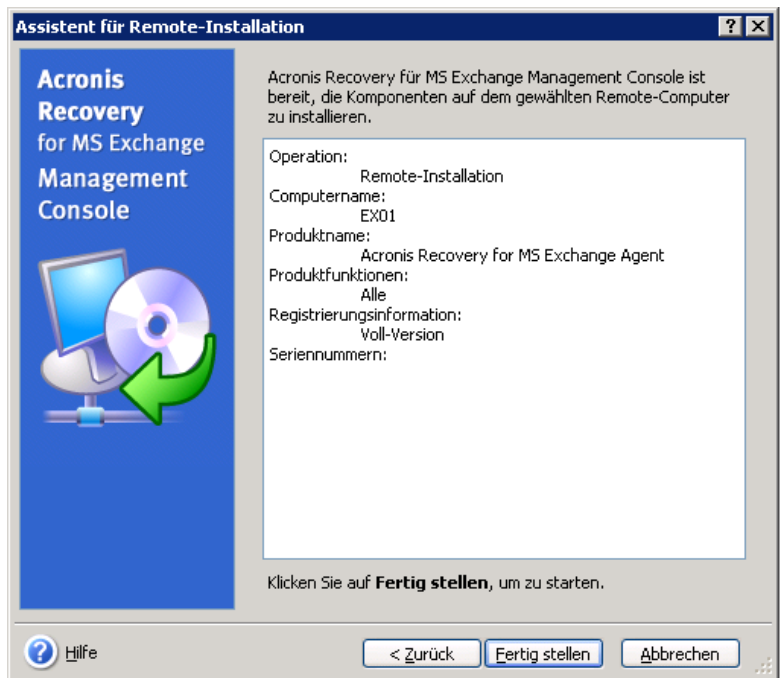

### <span id="page-22-1"></span>**Abb. 7: Zusammenfassung**

Wenn Sie nach der Installation zu einem Remote-Computer mit installiertem Acronis Recovery für Microsoft Exchange Agent verbinden, können Sie Tasks für Backup und Wiederherstellung einrichten und Logs durchsuchen.

### **Acronis Recovery für Microsoft Exchange Komponenten extrahieren**

Für die Installation von Acronis Recovery für Microsoft Exchange von der Kommandozeile müssen Sie zuerst die MSI-Dateien extrahieren. Mit den nachfolgenden Schritten extrahieren Sie diese Dateien:

- Starten Sie die Setup-Datei von Acronis Recovery für Microsoft Exchange.
- Klicken Sie im Installationsmenü mit der rechten Maustaste auf den Namen der Komponente und wählen Sie **Extrahieren**.
- Wählen Sie den Speicherort für die Ablage der Setup-Datei und klicken Sie auf **Speichern**.

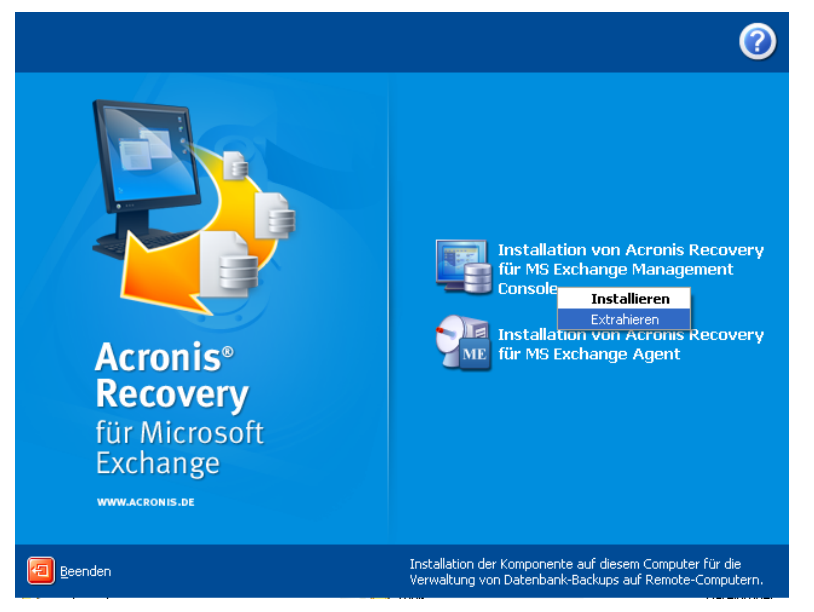

**Abb. 8: Extrahieren der Setup-Datei**

### **Komponenten von Acronis Recovery für Microsoft Exchange entfernen**

Sie können jede Komponente von Acronis Recovery für Microsoft Exchange separat deinstallieren mit Hilfe von **Systemsteuerung** → **Software** → **Programme ändern oder entfernen** → **"Name der Komponente"** → **Entfernen**. Die Namen der Komponenten sind: Acronis Recovery für Microsoft Exchange Management Console und Acronis Recovery für Microsoft Exchange Agent.

Folgen Sie dann den Anweisungen. Sie müssen den Computer neu starten, um die Deinstallation zu vervollständigen.

# <span id="page-24-0"></span>**Kapitel 4. Erste Schritte**

Dieses Kapitel hilft Ihnen dabei, die Arbeit mit Acronis Recovery für Microsoft Exchange unverzüglich aufzunehmen. Es beschreibt die Verbindung zu einem Remote-Server und die Remote-Installation von Acronis Recovery für Microsoft Exchange Agent.

# <span id="page-24-2"></span><span id="page-24-1"></span>**4.1 Acronis Recovery für Microsoft Exchange Management Console starten**

Um die Acronis Recovery für Microsoft Exchange Management Console zu starten, wählen Sie den Befehl **Start** → **Programme** → **Acronis Recovery für Microsoft Exchange Management Console** → **Acronis Recovery für Microsoft Exchange Management Console**.

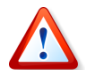

Bevor Sie die Serververwaltung starten (Server ermitteln, zur Liste hinzufügen oder von der Liste löschen), die Liste der Speichergruppen für den Disaster Recovery Plan modifizieren (Kapitel 6, [»Disaster Recovery](#page-72-0)  [Plan«](#page-72-0)) oder die Standardoptionen verändern (bei der Erstellung von Backup- oder Wiederherstellungs-Tasks), stellen Sie sicher, dass die erforderlichen Benutzer die notwendigen Rechte haben. Es müssen Rechte für Lese/Schreibzugriffe auf folgende Dateien im Ordner **Dokumente und Einstellungen\All Users\Anwendungsdaten\Acronis** bestehen:

**DatabaseServersExtensions\serverslist.dat** für Acronis Recovery für Microsoft Exchange Management Console

### **DisasterRecoveryPlans\dbaselist.dat** und

**RecoveryMSExchangeAgent\settings.cfg** für Acronis Recovery für Microsoft Exchange Agent.

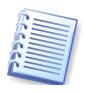

Falls Acronis Recovery für Microsoft Exchange Agent unter Microsoft Windows 2000 mit Microsoft Exchange 2000 oder 2003 installiert wird, müssen die BackupUser/BackupGroup (ein Benutzer oder eine Gruppe von Benutzern, die Tasks starten und verwalten) Mitglied der Gruppe der Domänenadministratoren sein. Wenn der Agent auf Microsoft Windows Server 2003 oder 2008 mit Microsoft Exchange 2007 installiert ist, muss der Benutzer auch Mitglied der Gruppe der Exchange Organization Administrators sein. Dazu nutzen Sie die Systemsteuerung, Verwaltungswerkzeuge. Fügen Sie dann die BackupUser/BackupGroup in jede der folgenden Sicherheitsrichtlinien ein: **Domain Controller Security Settings**, **Domain Security Settings** und **Local Security Settings**

(Local Policies  $\rightarrow$  User Rights Assignment  $\rightarrow$  Access this computer from **the network**; Speicherquoten für einen Prozess anpassen; Client nach Authentifizierung umsetzen; Als Dienst anmelden). Prüfen Sie, dass dem Benutzer nicht folgende Einschränkungen der Benutzerrechte zugewiesen sind: Anmeldung als Dienst verhindern und Anmeldung als Batch-Job verhindern. In jedem Fall muss der Benutzer ein Postfach auf dem Microsoft Exchange Server haben.

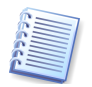

Falls auf der Systempartition nicht ausreichend Platz ist, wird Acronis Recovery für Microsoft Exchange nicht arbeiten. Sie erhalten vom Programm auch keine Benachrichtigung, wenn der Platz nicht ausreicht.

# <span id="page-25-0"></span>**4.2 Arbeitsbereich von Acronis Recovery für Microsoft Exchange**

Der Arbeitsbereich von Acronis Recovery für Microsoft Exchange enthält das Fenster der Acronis Recovery für Microsoft Exchange Management Console, dem Werkzeug für die Verwaltung von Backup- bzw. Wiederherstellungsaufgaben auf lokalen und Remote-Computern, auf denen ein Acronis Recovery für Microsoft Exchange Agent installiert ist.

Der Arbeitsbereich besteht aus dem Hauptbereich mit den Symbolen für die Operationen, dem Menü, der Werkzeugleiste und der Symbolleiste. Links ist die Seitenleiste mit den Bereichen **Computer** und **Hilfe** angeordnet.

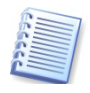

Beachten Sie, dass der Inhalt des Programmhauptfensters davon abhängt, ob die Acronis Recovery für Microsoft Exchange Management Console zu einem Remote-Server verbunden ist oder nicht.

### **Hauptbereich**

Der Hauptbereich von Acronis Recovery für Microsoft Exchange enthält die Bereiche für allgemeine und zusätzliche Aktionen.

Bevor Sie zu einem Exchange-Server verbunden sind, auf dem Acronis Recovery für Microsoft Exchange Agent installiert ist, können Sie mit den Symbolen im Programmhauptfenster die Computer verwalten. Die Gruppe **Aktion wählen** enthält in diesem Fall nur eine Operation (s. [Abb.](#page-26-0) 9):

• **Zu einem Remote-Computer verbinden** – Verbinden zu einem Remote-Server, auf dem Acronis Recovery für Microsoft Exchange Agent bereits installiert ist.

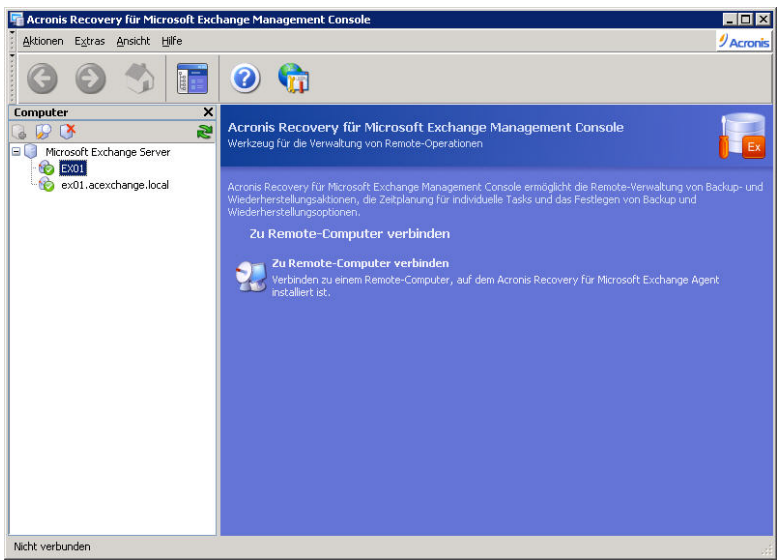

<span id="page-26-0"></span>**Abb. 9: Programmhauptfenster ohne Verbindung zu einem Server**

Wenn ein Server im Fensterbereich 'Computer' gewählt wurde, auf dem Acronis Recovery für Microsoft Exchange Agent nicht installiert wurde, zeigt der Arbeitsbereich von Acronis Recovery für Microsoft Exchange zwei Symbole für Operationen in der Gruppe **Weitere Aktionen** (s. [Abb.](#page-26-1) 10):

- **Server hinzufügen** fügt einen Datenbank-Server zur Gruppe hinzu
- **Installation von Acronis Agents** Installation von Acronis Agenten auf Remote-Computern

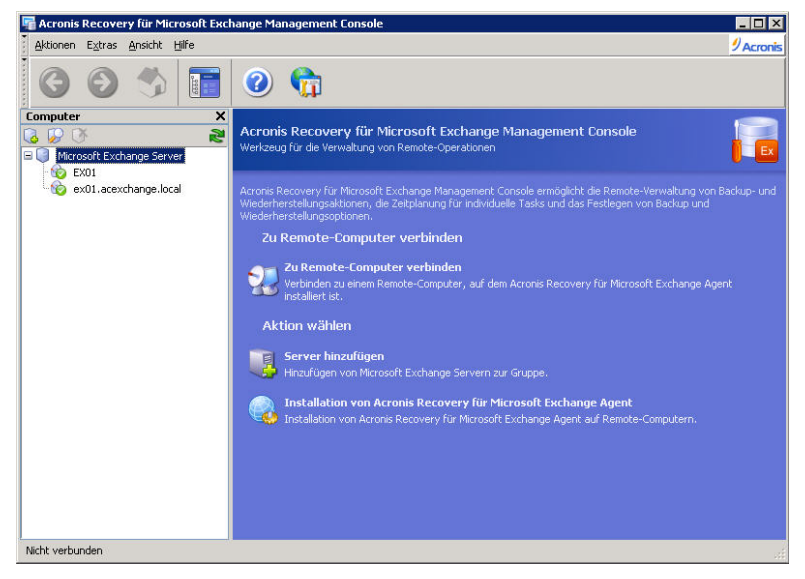

**Abb. 10: Programmhauptfenster bei Auswahl eines Servers**

<span id="page-26-1"></span>Sobald Sie mit einem Microsoft Exchange Server verbunden sind, auf dem Acronis Recovery für Microsoft Exchange Agent installiert ist, wird der Arbeitsbereich die Aktionen zeigen, die Sie auf dem Server ausführen können, z.B. Backups oder Wiederherstellungen, das Verwalten von Tasks usw.

In diesem Fall zeigt der Hauptbereich die Symbole für Aktionen in zwei Gruppen (s. [Abb.](#page-27-0) 11).

- Der Bereich **Aktion wählen** enthält die folgenden Aktionen:
- **Backup von Informationsspeichern** erstellt Backup-Archivdateien der Speichergruppen
- **Backup von Postfächern** erstellt Backup-Archivdateien der Postfächer und der öffentlichen Ordner
- **Wiederherstellung von Informationsspeichern** Wiederherstellen von Speichergruppen aus einer zuvor erstellten Archivdatei
- **Wiederherstellung von Postfächern** Wiederherstellung von Postfächern und öffentlichen Ordnern aus einer zuvor erstellten Archivdatei
- **Bereinigung der Backup-Speicherorte** bereinigt die Datenbank-Backup-Speicher
- Der Bereich **Weitere Aktionen** enthält die folgenden Elemente:
- **Wiederherstellung von E-Mails** Wiederherstellung einzelner E-Mail-Konten oder einzelner E-Mails aus einer zuvor erstellten Archivdatei
- **Tasks verwalten** Verwaltung von Tasks, die auf einem Computer geplant sind
- **Ereignisanzeige** öffnet das Fenster der Ereignisanzeige
- **Disaster Recovery Plan** erstellt Schritt-für-Schritt-Anweisungen, wie die Datenbank(en) bei jeder Art von Fehler wiederhergestellt werden können

<span id="page-27-0"></span>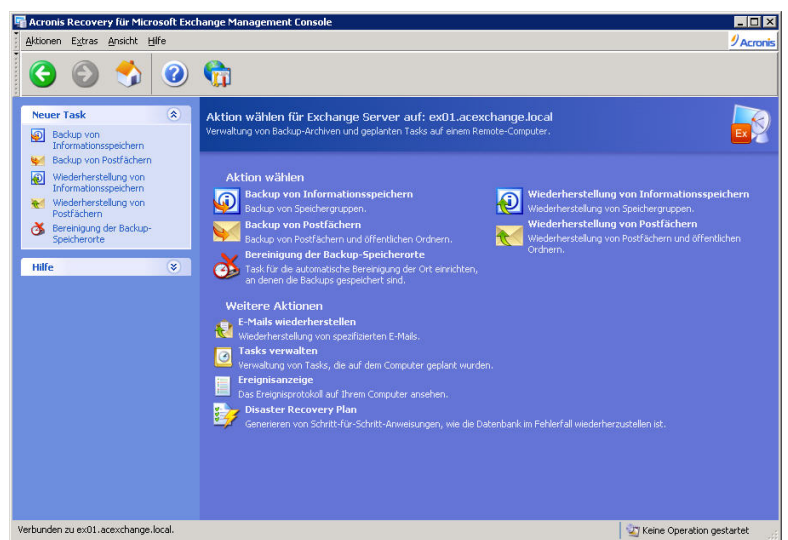

**Abb. 11: Programmhauptfenster bei Verbindung zu einem Datenbank-Server mit installiertem Agenten**

### **Fensterbereich Computer**

Der Fensterbereich **Computer** ist auf der linken Seite des Programmhauptfensters angeordnet und enthält die Computer (mit den identifizierten Exchange-Servern), die durch das System automatisch ermittelt oder manuell hinzugefügt wurden.

Acronis Recovery für Microsoft Exchange Management Console ermöglicht die Verbindung zu einem Remote-Computer, auf dem Acronis Recovery für Microsoft Exchange Agent bereits installiert ist, oder die Remote-Installation von Acronis Recovery für Microsoft Exchange Agent.

Im Fensterbereich **Computer** enthält die Werkzeugleiste folgende Schaltflächen:

- **Server hinzufügen** öffnet das Fenster **Server hinzufügen**, in dem Sie die Datenbank-Server spezifizieren können, die Sie der Anzeige hinzufügen möchten
- **Server ermitteln** sucht nach Servern im Netzwerk und fügt gefundene Server zur Liste hinzu
- **Server löschen** entfernt den gewählten Server aus der Liste

### **Programmhauptmenü**

Das Programmhauptmenü bietet die Einträge **Aktionen**, **Extras, Ansicht** und **Hilfe**.

Das Menü **Aktionen** enthält folgende Elemente:

- **Backup der Informationsspeicher** erstellt Backup-Archivdateien der Speichergruppen
- **Backup der Postfächer** erstellt Backup-Archivdateien der Postfächer und der öffentlichen Ordner
- **Wiederherstellung der Informationsspeicher** Wiederherstellen der Speichergruppen aus einer zuvor erstellten Archivdatei
- **Wiederherstellung der Postfächer** Wiederherstellung von Postfächern und öffentlichen Ordnern aus einer zuvor erstellten Archivdatei
- **Backup-Speicherort bereinigen** bereinigt die Datenbank-Backup-Speicher

Das Menü **Extras** enthält folgende Elemente:

- **Wiederherstellung von E-Mails** Wiederherstellung einzelner E-Mails aus einer zuvor erstellten Archivdatei
- **Tasks verwalten** Verwaltung von Tasks, die auf einem Computer geplant sind
- **Ereignisanzeige** öffnet das Fenster der Ereignisanzeige
- **Disaster Recovery Plan** erstellt Schritt-für-Schritt-Anweisungen, wie die Datenbank(en) bei jeder Art von Fehler wiederhergestellt werden können

• **Optionen –** öffnet eine Dialogbox für die Bearbeitung der Standardoptionen für Backup und Wiederherstellung, Einstellung der Darstellung (Schrift), die Konfiguration der Benachrichtigungen usw.

Das Menü **Ansicht** enthält die Elemente für die Gestaltung der Programmoberfläche:

- **Symbolleisten** enthält die Befehle für die Steuerung der Symbole auf den Leisten
- **Statusleiste** schaltet die Statusleiste ein bzw. aus
- **Computerbaum** schaltet den Computerbaum auf der linken Seite ein bzw. aus

### **Hilfe**

Das Menü **Hilfe** im Programmhauptmenü enthält den Zugriff auf die integrierte Online-Hilfe und Informationen über Acronis Recovery für Microsoft Exchange. Um den Bereich **Hilfe** auf der linken Seite des Programmhauptfensters zu sehen, schalten Sie die Anzeige **Computerbaum** über das Menü **Ansicht** aus oder wählen das entprechende Symbol sab oder wählen das entprechende Symbol (s. [Abb.](#page-29-0) 12) (wenn verfügbar).

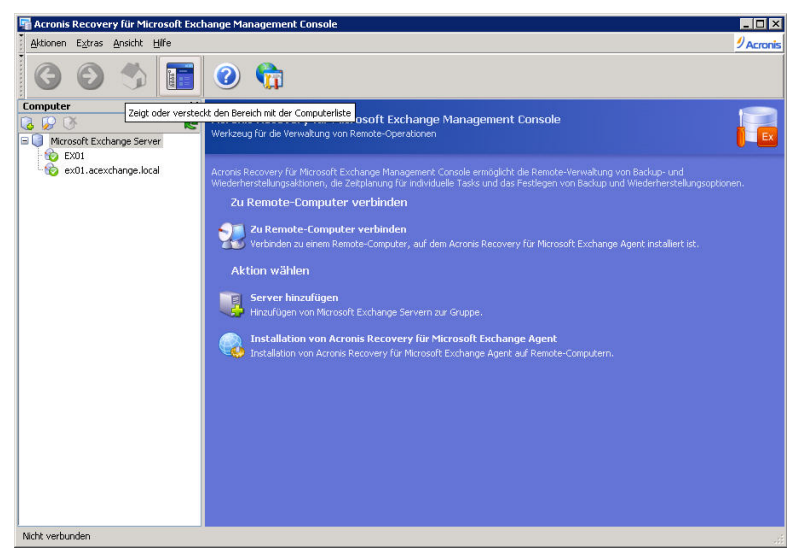

<span id="page-29-0"></span>**Abb. 12: Bereich Computer anzeigen oder verbergen**

### **Statusleiste**

Am unteren Ende des Programmhauptfensters ist die zweigeteilte Statusleiste angeordnet. Die linke Seite beschreibt kurz die ausgewählte Aktion, die rechte Seite zeigt den Operationsfortschritt und die Ergebnisse. Mit einem Doppelklick auf den Bereich mit den Resultaten starten Sie die Ereignisanzeige.

# <span id="page-30-0"></span>**4.3 Navigation**

Der Bereich **Computer** enthält eine eigene Werkzeugleiste. Mit den Symbolen können Sie neue Server manuell zum Baum hinzufügen, den Erkennungsprozess starten, falls nötig, einen Server aus dem Baum entfernen oder die Anzeige des Computerbaums aktualisieren.

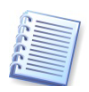

Computer, auf denen bereits ein Acronis Recovery für Microsoft Exchange Agent installiert ist, sind mit einem grünen Symbol markiert.

Wählen Sie den erforderlichen Server aus dem Baum, um die gewünschte Aktion auszuführen (Verbinden bzw. Remote-Installation von Acronis Recovery für Microsoft Exchange Agent).

Um den Bereich **Computer** zu verbergen und statt dessen die Hilfethemen zu sehen, benutzten Sie die Schaltfläche zum Anzeigen bzw. Verbergen des Computerbaums in der Werkzeugleiste bzw. den Befehl **Ansicht** → **Computerbaum**.

# <span id="page-30-1"></span>**4.4 Verwaltung**

Acronis Recovery für Microsoft Exchange Management Console erlaubt die Installation von Acronis Recovery für Microsoft Exchange Komponenten auf Remote-Computern. Um eine solche Aktion auszuführen, benötigen Sie auf der Zielmaschine die Rechte eines Administrators.

- Um die Verbindung zu einem Server herzustellen, klicken Sie auf **Zu Remote-Server verbinden** im Bereich **Aktion wählen** (siehe [4.7,](#page-32-0) [»Zu einem Remote Microsoft Exchange Server verbinden«](#page-32-0), Seite [33f](#page-32-0)). Falls Acronis Recovery für Microsoft Exchange Agent nicht auf einem Server installiert ist, klicken Sie auf **Installation von Acronis Agenten** im Bereich **Weitere Aktionen** (siehe [Kapitel](#page-17-0)  [3,](#page-17-0) [»Installation von Acronis Recovery für Microsoft Exchange«](#page-17-0), Seite [18f](#page-17-0)f).
- Um einen neuen Server zum Computerbaum hinzuzufügen, klicken Sie auf **Server hinzufügen** im Bereich **Weitere Aktionen** (siehe [4.6,](#page-31-0) [»Server hinzufügen«](#page-31-0), S. [32f](#page-31-0)).

### <span id="page-30-2"></span>**4.5 Server ermitteln**

Die Aufgabe der Funktion zum Ermitteln von Servern ist das automatische Finden der Server im Netzwerk und das Hinzufügen zur Liste im Bereich **Computer**. Beim ersten Start des Programms ist die Liste im Bereich **Computer** leer und Sie werden gefragt, ob Sie die Server ermitteln wollen. Damit Sie in der Lage sind, Backup- und Wiederherstellungsoperationen auf Servern auszuführen, sollten Sie die Suche starten oder die Server manuell zur Liste hinzufügen.

Um die Server zu ermitteln, klicken Sie auf **Computer ermitteln** im Bereich **Computer** auf der linken Seite. Sie werden gefragt, ob Sie nach Datenbank-Servern im Netzwerk suchen möchten (s. [Abb.](#page-31-1) 13). Klicken Sie auf **Ja**, um das sofort zu tun. Dabei werden die neu gefundenen

Server der Liste im Bereich **Computer** hinzugefügt. Gleichzeitig erfolgt ein Update des Zustands, in dem sich die bereits der Liste hinzugefügten Computer befinden.

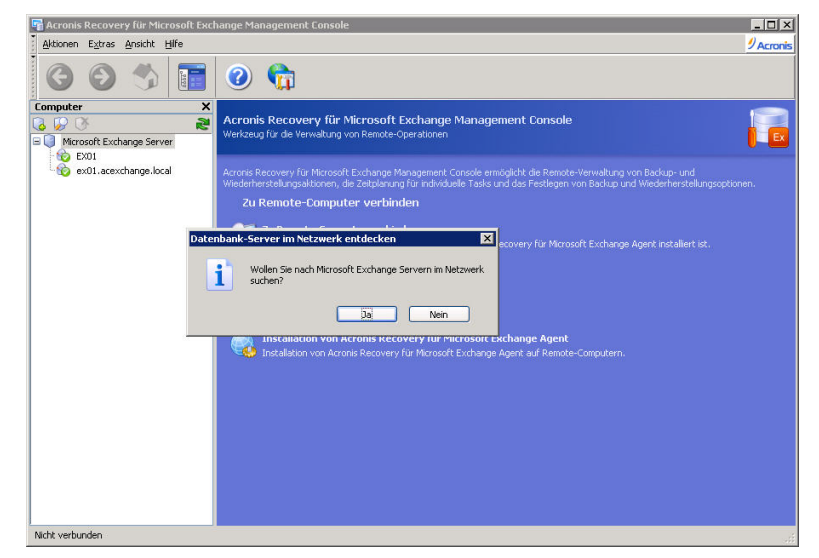

**Abb. 13: Server ermitteln**

## <span id="page-31-0"></span>**4.6 Server hinzufügen**

<span id="page-31-1"></span>Wenn Sie einen Server nicht automatisch ermitteln können, können Sie diesen manuell zur Liste hinzufügen.

Sie können die Suche nach Computern jederzeit wiederholen, wenn es erforderlich erscheint. Dabei werden die neu gefundenen Server der Liste im Bereich **Computer** hinzugefügt. Gleichzeitig erfolgt ein Update des Zustands, in dem sich die bereits der Liste hinzugefügten Computer befinden.

Sie können Server zur Liste im Bereich **Computer** hinzufügen, wenn Sie das Fenster **Server hinzufügen** verwenden. Es gibt mehrere Wege, um in das Fenster **Server hinzufügen** zu gelangen, unter anderem:

- Klicken Sie auf **Server hinzufügen** im Programmhauptfenster.
- Klicken Sie auf die Schaltfläche **Server hinzufügen** in der Werkzeugleiste im Bereich **Computer**.

Geben Sie im Eingabefeld **Computer** den Namen oder die IP-Adresse des Computers ein (s. [Abb.](#page-32-1) 14) oder klicken Sie auf die Schaltfläche **Durchsuchen** und wählen Sie einen Computer aus dem erscheinenden Fenster. Klicken Sie dann auf **OK**, um den Server zur Liste hinzuzufügen.

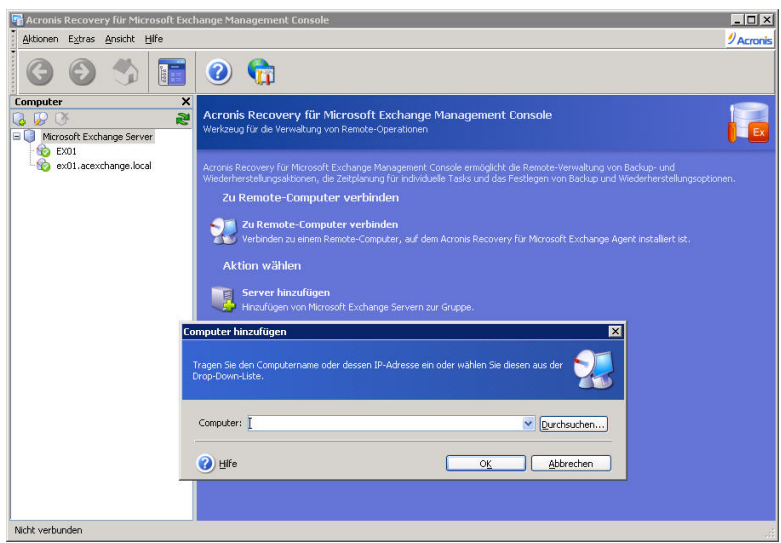

<span id="page-32-1"></span>**Abb. 14: Server zur Liste hinzufügen**

# <span id="page-32-0"></span>**4.7 Zu einem Remote Microsoft Exchange Server verbinden**

Um Aktionen auf einem Remote Microsoft Exchange Server auszuführen, müssen Sie zunächst dorthin verbinden. Wenn die Verbindung steht, können Sie Backup- bzw. Wiederherstellungs-Tasks verwalten: Einstellen der Optionen für Backup bzw. Wiederherstellung auf Remote-Servern und das Planen von Tasks für die Bereinigung der Backup-Speicherorte.

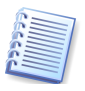

Stellen Sie vor der Verbindung zu einem Server sicher, dass der Benutzer Zugriffsrechte für den Registry-Schlüssel

**HKLM\Software\Acronis\Encryption\Client\RecentConnections** auf dem Computer hat, auf dem die Acronis Recovery für MS Exchange Management Console installiert ist. Andernfalls ist es nicht möglich, das SSL-Zertifikat zu prüfen.

Um eine Remote-Verbindung herzustellen, wählen Sie den erforderlichen Server im Bereich **Computer** und klicken auf die Schaltfläche **Zu Remote-Computer verbinden** im rechten Bereich. Wenn Sie bereits zu diesem Server verbunden waren, wird Acronis Recovery für Microsoft Exchange automatisch die dabei benutzten Anmeldeinformationen für den Zugriff auf den Computer benutzen. Andernfalls erscheint ein Fenster, in dem Sie die Daten eingeben:

- 1. Geben Sie im Eingabefeld **Computer** den Namen oder die IP-Adresse des Computers ein, wählen Sie einen Computer aus der Liste der letzten Verbindungen oder klicken Sie auf die Schaltfläche **Durchsuchen** und wählen Sie einen Computer aus dem erscheinenden Fenster.
- 2. Um die notwendigen Anmeldeinformationen für den Zugriff auf den Server anzugeben, klicken Sie auf **Optionen**.
- 3. Spezifizieren Sie die Domäne und Benutzernamen (als <domain\user>) im Eingabefeld **Benutzername**.
- 4. Spezifizieren Sie das Kennwort im Eingabefeld **Kennwort**.
- 5. Wählen Sie **Kennwort speichern**, um das Kennwort im Programm zu speichern.
- 6. Falls die Konsole kann nicht zu einem Remote-Host, aktivieren Sie den Parameter **Cache der Anmeldeinformationen vor dem Verbinden löschen** und versuchen Sie die Verbindung erneut.
- 6. Wenn Sie alle notwendigen Anmeldeinformationen eingetragen haben, klicken Sie auf die Schaltfläche **OK**, um die Verbindung herzustellen (s. [Abb.](#page-33-1) 15).

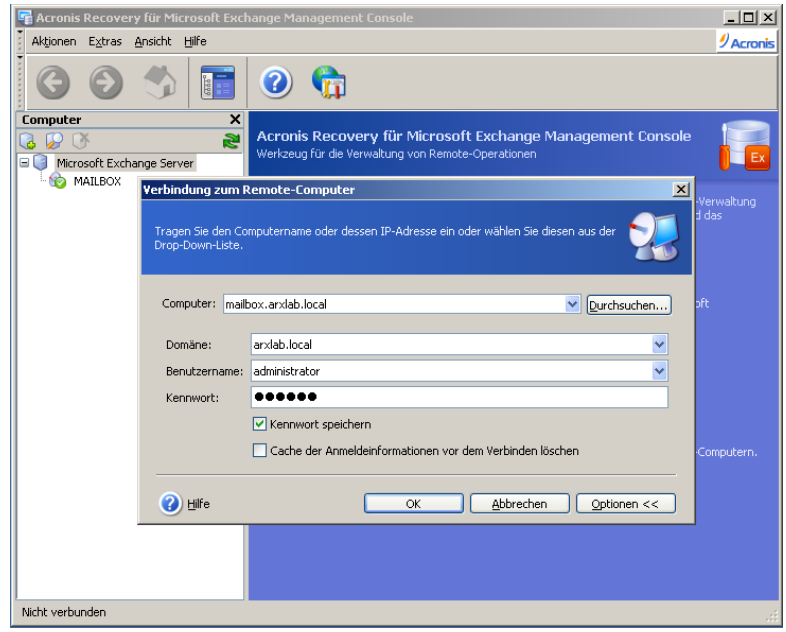

<span id="page-33-1"></span>**Abb. 15: Verbindung herstellen (u3)**

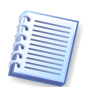

Beachten Sie, dass Benutzername (einschließlich des Namens der Domäne) und Kennwort für die Verbindung zu einem eigenständigen Microsoft Exchange Server explizit angegeben werden müssen.

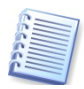

Wenn Acronis Recovery für Microsoft Exchange Management Console nicht zu einem Remote-Computer verbinden kann, der nach der Installation von Acronis Recovery für Microsoft Exchange Agent noch nicht neu gestartet wurde, kann die Verbindung mit expliziten Anmeldeinformationen hergestellt werden.

Sobald Sie mit einem Exchange Server verbunden sind, können Sie die Tasks dort wie auf einem lokalen Computer bearbeiten.

# <span id="page-33-0"></span>**4.8 Remote-Installation von Acronis Recovery für Microsoft Exchange Agent**

Die Remote-Installation von Acronis Recovery für Microsoft Exchange Agent mit Hilfe der Acronis Recovery für Microsoft Exchange Management Console ist ausführlich in Abschnitt [»Remote-Installation von Acronis](#page-19-0)  [Recovery für Microsoft Exchange Agent«](#page-19-0), Seite 20ff beschrieben.

# <span id="page-34-0"></span>**Kapitel 5. Backup-Archive erstellen**

Dieses Kapitel vermittelt allgemeine Informationen über Backup-Typen, beschreibt, wie das Backup von Microsoft Exchange Informationsspeichern, Speichergruppen oder Postfächern bzw. öffentlicher Ordner erfolgt und welche Optionen bei der Benutzung von Acronis Recovery für Microsoft Exchange eingestellt werden können.

# <span id="page-34-1"></span>**5.1 Allgemeine Informationen**

Ein Backup ist entscheidend für die Sicherung Ihrer Microsoft Exchange Server, um eine Wiederherstellung zu ermöglichen und den Verlust der wertvollen Daten auszuschließen. Acronis Recovery für Microsoft Exchange bietet einfache und flexible Methoden zur Erstellung von Backup-Archiven.

### **Was ist ein Backup?**

Das Konzept des Backups von Daten basiert auf dem Kopieren der Daten an einen sicheren Ort und der Wiederherstellung der Daten aus der Kopie, wenn es nötig ist. Das Hauptproblem beim Backup einer aktiven Datenbank besteht darin, dass ein einfaches Kopieren der Dateien einer Datenbank z.B. mit Drag&Drop bei der Wiederherstellung keine funktionierende Datenbank ergibt. Acronis Recovery für Microsoft Exchange ist ein Werkzeug, das Kopien der notwendigen Tabellen, Daten und der benutzerdefinierten Objekte erstellt, aber dabei die Datenbank nicht nur als Kombination von Dateien behandelt. Wenn das Backup startet, beendet Acronis Recovery für Microsoft Exchange alle aktiven Transaktionen, erstellt einen Snapshot der Datenbank und nimmt die Transaktionen unverzüglich wieder auf. Der Leerlauf der Datenbank ist minimal, der zeitaufwändige Prozess des Backups der Datenmenge erfolgt anhand des Snapshots, während die Datenbank selbst schon wieder online ist.

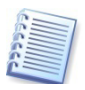

Diese Art des Backups einer Datenbank stellt sicher, dass die wiederhergestellte Kopie betriebsbereit ist. Da die Kopie auf der Grundlage des Snapshots erfolgt, werden keine Transaktionen nach dem Start des Prozesses in das aktuelle Backup aufgenommen.

### **Backup-Typen**

Acronis Recovery für Microsoft Exchange kann vollständige und inkrementelle Backups für den umfassenden Schutz Ihrer Daten vor Hardwarefehlern, Benutzerfehlern oder anderen Desastern erstellen.

Ein **vollständiges Backup** enthält alle Daten im Moment der Backuperstellung - eine vollständige Speichergruppe, Postfächer und öffentliche Ordner. Sie können eine gesamte Datenbank durch Wiederherstellung aus einem vollständigen Datenbank-Backup an einen ausgewählten Ort rekonstruieren. Es ist genug vom Transaktionsprotokoll im Backup enthalten, um die Datenbank in dem Zustand wiederherzustellen, in dem

das Datenbank-Backup beendet wurde. Wenn die Datenbank wiederhergestellt wird, werden Transaktionen ohne Commit zurückgesetzt. Die wiederhergestellte Datenbank entspricht dem Zustand der originalen Datenbank am Ende des Datenbank-Backups ohne Transaktionen ohne Commit.

Für kleine Datenbanken, die schnell gesichert werden können, ist es bequem, nur mit vollständigen Datenbank-Backups zu arbeiten. Wenn die Datenbank größer wird, benötigen vollständige Backups mehr Zeit für die Erstellung und mehr Speicherplatz. Deshalb sollten Sie für große Datenbanken entscheiden, vollständige Datenbank-Backups mit inkrementellen Backups zu ergänzen.

Ein Voll-Backup bildet also die Basis für spätere inkrementelle Backups oder wird als eigenständiges Archiv benutzt.

**Ein inkrementelles Backup** zeichnet alle Transaktionen und Modifikationen der Datenbank auf, die seit dem letzten vollständigen oder inkrementellen Backup bei einer Transaktion erstellt werden. Das Transaktionsprotokoll ist eine entscheidende Komponente der Datenbank. Bei einem Systemfehler könnte das Transaktionsprotokoll erforderlich sein, um die Datenbank in einen konsistenten Status zu bringen. Die Transaktionsprotokolldatei hat eine feste Größe und einen automatisch erstellten Dateinamen. Nach dem Erstellen des inkrementellen Backups werden die Transaktionsprotokolle gekürzt.

Um den angemessenen Backup-Typ zu finden, müssen Sie bestimmen, wie Sie die Daten für die Wiederherstellung verfügbar machen wollen. Die Gesamtstrategie für das Backup bestimmt den Typ und die Häufigkeit der Backups sowie die Art und die Geschwindigkeit der Hardware, die dafür erforderlich ist.

### **Welche Backup-Strategie sollte gewählt werden?**

Folgen Sie den Empfehlungen, um die beste Backup-Strategie für Ihr Unternehmen zu ermitteln:

- Die Aktivität der Datenbank ist gering bis mittelmäßig:
- Voll-Backup einmal in der Woche
- Inkrementelle Backups alle 12 Stunden
- Die Datenbank ist klein oder von mittlerer Größe, aber die Aktivität ist hoch:
- Voll-Backup jeden zweiten Tag
- Inkrementelle Backups stündlich
- Die Datenbank ist groß und die Aktivität ist hoch:
- Voll-Backup einmal in der Woche
- Inkrementelle Backups stündlich

Für eine Entscheidung zur Erstellung der besten Strategie können Sie während der Arbeit mit dem Assistenten zur Erstellung von Backups auch den Acronis Recovery für Microsoft Exchange Assistant konsultieren.
Lesen Sie weitere Informationen im Abschnitt »Acronis [Recovery für](#page-47-0)  [Microsoft Exchange](#page-47-0) Assistant benutzen« ab Seite [48.](#page-47-0)

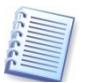

Es wird empfohlen, keine Backup-Tools von Drittanbietern für die Erstellung von Datenbank-Backups in Konkurrenz zu Acronis Recovery für Microsoft Exchange zu benutzen, da Backup-Operationen die Arbeit der Datenbank beeinflussen können. Benutzen Sie stattdessen verschiedene Backup-Methoden, um Ihre Daten mit Acronis Recovery für Microsoft Exchange zu schützen.

## **Server-Rollen**

Das sowohl in größeren als auch in kleineren Unternehmensstrukturen einsetzbare Nachrichtenübermittlungssystem Microsoft Exchange Server ist immer in beide Richtungen skalierbar. Neue Forderungen an die Nachrichtenübermittlung – wie z.B. Compliance, Sicherheit und Disaster Recovery – haben neue Herausforderungen an ein Nachrichtenübermittlungssystem gestellt, das sowohl im Small Business wie in großen Unternehmen gut arbeitet.

Microsoft Exchange Server bietet ein vollständiges Nachrichtenübermittlungssystem, das auf einem einzigen Server laufen kann, d.h. alle Exchange-Dienste befinden sich auf einem Server, wie bei Microsoft Small Business Server. Es gibt aber einen bedeutsamen Gewinn an Deployment, Verwaltung und Sicherheit, mit einem flexiblen, modularen System, das auf mehr als einer Maschine installiert werden kann. Viele Kunden passen daher z.B. ihre Installation von Microsoft Exchange Server 2003 so an, dass sie manuell spezifischen Servern verschiedene Rollen zuweisen. In Microsoft Exchange Server 2007 sind diese Rollen vorbereitet und können während der Installation gewählt werden. Die während der Installation ausgewählte Rolle stellt sicher, dass nur die dafür notwendigen Dienste und Komponenten installiert werden.

Microsoft Exchange Server realisiert die folgenden Server-Rollen:

- **Client-Zugriffsrolle** Diese Rolle ist vergleichbar mit dem Front-End-Server in früheren Versionen von Microsoft Exchange Server. Dieser Server verwaltet den Zugriff von Exchange-Clients an die jeweils zuständigen Exchange-Server.
- **Postfachspeicherrolle (Postfachserver)** In dieser Rolle verwaltet der Server die Postfachspeicher der Benutzer. Diese sind in Datenbanken abgelegt, die repliziert oder geclustert werden können.
- **Hub-Transport-Rolle** Diese Server-Rolle stellt das interne Routing aller Nachrichten bereit – von Edge-Servern, Unified Messaging (UM) Servern oder zwischen zwei Benutzern auf derselben Postfachdatenbank. Die Hub-Transport-Rolle setzt auch die Datentransferrichtlinie für den Austausch von Nachrichten innerhalb und außerhalb der Exchange-Organisation durch.
- **Unified Messaging Serverrolle** Diese Serverrolle ermöglicht die PBX-Integration für Voice-Mail und Faxnachrichten in die Exchange-Postfächer und stellt Spracheinwahlmöglichkeiten für den Microsoft Exchange Server bereit.

• **Edge-Transport-Rolle** - Dieser Server befindet sich außerhalb des internen Netzwerks und stellt Funktionen für die E-Mail-Sicherheit, Anti-Virus- und Anti-Spam-Dienste für Microsoft Exchange Server bereit.

Mit Ausnahme der Edge-Transport-Rolle können mehrere Server-Rollen oder auch alle auf einem einzelnen System installiert werden. Die Ausnahme für die Edge-Transport-Rolle besteht darin, dass der Exchange-Server die Edge-Transport-Rolle in einem Perimeter-Netzwerk (DMZ) ausführt, der aus Sicherheitsgründen weder Mitglied des Active Directory noch der Exchange-Organisation ist. Andere Rollenbeschränkungen bestehen für geclusterte Postfachserver, die nur in der Postfachspeicherrolle konfiguriert werden können.

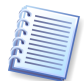

Acronis Recovery für Microsoft Exchange ermöglicht nur das Backup der Server in der Postfachspeicherrolle. Weitere Informationen finden Sie in Kapitel 5, [»Backup-Archive erstellen«](#page-34-0).

## **Speichergruppen und Informationsspeicher**

Exchange Server 2007 Enterprise Edition unterstützt bis zu 50 Speichergruppen und 50 Datenbanken je Server. Sie können bis zu fünf Datenbanken je Speichergruppe einrichten und maximal 50 Datenbanken. Postfachdaten können in dieser Version über mehr Datenbanken verteilt werden und Postfachdatenbanken über mehr Speichergruppen als in den früheren Versionen von Exchange Server. Exchange Server Standard Edition unterstützt bis zu fünf Speichergruppen und fünf Datenbanken je Server. Sowohl die Enterprise Edition als auch die Standard Edition unterliegen keinen Beschränkungen der Datenbankgröße (s. [Abb. 16\)](#page-38-0).

Eine einzelne Datenbank in Microsoft Exchange ist nur ein abhängiger Teil einer Speichergruppe, so dass ein separates Backup keinerlei Sinn macht. Ein solches Backup kann nach der Wiederherstellung keine Integrität der Daten garantieren.

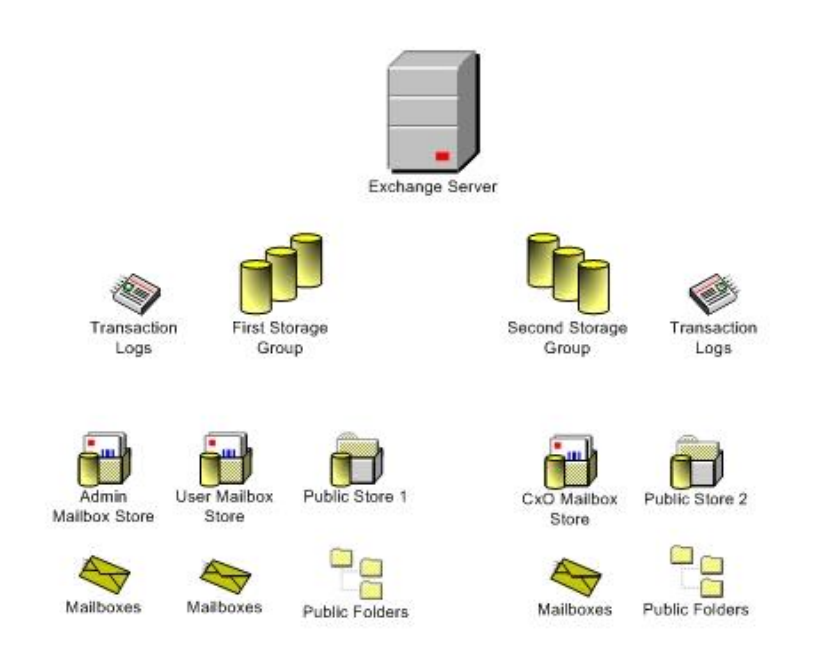

# <span id="page-38-0"></span>**Abb. 16: Speichergruppen**

# **Umlaufprotokollierung**

Der Dienst Microsoft Windows 2000 Active Directory und der Dienst Microsoft Windows Server 2003 Active Directory benutzen die Umlaufprotokollierung, um Transaktionen in den Datenbankdateien (Ntds.dit) zu verwalten. Die Log-Dateien werden erhalten, bis die Daten, die sie enthalten, in die Datenbankdateien geschrieben wurden. Die Umlaufprotokollierung benutzt diese Log-Dateien für die Wiederherstellung von Transaktionen, wenn die Datenbankdatei in einen inkonsistenten Status gelangt ist. Auslöser für einen Transaktionsfehler können z.B. ein Stromausfall oder ein fehlerhaft ausgeführter Stop-Befehl sein. In Windows 2000 und in Windows Server 2003 gibt es keine Möglichkeit die Umlaufprotokollierung abzuschalten.

## **Disaster Recovery Plan**

Ein Disaster Recovery Plan bietet alle notwendigen Informationen über die Microsoft Exchange Server in Form von Schritt-für-Schritt-Anweisungen, wie das System bei einem Verlust der Datenbank-Server, dem Verlust von Datenbanken oder der Beschädigung von Daten in den Datenbanken wiederherzustellen ist.

Mit einem aktuellen Disaster Recovery Plan kann jede Person, selbst wenn sie kein Spezialist für Backup und Wiederherstellung ist, das System in kürzester Zeit wiederherstellen. Dieser Plan vermeidet unerwartete Probleme während der Wiederherstellung des Exchange-Servers.

Es wird empfohlen, den Disaster Recovery Plan von Zeit zu Zeit zu aktualisieren und zu testen, um sicher zu sein, dass alle Mitarbeiter vorbereitet sind, effektiv arbeiten und sich geübt darin fühlen, verlorene oder beschädigte Daten wiederherzustellen.

Lesen Sie im [Kapitel 6,](#page-72-0) [»Disaster Recovery Plan«](#page-72-0), S. [73f](#page-72-0)f nach, um zu erfahren, wie Sie mit Acronis Recovery für Microsoft Exchange einen Disaster Recovery Plan generieren.

## **Continuous Data Protection**

Continuous Data Protection (CDP, auch kontinuierliches Backup genannt) ist eine Technologie, die eine automatische und ununterbrochene Speicherung der Daten ermöglicht, so dass Sie die Daten exakt in den Zustand wiederherstellen können, den diese im Moment des Fehlers hatten.

Wenn Sie die CDP-Technologie während der Erstellung eines Backup-Tasks wählen, müssen Sie nur den Zeitplan der vollständigen Backups bestimmen. Acronis Recovery für Microsoft Exchange kontrolliert Ordner mit archivierten Logs und sichert alle neuen Logs in ein CDP-Archiv. Ein CDP-Archiv enthält einen Satz aus vollständigen Backups und einem Log-Archiv, das nach dem letzen Backup erstellt wurde. Als Resultat können Sie die Daten zum Stand des letzten Voll-Backups wiederherstellen oder zu den zuvor archivierten Log-Backups, die im CDP-Archiv gespeichert sind.

Wenn ein neues Voll-Backup erstellt ist, werden die CDP-Protokolle gekürzt.

Beachten Sie, dass Sie einen CDP-Task stoppen müssen, bevor Sie irgendeinen Wiederherstellungsprozess starten. Falls Sie eine ganze Datenbank wiederherstellen, muss unmittelbar nach der Wiederherstellung ein Voll-Backup erstellt werden, um die Daten zu schützen.

Ein CDP-Task kann auf zwei Wegen erfolgen: mit einem üblichen Task-Script und in einer Registry. Das Registry-Format ist nur für einen CDP-Dienst (CDP-Agent) zugänglich. Wenn Sie also den CDP-Task der Acronis Recovery für Microsoft Exchange Management Console ändern oder löschen, benötigen Sie einen gestarteten CDP-Dienst.

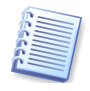

Beachten Sie, dass die CDP-Technologie nicht für ein Backup auf Bandlaufwerke und FTP-Server genutzt werden kann.

## **Backup auf Tape-Libraries und Bandlaufwerke**

Acronis Recovery für Microsoft Exchange unterstützt Laufwerke in Tape Libraries, in Autoloadern und SCSI-Bandlaufwerke als Speichergeräte.

### **Backup auf Bandlaufwerke**

SCSI-Bandlaufwerke sind remote mit Hilfe von Acronis Backup Server (ausgeliefert mit Acronis True Image Echo Enterprise Server) und lokal ansprechbar, wenn diese mit dem Computer verbunden sind, von dem das Backup erstellt wird.

Das mit dem zu sichernden Computer verbundene Bandlaufwerk erscheint in der Liste der Geräte für die Ablage von Backups zusammen mit anderen verfügbaren Geräten.

Um das Backup zu einem lokal angeschlossenen Bandgerät mit Acronis Recovery für Microsoft Exchange auszuführen:

- 1. Verbinden Sie das Bandgerät mit dem Computer.
- 2. Verschieben Sie die Bänder aus den Pools **Nicht erkannte Medien** oder **Importmedien** in den Pool **Freie Medien** mit Hilfe des Snap-Ins **Wechselmedien** (**Systemsteuerung Verwaltungswerkzeuge Computerverwaltung Wechselmedien Medienpools**).
- 3. Wenn das Band bereits Daten enthält, werden diese nach einer Rückfrage überschrieben.
- 4. Wenn Sie ein Backup vorbereiten, können Sie das Bandgerät aus Liste der Zielgeräte wählen.
	- Für Bandlaufwerke: Sobald das Band voll ist, erscheint eine Dialogbox, die zum Einlegen eines neuen Bandes auffordert.
	- Für Tape-Library oder Autoloader: Sobald das Band voll ist, zieht das Programm automatisch ein Band aus den Pools **Freie Medien** oder **Importmedien**. Falls in keinem dieser Pools ein Band gefunden wird, erscheint eine Dialogbox, die zum Einlegen eines neuen Bandes auffordert.

Für Backup und Wiederherstellung mit Hilfe von Bandlaufwerken gelten gegenüber anderen Datenträgern folgende Besonderheiten:

- Datensicherungen auf Bandlaufwerken erfordern keine Dateinamen, weder beim Anlegen noch beim Wiederherstellen.
- Wenn ein Band voll und Acronis Recovery für Microsoft Exchange Management Console zu dem Computer verbunden ist, erscheint eine Dialogbox, die zum Einlegen einer neuen Bandkassette auffordert.
- Wenn das Band bereits Daten enthält, aber noch nicht voll ist, werden die neuen Inhalte hinzugefügt.

Erfahrungsgemäß sind kurze Pausen erforderlich, um Bänder zu spulen.

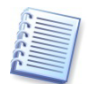

Bänder mit geringer Qualität, ältere Medien oder verschmutzte magnetische Köpfe können während des Schreib- oder Lesevorgangs zu Pausen führen, die mehrere Minuten dauern.

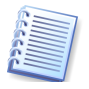

Acronis Recovery für Microsoft Exchange kann auf Bandlaufwerke remote sichern, wenn Acronis Backup Server verfügbar ist (ausgeliefert mit Acronis True Image Echo Enterprise Server).

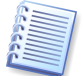

Beachten Sie, dass inkrementelle Brick-Level Backups nicht erstellt werden können, wenn Sie als Backup-Speicherort ein Band auswählen.

### **Backup auf Tape Libraries und Autoloader**

Eine Tape Library ist ein Speichergerät mit hoher Kapazität, das aus einem oder mehreren Bandlaufwerken besteht und einem Roboter, der

mehrere Bandkassetten mit Hilfe eines Barcodes auswählt und lädt. Geräte mit nur einem Laufwerk heißen üblicherweise Autoloader.

Tape Libraries werden weit verbreitet als ein effizientes Lager für die längerfristige Aufbewahrung von Sicherungen verwendet. Wenn eine Tape Library voll ist, werden die alten Daten fortschreitend mit neuen Daten überschrieben. Mit der Unterstützung von Laufwerken in Tape Libraries kann Acronis Recovery für Microsoft Exchange auf den Bändern mehrere Backup-Ketten von verschiedenen Maschinen und Benutzern vorhalten.

# **5.2 Backup von Datenbanken**

Damit Sie in der Lage sind, verlorene Daten zu rekonstruieren oder die Datenbanken von Microsoft Exchange Server in einen bestimmten Status zurückzusetzen, müssen Sie zuerst eine Backup-Datei erstellen. Der **Assistent zum Erstellen von Backups** ermöglicht das Einrichten von Tasks für die Erstellung der Backups und die Einstellung der erforderlichen Optionen.

Sie starten den Assistenten für das Erstellen von Backups durch einen Klick auf das Symbol **Backup** im Programmhauptfenster.

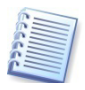

In den Assistenten von Acronis Recovery für Microsoft Exchange können Sie die Tastenkombinationen **<Alt>+<W>** bzw. **<Alt>+<Z>** benutzen, um je einen Schritt weiter oder zurück zu wechseln.

## **Backup-Strategie festlegen**

Im ersten Schritt des Assistenten zum Erstellen von Backups legen Sie die Backup-Strategie fest, die am besten zu Ihrer Datenbank passt. Acronis Recovery für Microsoft Exchange bietet mehrere Wege, um die Strategie festzulegen (s. [Abb.](#page-42-0) 17):

- **Benutze Acronis Recovery für Microsoft Exchange Assistant** Wählen Sie diese Option, wenn Sie nicht genau wissen, welche Strategie Sie wählen sollen, und deshalb einen Assistenten starten möchten, der Ihnen bei der Festlegung einer Strategie hilft, die am besten zu Ihrer Datenbankumgebung passt. Acronis Recovery für Microsoft Exchange Assistant erlaubt die einfache Erstellung und Anwendung einer Backup-Strategie.
- **Strategie manuell festlegen** Wählen Sie diese Option, wenn Sie sich sicher sind, welche Backup-Methode für Ihre Daten benutzt werden soll. In diesem Fall können Sie die Parameter für die Planung von Backup-Tasks selbst festlegen.

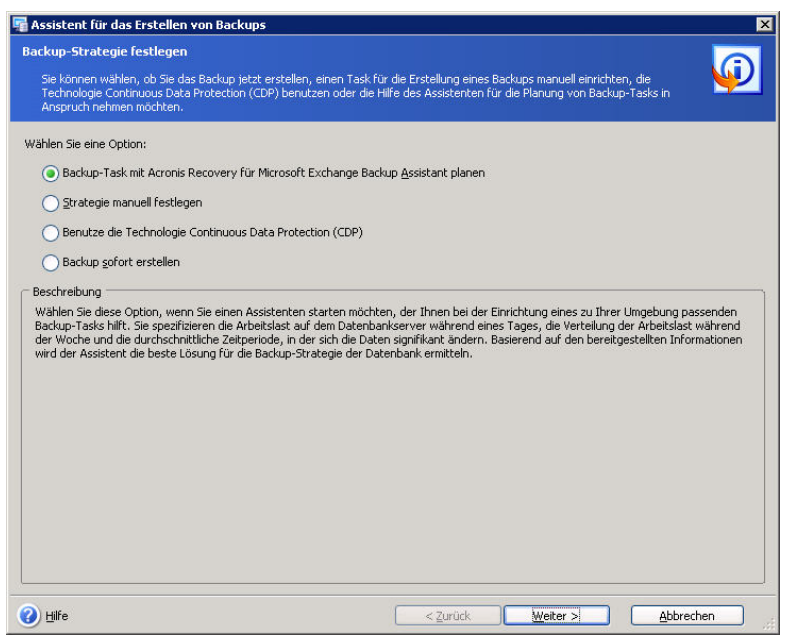

<span id="page-42-0"></span>**Abb. 17: Backup-Strategie festlegen**

- **Benutze die Technologie Continuous Data Protection (CDP)** Wählen Sie diese Option, um CDP einzuschalten. In diesem Fall müssen Sie die Erstellung von vollständigen Backups einrichten. Weitere Informationen finden Sie im Abschnitt »Continuous Data Protection«, ab Seite 40.
- **Backup sofort erstellen** Wählen Sie diese Option, wenn Sie den Backup-Task unmittelbar nach Fertigstellung des Tasks ausführen möchten, d.h. nach Abschluss aller Schritte des Assistenten für das Erstellen von Backups.

Beim Erstellen eines Backup-Tasks müssen Sie wählen, auf welchem Weg die Daten gesichert werden sollen. Beachten Sie, dass die Dateien der Transaktionsprotokolle beträchtlichen Festplattenplatz erfordern.

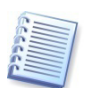

Informationen zu den Backup-Typen finden Sie im Abschnitt [»Backup-](#page-34-1)[Typen«](#page-34-1), Seite [35.](#page-34-1)

# **Konto für die Task-Ausführung**

Sie müssen ein Benutzerkonto angeben, das auf dem Computer gültig ist, dessen Datenbanken Sie wiederherstellen möchten - das Konto für die Task-Ausführung. Diese Anmeldeinformationen werden bei jeder Task-Ausführung für die Verbindung zum Server und als Standard auch für die Verbindung zum Microsoft Exchange Server benutzt. Der Task wird so ausgeführt, als wenn er durch den angegebenen Benutzer gestartet wurde.

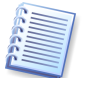

Das Konto für die Task-Ausführung muss mit einem existierenden Postfach im aktuellen Microsoft Exchange Server korrespondieren, um das Backup korrekt durchzuführen.

- Tragen Sie den Benutzernamen in das Eingabefeld **Benutzername** ein (s. [Abb.](#page-43-0) 18). Beachten Sie, dass der Domänen-Name angegeben werden muss, wenn der Benutzer Mitglied einer Domäne ist.
- Tragen Sie das Kennwort in das Eingabefeld **Kennwort** ein.
- Wenn Sie die Anmeldeinformationen eingetragen haben, klicken Sie auf die Schaltfläche **Weiter**, um fortzusetzen.

| Assistent für das Erstellen von Backups                                                                                                 | $\vert x \vert$                                                                                                    |
|----------------------------------------------------------------------------------------------------|----------------------------------------------------------------------------------------------------|
| Konto für die Task-Ausführung<br>Spezifizieren Sie Benutzernamen und Kennwort, das für die Ausführung des geplanten Tasks benutzt wird. |                                                                                                    |
|                                                                                                    | Der Task wird unter Benutzung des bei der Einrichtung angegebenen Benutzernamens und Kennworts gestartet. Konto für die Task-Ausführung: |
| Domäne:                                                                                                    |                                                                                                    |
| arxlab.local                                                                                                    |                                                                                                    |
| Benutzername:                                                                                                    |                                                                                                    |
| administrator                                                                                                    |                                                                                                    |
| Kennwort:                                                                                                    |                                                                                                    |
|                                                                                                    |                                                                                                    |
|                                                                                                    |                                                                                                    |
|                                                                                                    |                                                                                                    |
|                                                                                                    |                                                                                                    |
|                                                                                                    |                                                                                                    |
|                                                                                                    |                                                                                                    |
|                                                                                                    |                                                                                                    |
|                                                                                                    |                                                                                                    |
|                                                                                                    |                                                                                                    |
|                                                                                                    |                                                                                                    |
|                                                                                                    |                                                                                                    |
|                                                                                                    |                                                                                                    |
|                                                                                                    |                                                                                                    |
|                                                                                                    |                                                                                                    |
| Hilfe                                                                                                    | Abbrechen<br>< Zurück<br>Weiter ><br>a)                                                                                                  |

<span id="page-43-0"></span>**Abb. 18: Konto für die Task-Ausführung**

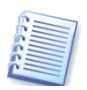

Beachten Sie, dass dieser Schritt übersprungen wird, wenn Sie die Option **Backup sofort erstellen** gewählt haben.

## **Auswahl der Objekte für das Backup**

In diesem Schritt des Assistenten spezifizieren Sie die Objekte, die gesichert werden sollen. Auf der linken Seite des Fensters wählen Sie den Informationsspeicher des Exchange-Servers, nach Erweiterung der Ansicht können Sie Speichergruppen wählen, die Sie sichern möchten. Wenn der Informationsspeicher ausgewählt wird, werden alle zugehörigen Speichergruppen ebenfalls ausgewählt.

Die Informationen zum gewählten Element erscheinen auf der rechten Seite des Fensters: Name des Informationsspeichers, installiertes Betriebssystem und die Zahl der Speichergruppen.

Die weiteren Schritte unterscheiden sich je nach vorgenommener Auswahl.

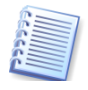

Wenn Sie Microsoft Exchange Server 2007 einsetzen, dann muss die jeweils aktuellste Version von Microsoft Messaging API and Collaboration Data Objects 1.2.1 installiert sein.

**Wichtig**: Diese Komponenten sind nicht Teil der Standardinstallation von Microsoft Exchange Server 2007 , werden aber als Download im Web angeboten.

### Siehe Microsoft Website:

[http://www.microsoft.com/downloads/details.aspx?FamilyID=94274318-](http://www.microsoft.com/downloads/details.aspx?FamilyID=94274318-27c4-4d8d-9bc5-3e6484286b1f&DisplayLang=en) [27c4-4d8d-9bc5-3e6484286b1f&DisplayLang=en](http://www.microsoft.com/downloads/details.aspx?FamilyID=94274318-27c4-4d8d-9bc5-3e6484286b1f&DisplayLang=en)

Beachten Sie auch die Kompatibilität dieses Packs mit Windows Vista und Windows Server 2008.

### **Auswahl des Informationsspeichers für das Backup**

Wenn Sie den Informationsspeicher für das Backup wählen, dann sichert Acronis Recovery für Microsoft Exchange automatisch alle Speichergruppen, die zu diesem Informationsspeicher gehören.

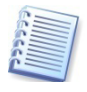

Eine Liste der Informationsspeicher kann mit den Privilegien des verbundenen Benutzers erhalten werden, die nicht gewechselt werden können.

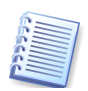

Beachten Sie, dass Acronis Recovery für Microsoft Exchange das Active Directory nicht sichert. Wenn also nach dem Erstellen eines Backups Veränderungen an der Struktur von Microsoft Exchange Server vorgenommen werden, wird diese Struktur nach der Wiederherstellung die gleiche bleiben. Das resultiert daraus, dass beim Wiederherstellen eines Informationsspeichers nur die Speichergruppen nacheinander wiederhergestellt werden. So werden z.B. Postfächer, die nach dem letzten Backup erstellt oder gelöscht wurden, nach der Wiederherstellung zwar noch physikalisch existieren, aber nicht gemountet sein. Sie sind daher nicht benutzbar.

Dennoch ermöglicht Acronis Recovery für Microsoft Exchange das Backup und die spätere Wiederherstellung einzelner Benutzerkonten.

Die rechte Seite zeigt den Namen des Informationsspeichers, die Version von Microsoft Exchange, das installierte Betriebssystem und die Speichergruppen (s. [Abb.](#page-44-0) 19).

<span id="page-44-0"></span>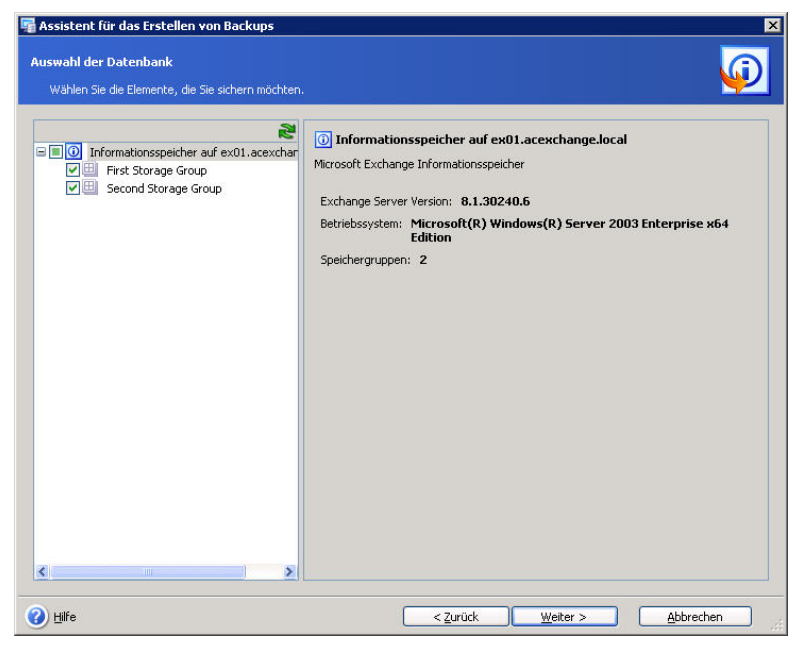

**Abb. 19: Assistentenschritt bei Auswahl von Speichergruppen**

### **Auswahl von Speichergruppen für das Backup**

Wählen Sie die Speichergruppe, die Sie sichern möchten. Die rechte Seite des Fensters zeigt den Namen, die Größe, die Zahl und Gesamtgröße der Datenbanken und den Status der Umlaufprotokollierung (Aktiviert/Ausgeschaltet).

Nach der Wahl des gewünschten Objekts für das Backup klicken Sie auf die Schaltfläche **Weiter**, um fortzusetzen.

<span id="page-45-0"></span>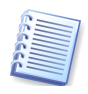

Beachten Sie, dass Microsoft Exchange Server die Mails nicht sofort löscht, sondern nur als gelöscht markiert. Deshalb können auch gelöschte Mails im Archiv enthalten sein.

# **Auswahl des Speicherorts für die Backup-Archivdatei**

Acronis Recovery für Microsoft Exchange unterstützt die folgenden Ressourcen als Speicherorte für Backups:

- Lokale Festplatten
- Freigegebene Netzlaufwerke, SAN, NAS
- FTP
- Bandlaufwerke, Autoloader, Tape Libraries
- Acronis Backup Server (ausgeliefert mit Acronis True Image Echo Enterprise Server)

### **Acronis Backup Server**

Acronis Backup Server, installiert auf einem Netzwerkcomputer, verwaltet automatisch die Backup-Archive, die auf diesem Computer gespeichert werden. Dazu werden Regeln benutzt, die ein Administrator festlegt. Acronis Backup Server ermöglicht dem Administrator, eine einheitliche Backup-Richtlinie für das gesamte Unternehmen zu erstellen. Dieses Verfahren sichert eine optimale Nutzung des Speicherplatzes, der für Backup-Archive benötigt wird. Veraltete Archive werden automatisch gelöscht. Unabhängig davon ist aber gewährleistet, dass die Wiederherstellung der letzen Sicherung möglich ist. Zusätzlich bietet Acronis Backup Server die Möglichkeit, Gruppen-Tasks für Backups zu erstellen und auszuführen.

Sie erwerben Acronis Backup Server zusammen mit Acronis True Image Echo Enterprise Server. Falls Sie schon in Besitz von Acronis True Image Echo Enterprise Server sind, kann es dennoch nötig sein, das Produkt auf die letzte verfügbare Version zu aktualisieren.

### **So spezifizieren Sie einen Speicherort:**

Wählen Sie den gewünschten Speicherort aus dem Verzeichnisbaum (s. [Abb.](#page-46-0) 20). (Beachten Sie, dass Acronis Recovery für Microsoft Exchange keine gemappten Netzlaufwerke im Verzeichnisbaum anzeigt.) Es wird empfohlen, dass Sie die Archive aus jedem Task an einen separaten Ort speichern, um Verwirrungen bei der Wiederherstellung zu vermeiden. Wenn erforderlich, können Sie Verzeichnisse erstellen oder löschen.

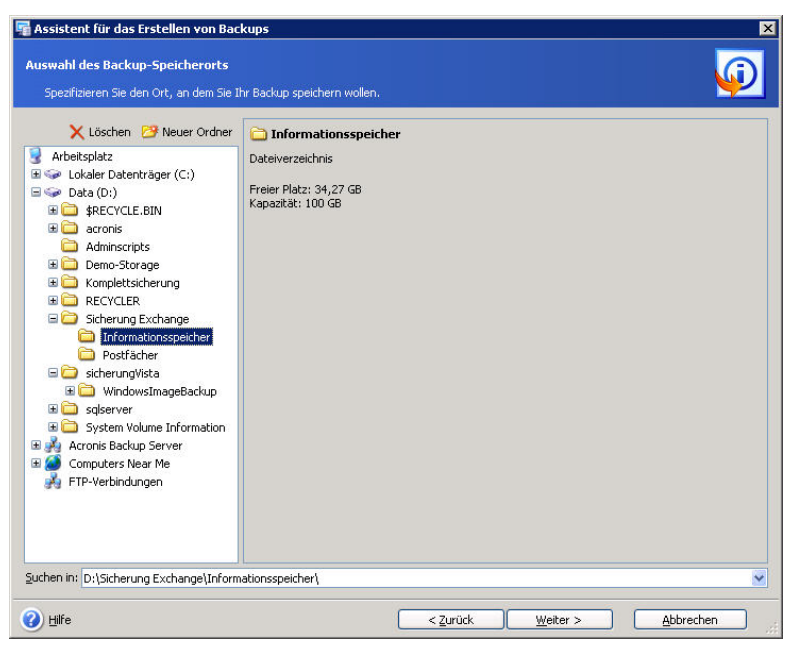

**Abb. 20: Speicherort wählen**

- <span id="page-46-0"></span>• Um einen Ordner zu erstellen, klicken Sie auf die Schaltfläche **Neuer Ordner** über dem Verzeichnisbaum.
- Um einen Ordner zu löschen, klicken Sie auf die Schaltfläche **Löschen** über dem Verzeichnisbaum.
- Sie können ein existierendes Archiv wählen, um die Änderungen anzuhängen.
- Das Feld **Verzeichnis** zeigt den Speicherort. Ergänzen Sie den Namen des Archivs, wenn Sie kein Archiv gewählt haben. Für das automatische Erstellen eines Namens klicken Sie auf die Schaltfläche **Erstellen** am rechten Rand.

Wenn Sie einen FTP-Server als Backup-Speicherort wählen, dann übergeben Sie die Anmeldenamen und das Kennwort für diesen Server in einer Dialogbox, die unmittelbar nach Auswahl dieses Speicherorts erscheint. Verwenden Sie dabei aber nicht die Schreibweise **[ftp://Benutzername:Kennwort@ftpserver](ftp://Benutzername:Kennwort@ftpserver/)** - das Produkt unterstützt diese Schreibweise nicht.

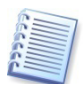

Acronis Recovery für Microsoft Exchange garantiert die Integrität der Backup-Ketten nur dann, wenn sie zu einem separaten Archiv gehören. Deshalb ist die Erstellung eines neuen Archivs auch der Beginn einer neuen Kette von Backups. Das Verhalten von Acronis Recovery für Microsoft Exchange hängt nicht davon ab, was Sie sichern wollen (die gesamte Datenbank oder nur eine einzelne Dateigruppe). Die Transaktionsprotokolle werden vor dem Erstellen einer solchen Kette gekürzt, um die Archivgröße und die Dauer der Backup-Operation zu vermindern.

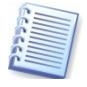

Nicht unterstützte Versionen von Acronis Backup Server werden in der Liste der Acronis Backup Server nicht angezeigt. Um die Kompatibilität mit Acronis Recovery für Microsoft Exchange herzustellen, muss die aktuellste Version installiert sein. Informationen finden Sie .

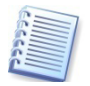

Je "entfernter" ein Archiv von der originalen Partition gespeichert wird, desto sicherer werden Sie es im Falle einer Beschädigung Ihrer Daten verwenden können. So wird das Speichern eines Archivs auf einer anderen Festplatte vor den Auswirkungen einer Beschädigung der Festplatte bewahren. Daten, die im Netzwerk oder auf Wechseldatenträgern gespeichert sind, werden auch dann überleben, wenn alle Ihre lokalen Festplatten verloren sind.

Acronis Recovery für Microsoft Exchange ermöglicht das Bereinigen von Speicherorten, um das Aufbewahren veralteter Archive zu vermeiden. Details dazu finden Sie in [Kapitel 7,](#page-77-0) [»Backup-Speicherort bereinigen«](#page-77-0), S. [78f](#page-77-0)f.

## <span id="page-47-0"></span>**Acronis Recovery für Microsoft Exchange Assistant benutzen**

Acronis Recovery für Microsoft Exchange ermöglicht die Benutzung von Acronis Recovery für Microsoft Exchange Assistant, um Ihnen bei der Erstellung einer Strategie und der Parameter für die Backup-Erstellung zu helfen. Sie beantworten einige Fragen und Acronis Recovery für Microsoft Exchange Assistant wird die erforderlichen Backup-Typen wählen und planen, die für den Erhalt der Unternehmensdaten geeignet sind, und Sie vor Verlust oder Schaden an den Daten bewahren.

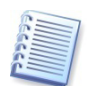

Detaillierte Informationen darüber, wie die von Ihnen gewählten Einstellungen den Assistenten bei der Definition der Backup-Strategie beeinflussen, finden Sie in der Tabelle der Backup-Strategien am Ende dieses Abschnitts.

### **Leistung**

Wählen Sie für die Festlegung der Backup-Strategie, was für Sie die größere Bedeutung hat - Backup-Archive, die weniger Speicherplatz belegen, oder eine schnellere Datenwiederherstellung.

Wählen Sie eine bevorzugte Option (s. [Abb.](#page-48-0) 21):

- **Schnelles Backup und kleinere Backup-Archive** Backups werden schneller erstellt und benötigen weniger Platz. Die Wiederherstellungen benötigen mehr Zeit. Diese Option ist als Standard voreingestellt.
- **Schnelle Wiederherstellung mit großem Speicherplatzbedarf** Die Wiederherstellung läuft schneller, aber die Backups benötigen mehr Zeit bei der Erstellung und mehr Platz auf der Festplatte im Vergleich zum schnellen Backup.

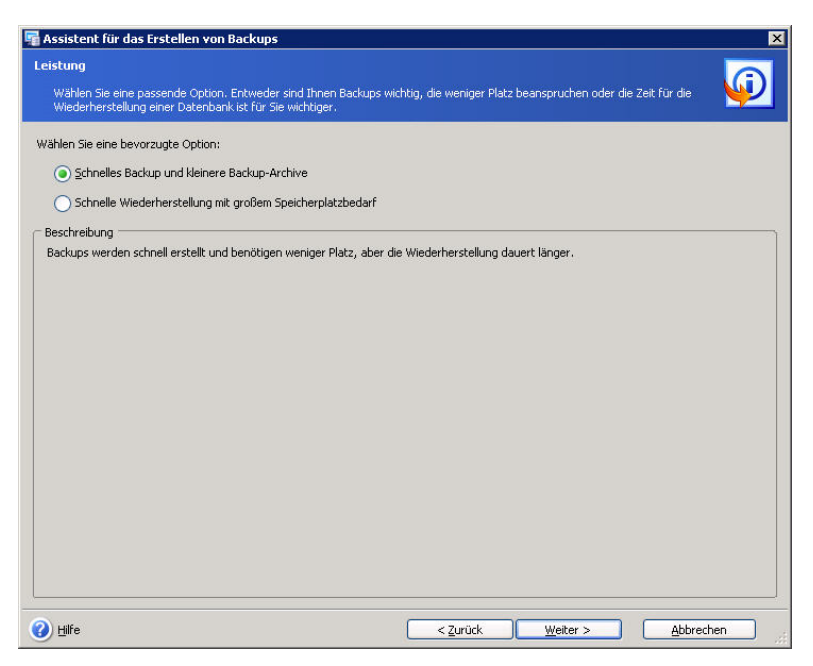

### <span id="page-48-0"></span>**Abb. 21: Backup-Leistung einstellen**

Wenn Sie die gewünschte Backup-Leistung eingestellt haben, klicken Sie auf die Schaltfläche **Weiter**, um fortzusetzen.

### **Akzeptable Datenverluste**

Je häufiger sich die Daten in einer Datenbank ändern, desto mehr Daten können bei zu großen Sicherungsintervallen verloren gehen. In diesem Schritt wählen Sie die Zeitspanne für die Datenänderung, deren Verlust Sie noch akzeptieren können. Das hilft Acronis Recovery für Microsoft Exchange bei der Planung der Backup-Erstellung - wie oft die Backup-Operation erfolgt und welcher Backup-Typ gewählt wird.

Wählen Sie eine der folgenden Optionen (s. [Abb.](#page-49-0) 22):

- **Stunde** Wählen Sie diese Option, um die gewählten Daten stündlich zu sichern.
- **Tag** Wählen Sie diese Option, um die gewählten Daten ein Mal täglich zu sichern.

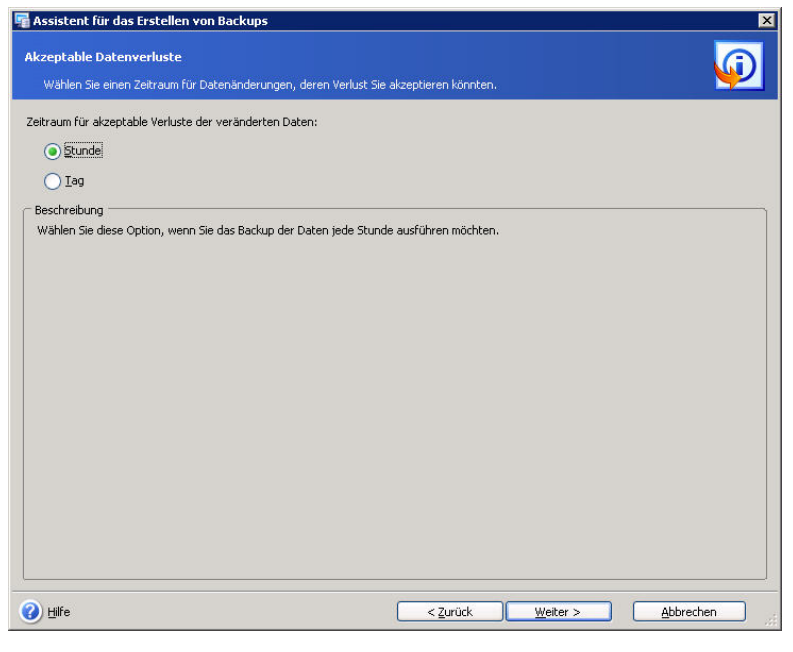

### <span id="page-49-0"></span>**Abb. 22: Zeitspanne für akzeptable Datenverluste**

Wenn Sie die gewünschte Periode spezifiziert haben, dann klicken Sie auf die Schaltfläche **Weiter**, um fortzusetzen.

### **Serverauslastung während der Woche**

In diesem Schritt des Assistenten spezifizieren Sie die Verteilung der Arbeitslast auf dem Exchange Server während der Woche. Das hilft Ihnen dabei, die Backups entsprechend der Serverauslastung einzurichten wann die Backups zur Abwehr von Datenverlusten erstellt werden (Frequenz der Backup-Erstellung), aber auch im richtigen Moment für die Ausführung der Operation.

In der Tabelle repräsentieren drei Zeilen drei Last-Level (Hoch, Mittel und Niedrig). Für die sieben Wochentage sind sieben Spalten vorgesehen.

Als Standard ist das am meisten verbreitete Muster spezifiziert - die gewählten Zellen sind blau markiert. Um für einen gewünschten Tag eine Änderung vorzunehmen, klicken Sie in die passende Zelle (s. [Abb.](#page-50-0) 23).

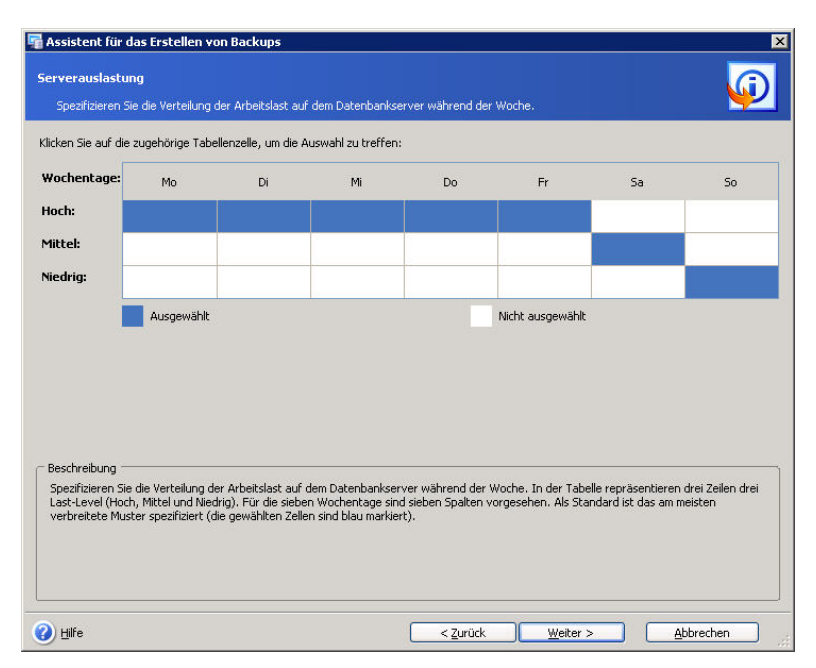

## <span id="page-50-0"></span>**Abb. 23: Wöchentlicher Verlauf der Serverauslastung**

Wenn Sie die Verteilung der Arbeitslast während der Woche spezifiziert haben, klicken Sie auf die Schaltfläche **Weiter**, um fortzusetzen.

### **Serverauslastung während eines Tages**

Spezifizieren Sie die Verteilung der Arbeitslast auf dem Exchange Server während eines typischen Tages. In der Tabelle repräsentieren drei Zeilen drei Last-Level (Hoch, Mittel und Niedrig). 24 Spalten stehen für die 24 Stunden des Tages.

Als Standard ist das am meisten verbreitete Muster spezifiziert (die gewählten Zellen sind blau markiert). Um für eine spezielle Stunde eine Änderung vorzunehmen, klicken Sie in die passende Zelle (s. [Abb.](#page-51-0) 24).

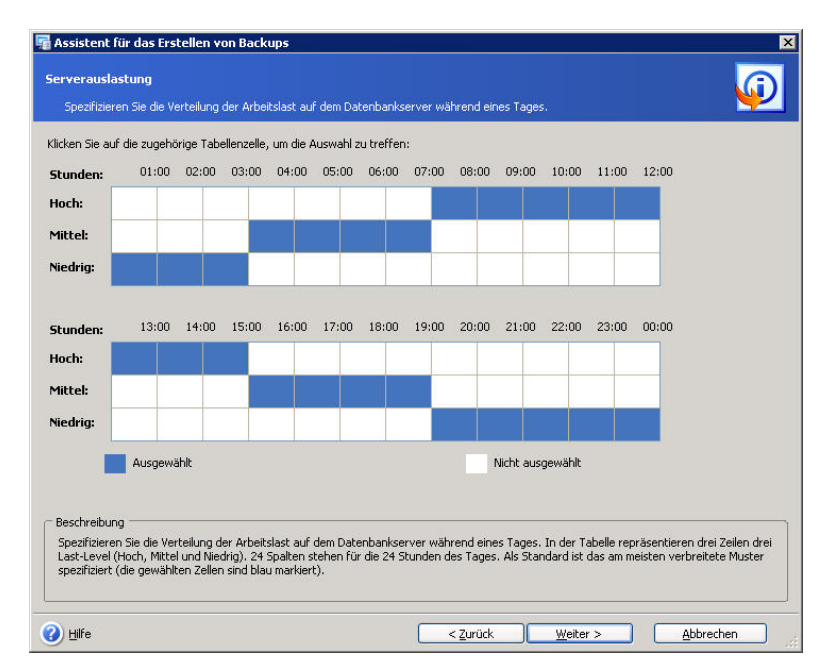

## <span id="page-51-0"></span>**Abb. 24: Serverauslastung an einem typischen Tag**

### **Start des Initial-Tasks**

<span id="page-51-1"></span>**Ausführung**

Spezifizieren Sie die Zeit, zu der Sie das gewählte Schema übernehmen wollen (s. [Abb.](#page-51-1) 25). Beachten Sie, dass Acronis Recovery für Microsoft Exchange zuerst ein vollständiges Backup erstellen wird. Starten Sie daher den Backup-Prozess nicht, während die Serverauslastung hoch ist, damit diese Operation nicht die Funktionsweise Ihrer Datenbank beeinträchtigt.

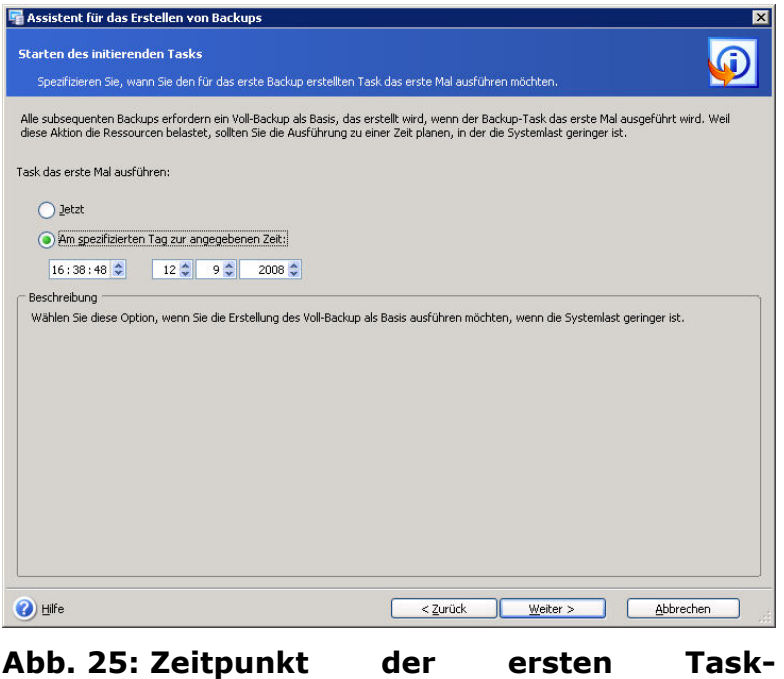

- **Jetzt** Das gewählte Schema wird sofort nach Abschluss des Assistenten übernommen.
- **Am spezifizierten Tag zur angegebenen Zeit** Das gewählte Schema wird zum spezifizierten Zeitpunkt übernommen.

Wenn Sie die Parameter für die Ausführung des Tasks spezifiziert haben, klicken Sie auf die Schaltfläche **Weiter**, um fortzusetzen. Im nächsten Schritt sehen Sie die Backup-Tasks, die Acronis Recovery für Microsoft Exchange erstellt hat. Mit den Links **Bearbeiten**, **Hinzufügen** und **Löschen** können Sie Änderungen vornehmen.

### **Tabelle der Backup-Strategien**

Die Tabelle zeigt, welchen Einfluss Ihre Auswahl auf die Definition der Backup-Strategie für Ihr Unternehmen hat. Die von Acronis Recovery für Microsoft Exchange Assistant erstellte finale Strategie erscheint auf der Seite **Planen**.

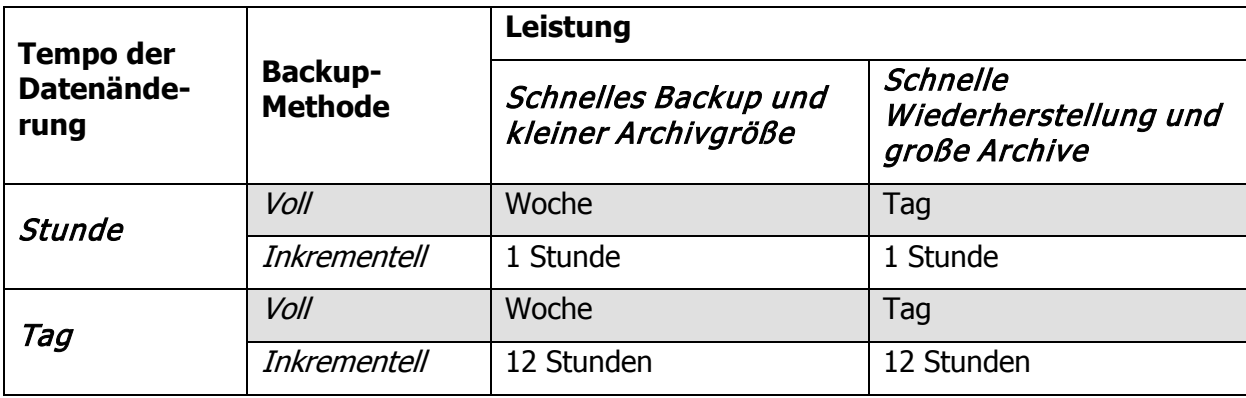

#### **Tabelle 1: Tabelle der Backup-Strategien**

## **Feintuning der Task-Parameter**

Die Seite **Planen** bildet den Abschluss der Schritte von Acronis Recovery für Microsoft Exchange Assistant. Acronis Recovery für Microsoft Exchange bietet Ihnen einen angemessenen Backup-Plan in Übereinstimmung mit den von Ihnen getroffenen Vorgaben (s. [Abb.](#page-53-0) 26).

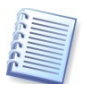

Falls Sie sich entschlossen hatten, die Backup-Strategie manuell festzulegen, müssen Sie im Verlauf des Assistenten einen Plan für jeden Backup-Typ erstellen.

- Klicken Sie auf die Schaltfläche **Bearbeiten**, um die existierenden Einstellungen für den Zeitplan zu ändern.
- Um einen neuen Zeitplan für einen geeigneten Typ zu erstellen, klicken Sie auf **Hinzufügen**.

Im nachfolgenden Fenster können Sie die Erstellung von Datenbank-Backups planen. Die Einstellungen bzw. Veränderungen sehen Sie unmittelbar im Bereich **Ergebnis** des nachfolgenden Fensters.

• Um einen geplanten Task zu löschen, klicken Sie auf **Löschen**.

• Um die Standardvorgaben für die Task-Planung oder die bearbeiteten Einstellungen zu speichern, klicken Sie auf die Schaltfläche **Weiter**.

| Plan<br><b>Operation</b><br>Voll<br>Task starten alle 1 Woche(n) am Sonntag um 00:00:00. Einmalig. Wirksam von 13.09.2008.<br>Löschen<br>Bearbeiten<br>Task starten am 12.09.2008 um 16:38:48.<br>Löschen<br>Bearbeiten<br><b>Hinzufügen</b><br><b>Inkrementell</b><br>Task starten alle 1 Tag(e) um 16:38:48. Wiederholen alle 1 Stunden bis 23:59:59. Wirksam von Bearbeiten<br>Löschen<br>12.09.2008 bis 12.09.2008.<br>Task starten alle 1 Tag(e) um 19:00:00. Wiederholen alle 1 Stunden bis 23:59:59. Wirksam von Bearbeiten<br>Löschen<br>13.09.2008.<br>Hinzufügen | Planen<br>Sie können einen Plan für die Datenbank-Backups erstellen. |  |  |
|----------------------------------------------------------------------------------------------------|----------------------------------------------------------------------|--|--|
|                                                                                                    |                                                                      |  |  |
|                                                                                                    |                                                                      |  |  |
|                                                                                                    |                                                                      |  |  |
|                                                                                                    |                                                                      |  |  |
|                                                                                                    |                                                                      |  |  |
|                                                                                                    |                                                                      |  |  |
|                                                                                                    |                                                                      |  |  |

<span id="page-53-0"></span>**Abb. 26: Der Vorschlag des Assistenten**

# **Optionen für die Backup-Erstellung**

Im folgenden Schritt des Assistenten zur Erstellung von Backups bestimmen Sie die Optionen für die Backup-Erstellung. Sie können an dieser Stelle spezielle Einstellungen für die Erzeugung eines Backups definieren oder die Standardoptionen benutzen (s. [Abb.](#page-54-0) 27).

- **Standardoptionen benutzen** Wählen Sie diese Option, um die Standardeinstellungen für das Backup zu verwenden.
- **Optionen manuell verändern** Wählen Sie diese Option, um die Backup-Optionen für den aktuellen Task in den nächsten Schritten manuell zu verändern.

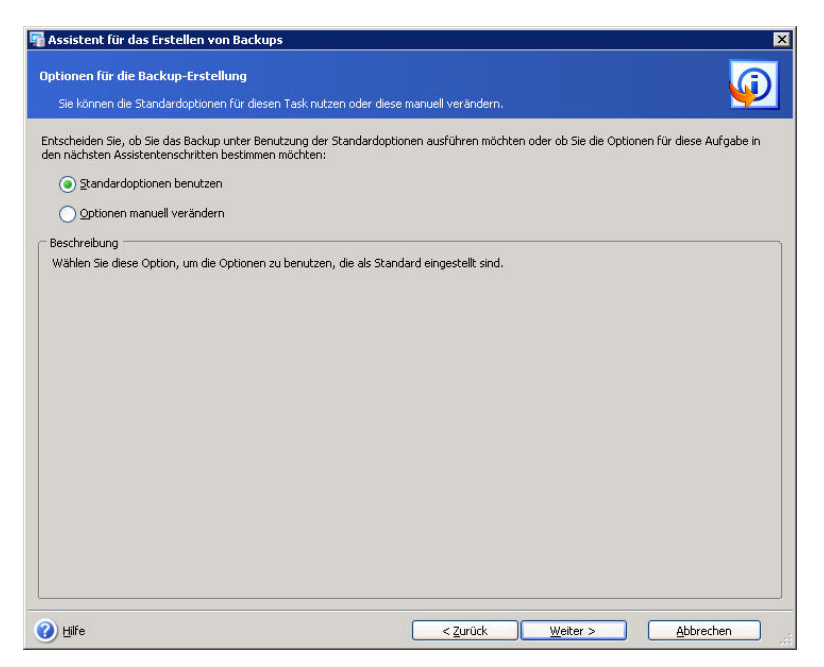

**Abb. 27: Backup-Optionen wählen**

## <span id="page-54-0"></span>**Task benennen und Kommentar bereitstellen**

Im entsprechenden Schritt des Assistenten (s. [Abb.](#page-55-0) 28) können Sie einen Backup-Task benennen und einen aussagefähigen Kommentar als Beschreibung bereitstellen.

- Tragen Sie den Namen für den Backup-Task in das Feld **Task-Name** ein. Dieser Name sollte Ihnen helfen, den erforderlichen Task für die Ausführung der Task-Operationen auszuwählen (Bearbeiten, Löschen usw.).
- Tragen Sie einen Kommentar in das große Eingabefeld ein. Dieser Kommentar sollte Ihnen helfen, das richtige Archiv für eine Wiederherstellung zu wählen. Je mehr Informationen, desto besser. Falls Sie keine Beschreibung wünschen, müssen Sie auch Archivgröße und das Datum der Erstellung nicht manuell eintragen: Diese Informationen werden automatisch der Beschreibung des Archivs hinzugefügt.

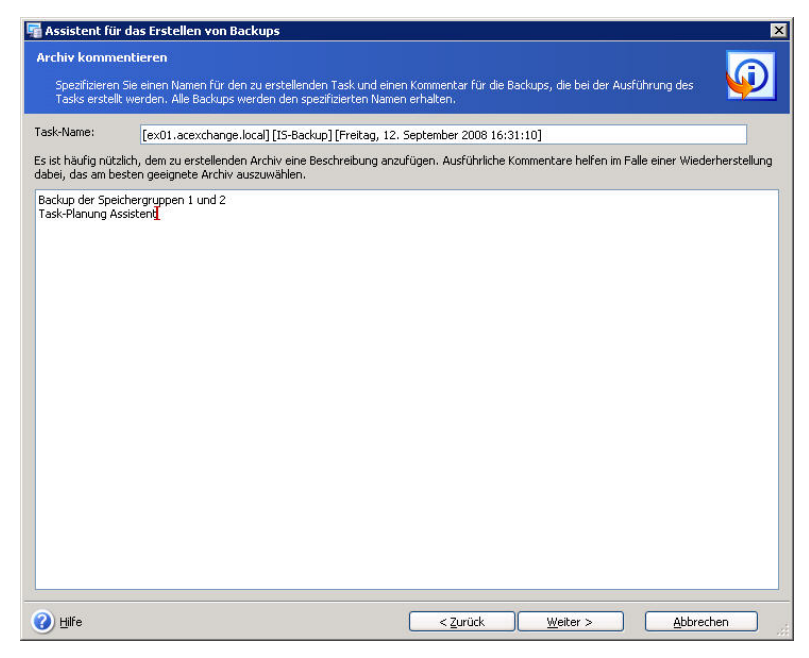

**Abb. 28: Task benennen und Kommentar bereitstellen**

<span id="page-55-0"></span>Klicken Sie auf die Schaltfläche **Weiter**, um fortzusetzen.

### **Zusammenfassung**

Das abschließende Fenster des Assistenten zeigt eine Zusammenstellung der Aktionen, die ausgeführt werden. Sie müssen eventuell das Fenster vergrößern oder den Bildlauf benutzen, um alle Informationen zu sehen (s. [Abb.](#page-56-0) 29).

Sie können die Schaltflächen **Zurück** und **Weiter** benutzen, um zwischen den Fenstern des Assistenten zu wechseln und Änderungen im aktuellen Task vorzunehmen (falls notwendig).

Klicken Sie auf die Schaltfläche **Fertig stellen**, um den Task zur Erstellung des Backups zu speichern. Der Task erscheint im Fenster **Tasks verwalten**, wo Sie den Task bearbeiten oder ausführen können.

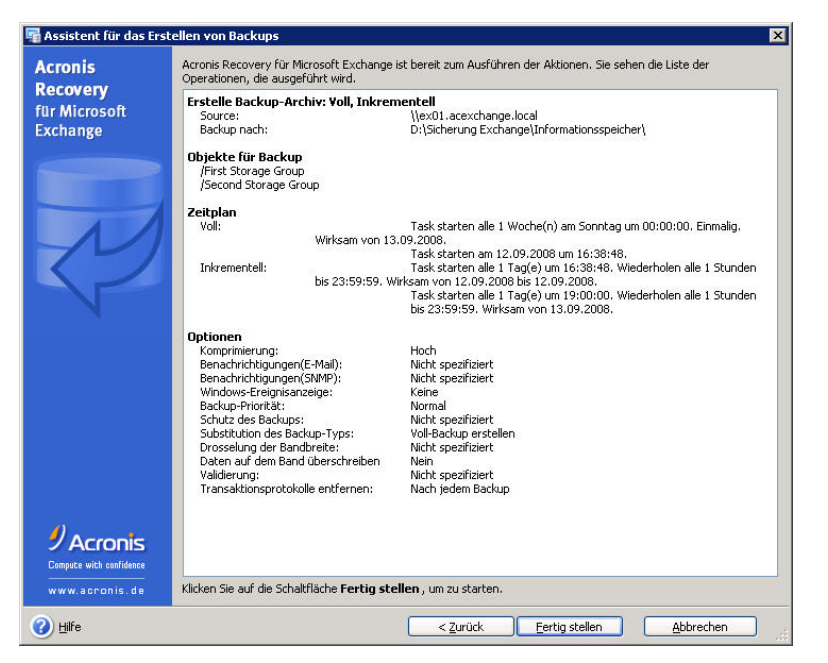

**Abb. 29: Zusammenfassung der Aktionen**

# **5.3 Backup von Postfächern**

<span id="page-56-0"></span>Brick-Level Backup, das Backup auf Dokumentenebene, ist der flexibelste Backup-Typ. Er bietet erweiterte Konfigurationsoptionen, ermöglicht Backups auf Ordnerebene und schnelle Wiederherstellung auf Nachrichtenebene, die den genauesten Level der Wiederherstellung bietet. Außerdem wird die erweiterte Filterung während des Backups unterstützt.

Benutzen Sie Backup und Wiederherstellung für Postfächer, wenn Sie die Möglichkeiten zum Backup individueller Postfächer und öffentlicher Ordner und deren Wiederherstellung ausnutzen und Filter auf E-Mail-Basis benutzen möchten.

Sie können Postfächer und separate E-Mails auch aus einem Datenbank-Backup wiederherstellen.

## **Backup-Strategie festlegen**

Im ersten Schritt des Assistenten zum Backup von Postfächern legen Sie die Backup-Strategie fest, die am besten zu Ihrer Datenbank passt. Acronis Recovery für Microsoft Exchange bietet drei Wege, um die Strategie festzulegen (s. [Abb.](#page-57-0) 30):

- **Benutze Acronis Recovery für Microsoft Exchange Assistant** Wählen Sie diese Option, wenn Sie nicht genau wissen, welche Strategie Sie wählen sollen, und deshalb einen Assistenten starten möchten, der Ihnen bei der Festlegung einer Strategie hilft, die am besten zu Ihrer Datenbankumgebung passt. Acronis Recovery für Microsoft Exchange Assistant erlaubt die einfache Erstellung und Anwendung einer Backup-Strategie.
- **Strategie manuell festlegen** Wählen Sie diese Option, wenn Sie sich sicher sind, welcher Backup-Typ für Ihre Daten benutzt wer-

den soll. In diesem Fall können Sie die Parameter für die Planung von Backup-Tasks selbst festlegen.

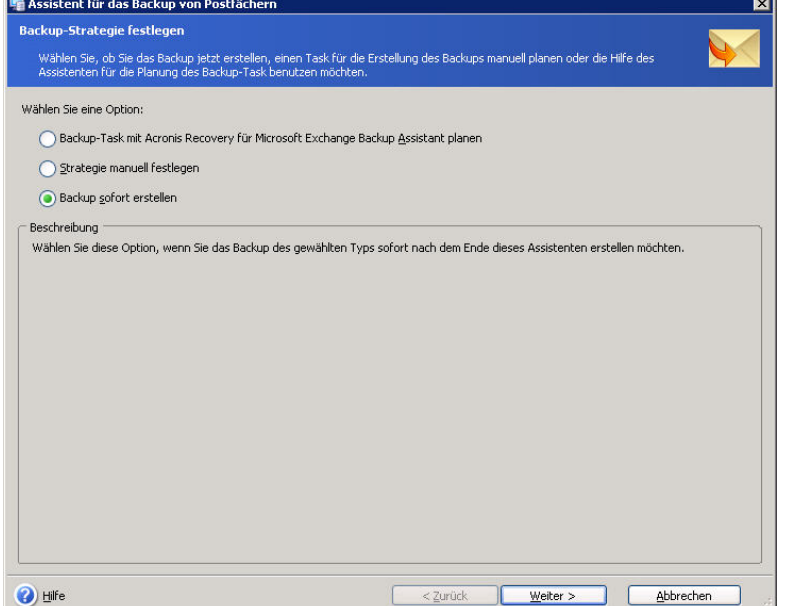

### <span id="page-57-0"></span>**Abb. 30: Backup-Strategie festlegen**

• **Backup sofort erstellen** - Wählen Sie diese Option, wenn Sie den Backup-Task unmittelbar nach Fertigstellung des Tasks ausführen möchten, d.h. nach Abschluss aller Schritte des Assistenten für das Erstellen von Backups.

Informationen zu den Backup-Typen finden Sie im Abschnitt [»Backup-](#page-34-1)[Typen«](#page-34-1), Seite [35.](#page-34-1)

## **Konto für die Task-Ausführung**

Sie müssen ein Benutzerkonto angeben, das auf dem Computer gültig ist, dessen Datenbanken Sie wiederherstellen möchten - das Konto für die Task-Ausführung. Diese Anmeldeinformationen werden bei jeder Task-Ausführung für die Verbindung zum Server und als Standard auch für die Verbindung zum Microsoft Exchange Server benutzt. Der Task wird so ausgeführt, als wenn er durch den angegebenen Benutzer gestartet wurde.

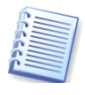

Das Konto für die Task-Ausführung muss mit einem existierenden Postfach im aktuellen Microsoft Exchange Server korrespondieren, um das Backup korrekt durchzuführen.

- Tragen Sie den Benutzernamen in das Eingabefeld **Benutzername** ein (s. [Abb.](#page-43-0) 18). Beachten Sie, dass der Domänen-Name angegeben werden muss, wenn der Benutzer Mitglied einer Domäne ist.
- Tragen Sie das Kennwort in das Eingabefeld **Kennwort** ein.
- Wenn Sie die Anmeldeinformationen eingetragen haben, klicken Sie auf die Schaltfläche **Weiter**, um fortzusetzen.

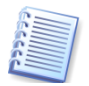

Beachten Sie, dass dieser Schritt übersprungen wird, wenn Sie die Option **Backup sofort erstellen** gewählt haben.

# **Auswahl der Objekte für das Backup**

In diesem Schritt des Assistenten müssen Sie die Postfächer und/oder die öffentlichen Ordner für das Backup bestimmen. Wählen Sie den Informationsspeicher und die erforderliche Speichergruppe. Erweitern Sie die Speichergruppe, um deren Postfächer und öffentliche Ordner zu sehen. Informationen zum gewählten Element sind auf der rechten Seite des Fensters zu sehen.

### **Auswahl von Postfächern für das Backup**

Wählen Sie Speichergruppe und Postfachspeicher, aus denen Sie ein Postfach sichern möchten. Nach dem Anklicken erscheinen die Informationen (Größe und Zahl der Postfächer) zu den gewählten Elementen auf der rechten Seite.

Spezifizieren Sie in der Liste das Postfach (oder separate Ordner), das (die) Sie sichern möchten (s. [Abb.](#page-59-0) 31). Informationen über Größe, Zahl der Ordner und Unterordner sowie die Gesamtzahl der E-Mails werden auf der rechten Seite angezeigt.

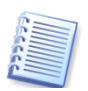

Falls Sie das Backup eines Microsoft Exchange Server 2007 erstellen möchten, stellen Sie sicher, dass Microsoft Messaging API und Collaboration Data Objects installiert sind. Diese sind zwar in Microsoft Exchange Server 2007 enthalten, werden aber in der Standardinstallation nicht erfasst.

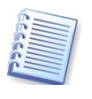

Eine Liste der Informationsspeicher kann mit den Privilegien des verbundenen Benutzers erhalten werden, eine Veränderung ist nicht möglich.

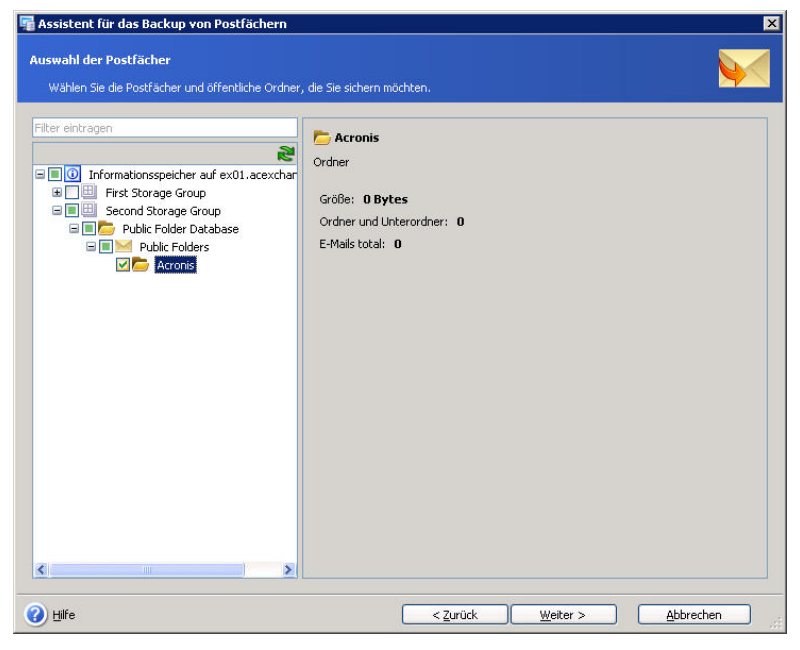

**Abb. 31: Assistentenschritt bei Auswahl von Ordnern**

### <span id="page-59-0"></span>**Auswahl von öffentlichen Ordnern für das Backup**

Wählen Sie eine Speichergruppe, einen öffentlichen Informationsspeicher und den öffentlichen Ordner, aus dem Sie einen speziellen Ordner sichern möchten. Informationen zu den gewählten Objekten erscheinen auf der rechten Seite.

Spezifizieren Sie den öffentlichen Ordner für das Backup in der Liste. Informationen über die Größe, die Zahl der Ordner und Unterordner sowie die Zahl der E-Mails erscheinen auf der rechten Seite.

Klicken Sie nach der Auswahl des gewünschten Objekts auf **Weiter**, um fortzusetzen.

## **Ausschluss von Objekten**

In diesem Schritt des Backup-Assistenten spezifizieren Sie die Objekte, die Sie aus dem zu erstellenden Backup-Archiv ausschließen möchten.

Wählen Sie die Option **Folgende Objekte aus dem Backup ausschließen**, um die Ausschlussoptionen zu aktivieren und die erforderlichen Optionen auszuwählen:

- **Ordner 'Gelöschte Objekte'** schließt den Ordner 'Gelöschte Objekte' aus der zu erstellenden Backup-Datei aus.
- **Ordner 'Gesendete Objekte' –** schließt den Ordner 'Gesendete Objekte' aus der zu erstellenden Backup-Datei aus.
- **Elemente, die verändert wurden vor** wählen Sie mit Tag, Monat und Jahr ein Datum, um alle Elemente auszuschließen, die vor diesem Datum verändert wurden.
- **Anhänge größer als** wählen Sie eine maximale Größe der Anhänge aus, die noch mit in die zu erstellende Backup-Datei aufgenommen werden sollen.
- **Die folgenden Dateitypen im Anhang** wählen Sie diese Option, um Dateianhänge auszuschließen, deren Dateierweiterung in der Liste darunter zu finden ist. Sie können die Liste der Dateitypen nach einem Klick durch Löschen eines Eintrags oder Hinzufügen eines neuen spezifizieren. Sie können mehrere Dateierweiterungen unter einem Namen eingeben, wenn Sie die Erweiterung durch je ein Komma voneinander trennen (s. [Abb.](#page-60-0) 32).

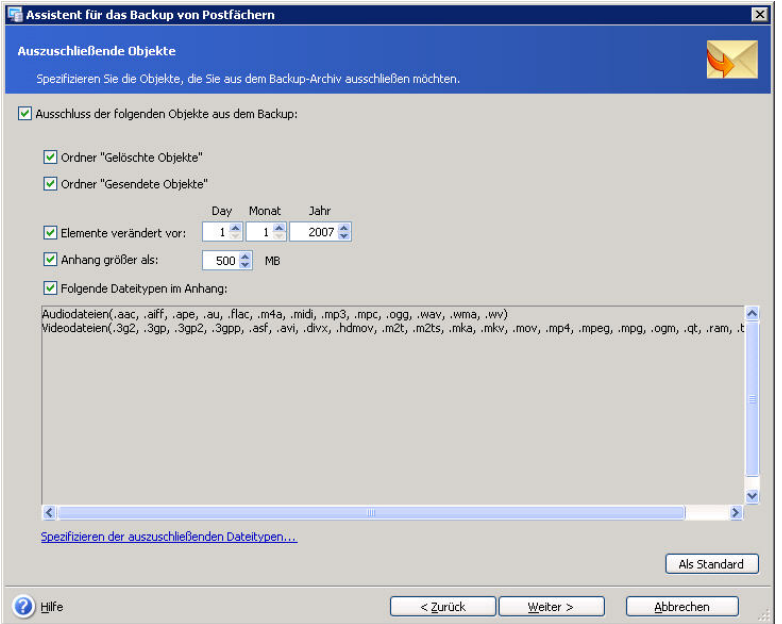

<span id="page-60-0"></span>**Abb. 32: Ausschluss von Objekten**

# **Auswahl des Speicherorts für die Backup-Archivdatei**

Die möglichen Speicherorte und -Medien für die erstellten Backups sowie die erforderlichen Schritte sind im Abschnitt [»Auswahl des Speicherorts](#page-45-0)  [für die Backup-Archivdatei«](#page-45-0) auf den Seiten [46f](#page-45-0)f. beschrieben.

# **Acronis Recovery für Microsoft Exchange Assistant benutzen**

Acronis Recovery für Microsoft Exchange Assistant hilft Ihnen bei der Erstellung einer Strategie und beim Bestimmen der Parameter für die Backup-Erstellung. Lesen Sie im Abschnitt »Acronis [Recovery für](#page-47-0)  [Microsoft Exchange](#page-47-0) Assistant benutzen« auf den Seiten [48f](#page-47-0)f., wie Sie Acronis Recovery für Microsoft Exchange Assistant benutzen.

# **Feintuning der Task-Parameter**

Die Seite **Planen** bildet den Abschluss der Schritte von Acronis Recovery für Microsoft Exchange Assistant. Acronis Recovery für Microsoft Exchange bietet Ihnen einen angemessenen Backup-Plan in Übereinstimmung mit den von Ihnen getroffenen Vorgaben (s. [Abb.](#page-61-0) 33).

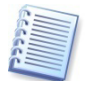

Falls Sie sich entschlossen hatten, die Backup-Strategie manuell festzulegen, müssen Sie im Verlauf des Assistenten einen Plan für jeden Backup-Typ erstellen.

- Klicken Sie auf die Schaltfläche **Bearbeiten**, um die existierenden Einstellungen für den Zeitplan zu ändern.
- Um einen neuen Zeitplan für einen Typ zu erstellen, klicken Sie auf **Hinzufügen**.

Im nachfolgenden Fenster können Sie die Erstellung von Datenbank-Backups planen. Die Einstellungen bzw. Veränderungen sehen Sie unmittelbar im Bereich **Ergebnis** des nachfolgenden Fensters.

- Um einen geplanten Task zu löschen, klicken Sie auf **Löschen**.
- Um die Standardvorgaben für die Task-Planung oder die bearbeiteten Einstellungen zu speichern, klicken Sie auf die Schaltfläche **Weiter**.

| Assistent für das Backup von Postfächern                                                                                              |                  | 図               |
|----------------------------------------------------------------------------------------------------|------------------|-----------------|
| Planen<br>Sie können einen Plan für die Datenbank-Backups erstellen.                                                                  |                  |                 |
| Plan                                                                                                    | <b>Operation</b> |                 |
| Voll                                                                                                    |                  |                 |
| Task starten alle 1 Tag(e) um 17:12:14. Wiederholen alle 1 Stunden bis 23:59:59. Wirksam von Bearbeiten<br>12.09.2008 bis 12.09.2008. |                  | Löschen         |
| Hinzufügen                                                                                                    |                  |                 |
| <b>Inkrementell</b>                                                                                                    |                  |                 |
| Um das geplante Backup zu erstellen, klicken Sie auf Hinzufügen.                                                                      |                  |                 |
| Hinzufügen                                                                                                    |                  |                 |
|                                                                                                    |                  |                 |
|                                                                                                    |                  |                 |
|                                                                                                    |                  |                 |
|                                                                                                    |                  |                 |
|                                                                                                    |                  |                 |
|                                                                                                    |                  |                 |
|                                                                                                    |                  |                 |
|                                                                                                    |                  |                 |
|                                                                                                    |                  |                 |
|                                                                                                    |                  |                 |
|                                                                                                    |                  |                 |
|                                                                                                    |                  |                 |
| Hilfe<br>< Zurück<br>Ø                                                                                                    | Weiter >         | Abbrechen<br>77 |

<span id="page-61-0"></span>**Abb. 33: Der Vorschlag des Assistenten**

# **Optionen für die Backup-Erstellung**

Im folgenden Schritt des Assistenten zur Erstellung von Backups bestimmen Sie die Optionen für die Backup-Erstellung. Sie können an dieser Stelle spezielle Einstellungen für die Erzeugung eines Backups definieren oder die Standardoptionen benutzen.

- **Standardoptionen benutzen** Wählen Sie diese Option, um die Standardeinstellungen für das Backup zu verwenden.
- **Optionen manuell verändern** Wählen Sie diese Option, um die Backup-Optionen für den aktuellen Task in den nächsten Schritten manuell zu verändern (s. [Abb.](#page-62-0) 34).

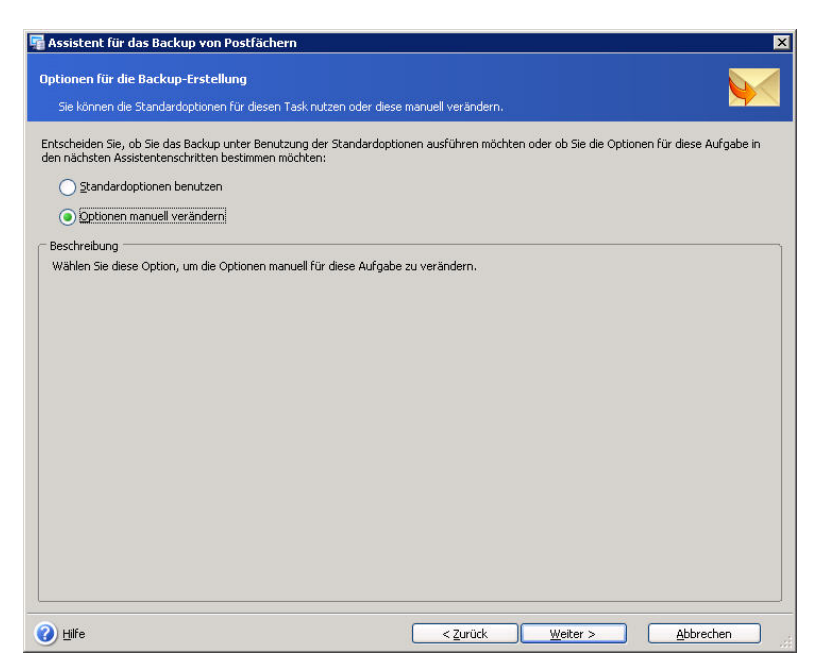

**Abb. 34: Backup-Optionen wählen**

## <span id="page-62-0"></span>**Task benennen und Kommentar bereitstellen**

Im entsprechenden Schritt des Assistenten (s. [Abb.](#page-63-0) 35) können Sie einen Backup-Task benennen und einen aussagefähigen Kommentar als Beschreibung bereitstellen.

- Tragen Sie den Namen für den Backup-Task in das Feld **Task-Name** ein. Dieser Name sollte Ihnen helfen, den erforderlichen Task für die Ausführung der Task-Operationen auszuwählen (Bearbeiten, Löschen usw.).
- Tragen Sie einen Kommentar in das große Eingabefeld ein. Dieser Kommentar sollte Ihnen helfen, das richtige Archiv für eine Wiederherstellung zu wählen. Je mehr Informationen, desto besser. Falls Sie keine Beschreibung wünschen, müssen Sie auch Archivgröße und das Datum der Erstellung nicht manuell eintragen: Diese Informationen werden automatisch der Beschreibung des Archivs hinzugefügt.

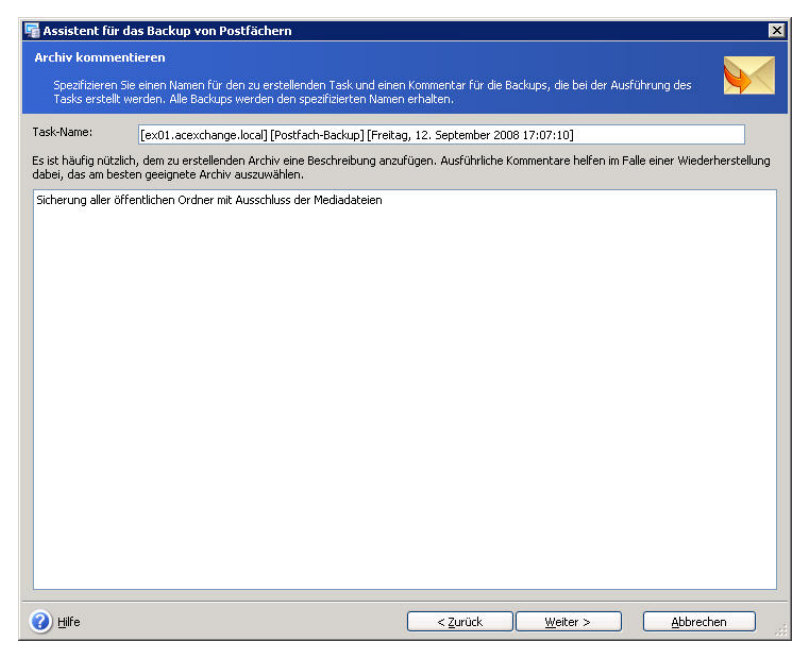

**Abb. 35: Task benennen und Kommentar bereitstellen**

<span id="page-63-0"></span>Klicken Sie auf die Schaltfläche **Weiter**, um fortzusetzen.

### **Zusammenfassung**

Das abschließende Fenster des Assistenten zeigt eine Zusammenstellung der Aktionen, die ausgeführt werden. Sie müssen eventuell das Fenster vergrößern oder den Bildlauf benutzen, um alle Informationen zu sehen (s. [Abb.](#page-64-0) 36).

Sie können die Schaltflächen **Zurück** und **Weiter** benutzen, um zwischen den Fenstern des Assistenten zu wechseln und Änderungen im aktuellen Task vorzunehmen (falls notwendig).

Klicken Sie auf die Schaltfläche **Fertig stellen**, um den Task zur Erstellung des Backups zu speichern. Der Task erscheint im Fenster **Tasks verwalten**, wo Sie den Task bearbeiten oder ausführen können.

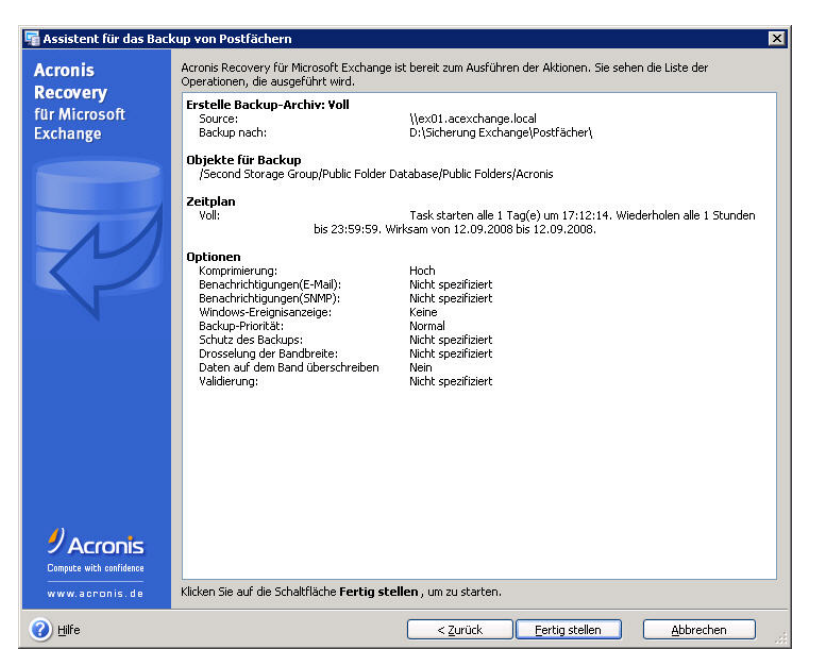

**Abb. 36: Zusammenfassung der Aktionen**

# **5.4 Standard-Backup-Optionen**

<span id="page-64-0"></span>Acronis Recovery für Microsoft Exchange erlaubt Ihnen, die gewünschten Backup-Optionen als Standard zu speichern und diese bei der Ausführung von geplanten Tasks zu benutzen.

Um die Standard-Backup-Optionen zu sehen oder zu bearbeiten, wählen Sie den Befehl **Extras** → **Optionen** → **Standard-Backup-Optionen** aus dem Hauptmenü des Programms.

Unabhängig davon können Sie die Backup-Optionen während der Erstellung eines Backup-Tasks noch abweichend verändern.

Das Fenster **Backup-Optionen** enthält zwei Bereiche: Der linke Bereich zeigt die Kategorien, der rechte die Parameter einer auf der linken Seite gewählten Kategorie (s. [Abb.](#page-65-0) 37).

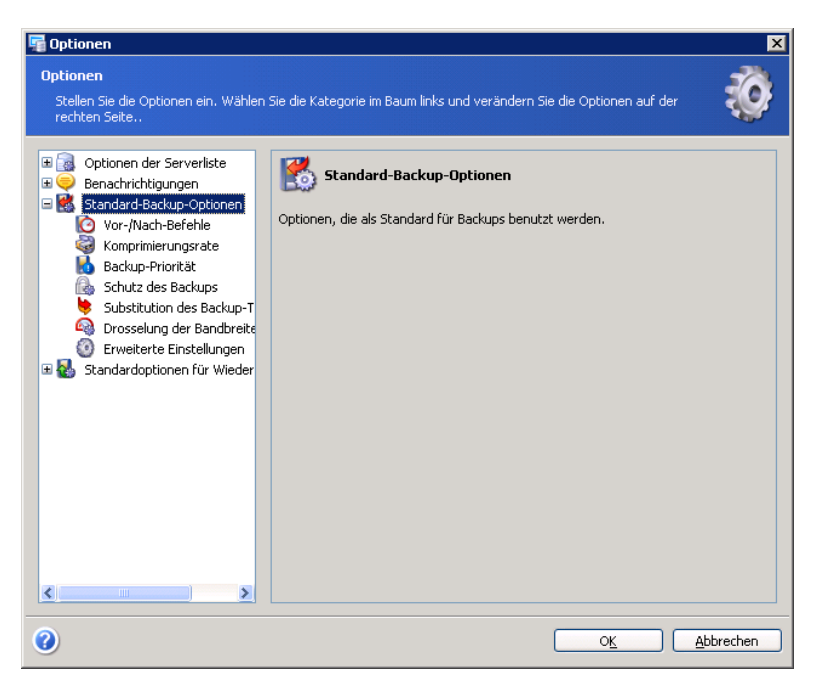

**Abb. 37: Standard-Backup-Optionen**

## <span id="page-65-0"></span>**Vor/Nach-Befehle**

Sie können Befehle spezifizieren (oder Batch-Dateien), die automatisch vor oder nach dem Backup ausgeführt werden. Damit können Sie z.B. Windows-Prozesse starten oder stoppen oder Ihre Daten vor dem Start des Backups prüfen.

Um Befehle (Batch-Dateien) zu spezifizieren:

- Wählen Sie den vor dem Backup auszuführenden Befehl im Feld **Vor Backup**. Um einen neuen Befehl zu erstellen oder eine neue Batch-Datei auszuwählen, klicken Sie auf **Bearbeiten** (s. [Abb.](#page-66-0) 38).
- Wählen Sie den nach dem Ende des Backups auszuführenden Befehl im Feld **Nach Backup**. Um einen neuen Befehl zu erstellen oder eine neue Batch-Datei auszuwählen, klicken Sie auf **Bearbeiten**.

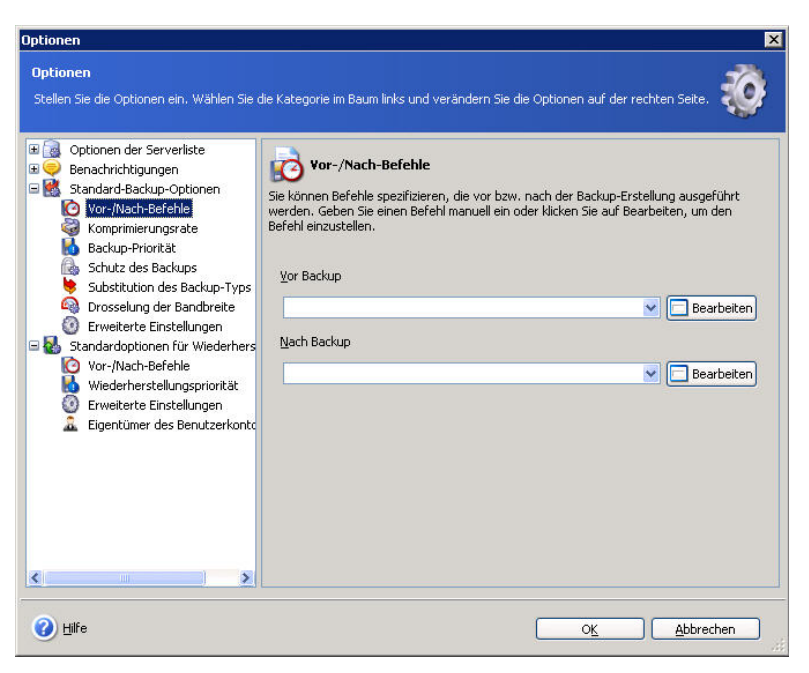

**Abb. 38: Vor/Nach-Befehle**

### <span id="page-66-0"></span>**Komprimierungsrate**

Sie können die Komprimierungsrate für eine Backup-Archivdatei spezifizieren (s. [Abb.](#page-66-1) 39).

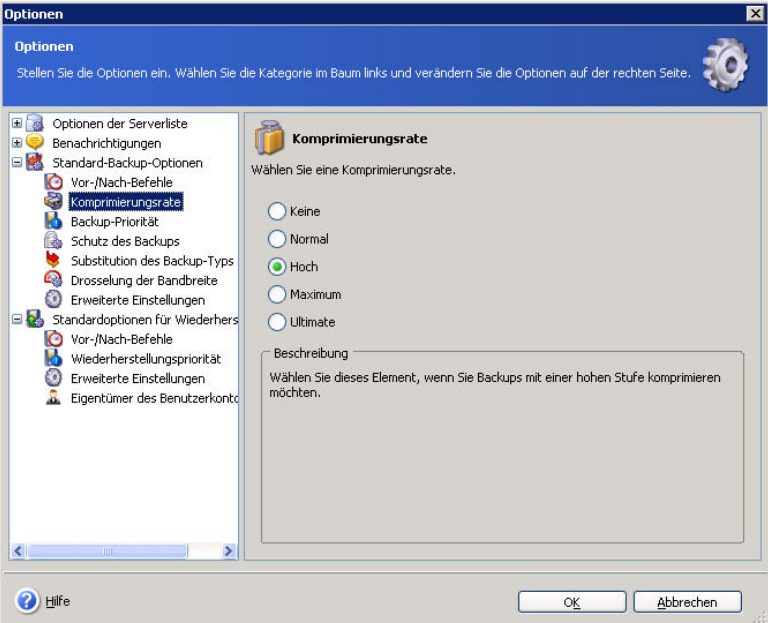

### <span id="page-66-1"></span>**Abb. 39: Komprimierungsrate**

- **Ohne** die Daten werden ohne jede Kompression gesichert, was die Größe des Backup-Archivs bedeutend steigern kann.
- **Normal** empfohlene und als Standard genutzte Komprimierungsrate
- **Hoch** höhere Komprimierung des Backup-Archivs
- **Maximum** maximale Komprimierung des Backup-Archivs, benötigt unter Umständen aber eine längere Zeit für die Erstellung
- **Ultimativ**  absolut drastischste Form der Komprimierung

Üblicherweise benutzen Sie die normale Kompression. Sie könnten aber z.B. die maximale Kompression verwenden, damit die Backup-Archive weniger Platz beanspruchen.

### **Backup-Priorität**

Sie können die Priorität des Backup-Prozesses beeinflussen (s. [Abb.](#page-67-0) 40). Diese Optionen haben mehr oder weniger spürbaren Einfluss auf die Performance des Backup-Prozesses. Die Wirkung ist abhängig von der Systemkonfiguration und den physikalischen Eigenschaften der Geräte.

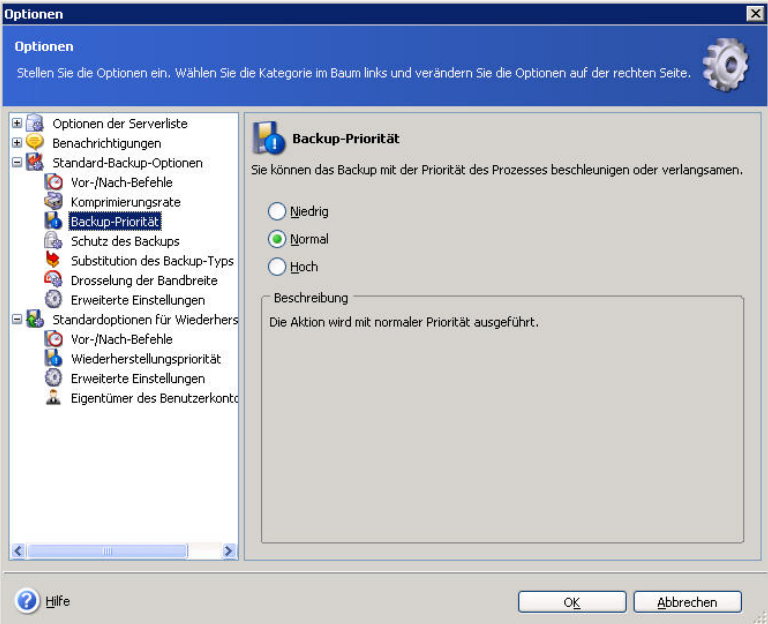

<span id="page-67-0"></span>**Abb. 40: Backup-Priorität**

Die Veränderung der Prozesspriorität für das Backup kann diesen Prozess schneller oder langsamer als normal ablaufen lassen (je nachdem, wofür Sie sich entscheiden), beeinflusst aber auch den Ablauf der anderen Programme. Die Priorität eines Prozesses, der in einem System läuft, bestimmt den Grad der CPU-Benutzung und der Systemressourcen, die dem Prozess zugeordnet werden. Das Herabsetzen der Backup-Priorität wird mehr Ressourcen für andere CPU-Tasks freisetzen. Das Heraufsetzen der Backup-Priorität kann den Backup-Prozess beschleunigen, indem Ressourcen von anderen gleichzeitig laufenden Prozessen abgezogen werden. Der Effekt ist abhängig von der totalen CPU-Auslastung und anderen Faktoren.

- **Niedrig** der Backup-Prozess läuft langsamer, dafür werden andere Programme weniger beeinträchtigt. Das ist die Standardeinstellung.
- **Normal** verändert die im System üblichen Prioritäten nicht.

• **Hoch** - der Backup-Prozess läuft schneller, aber die Performance anderer Programme wird beeinträchtigt.

### **Schutz des Backups**

Für den Schutz eines Backup-Archivs bietet Acronis Recovery für Microsoft Exchange einen Schutz auf Kennwort-Basis für das Backup-Archiv und eine Verschlüsselung (s. [Abb.](#page-68-0) 41).

### **Kennwortschutz**

Ein Backup-Archiv kann mit einem Kennwort geschützt werden. Die Standardoptionen sehen keinen Schutz des Backup-Archivs vor. Um ein Backup-Archiv zu schützen, tragen Sie ein Kennwort ein und bestätigen Sie dieses im zweiten Eingabefeld. Ein Kennwort sollte aus mindestens acht Zeichen bestehen und sowohl Buchstaben (am besten Groß- und Kleinbuchstaben) als auch Ziffern enthalten, um es sicherer zu machen.

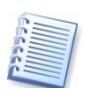

Beachten Sie, dass der Assistent zur Wiederherstellung von Acronis Recovery für Microsoft Exchange nach dem Kennwort fragt, sobald Sie einen Ordner mit den gewünschten Archiven öffnen. Anschließend werden nur die Archive angezeigt, die mit dem eingegebenen Kennwort geschützt sind und solche, die nicht durch ein Kennwort geschützt sind. Es ist also zu empfehlen, ein identisches Kennwort für alle Backup-Archive zu verwenden, die im selben Ordner gespeichert werden.

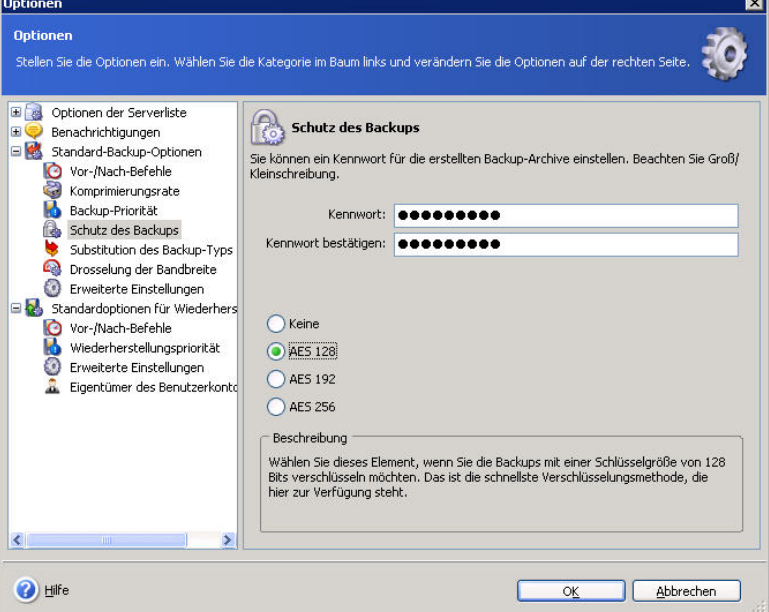

<span id="page-68-0"></span>**Abb. 41: Kennwort und Verschlüsselung**

### **Verschlüsselung**

Wenn das Kennwort gesetzt ist, können Sie für erhöhte Sicherheitsansprüche eine Verschlüsselung des Backups mit dem verbreiteten Industriestandard AES aktivieren. Das Kennwort wird zur Erzeugung eines Schlüssels benutzt, der sich in seiner Länge unterscheiden kann. Sie haben die Wahl zwischen vier Varianten bzw. Schlüssellängen: keine Verschlüsselung oder Schlüsselstärken von 128, 192 oder 256 Bit.

Voreinstellung sind **128 Bit**. Je länger der Schlüssel ist, desto sicherer sind die Daten, aber auch die nötige Zeit für die Verschlüsselung ist dann länger.

Wenn Sie das Backup-Archiv nicht verschlüsseln, sondern nur mit einem Kennwort schützen möchten, dann wählen Sie **Keine**.

## **Substitution des Backup-Typs**

Für das Erstellen von inkrementellen Backups benötigen Sie ein Voll-Backup als Basis. Falls ein solches Voll-Backup einmal nicht existiert, sollten Sie Acronis Recovery für Microsoft Exchange erlauben, unabhängig von der gewählten Backup-Strategie ein Voll-Backup zu erstellen (s. [Abb.](#page-69-0) 42).

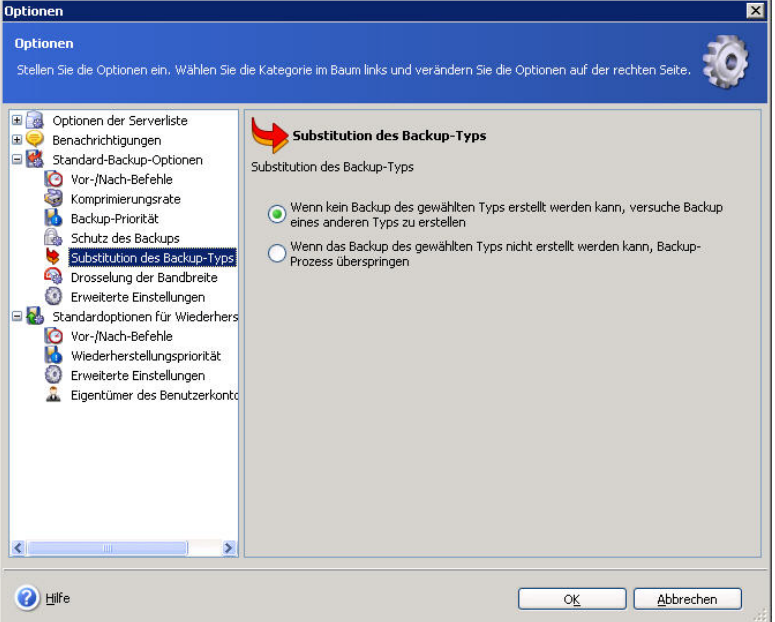

<span id="page-69-0"></span>**Abb. 42: Substitution des Backup-Typs**

Stellen Sie deshalb per Task sicher, dass immer ein Voll-Backup vorhanden ist (Informationen dazu finden Sie in Kapitel 9, [»Tasks](#page-109-0)  [planen«](#page-109-0)) oder aktivieren Sie die Option **Wenn die Erstellung des gewählten Backups fehlschlägt, versuche die Erstellung eines Voll-Backups**.

## **Drosselung der Bandbreite**

Sie können die von Acronis Recovery für Microsoft Exchange für den Backup-Prozess genutzte Bandbreite des Netzwerks drosseln, um zu bestimmen, dass ein Teil des Netzwerks für andere Prozesse verfügbar bleibt.

Aktivieren Sie den Parameter **Drosselung der Bandbreite einschalten**, um die Datentransfer-Rate einzuschalten. Wählen Sie den Wert aus der Drop-Down-Liste oder tragen Sie das Limit für die Bandbreite zum Transfer der gesicherten Daten in Kilobit pro Sekunde ein (s. [Abb.](#page-70-0) 43).

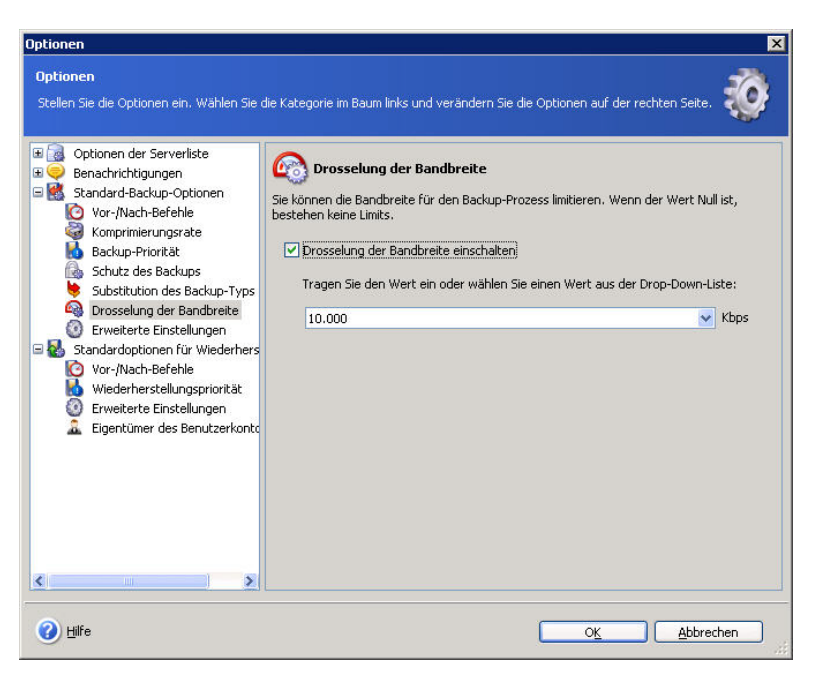

**Abb. 43: Drosselung der Bandbreite**

## <span id="page-70-0"></span>**Erweiterte Einstellungen**

Der Zweig **Erweiterte Einstellungen** enthält zusätzlich Steuerelemente:

### **Backup-Archiv nach Fertigstellung validieren**

Wählen Sie **Backup-Archiv nach Fertigstellung validieren** (als Standardeinstellung ausgeschaltet), um die Integrität des Backups zu prüfen (s. [Abb.](#page-71-0) 44). Die Überprüfung wird ausgeführt, sobald das Backup-Archiv erstellt wurde.

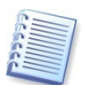

Um die Integrität eines Backup-Archivs zu prüfen, müssen alle inkrementellen Backups und Backups der Datenbank-Transaktionsprotokolle, die zu dem Archiv gehören, sowie das initiale Voll-Backup zur Verfügung stehen. Wenn nur eines der sukzessiven Backups fehlt, ist die Überprüfung nicht möglich.

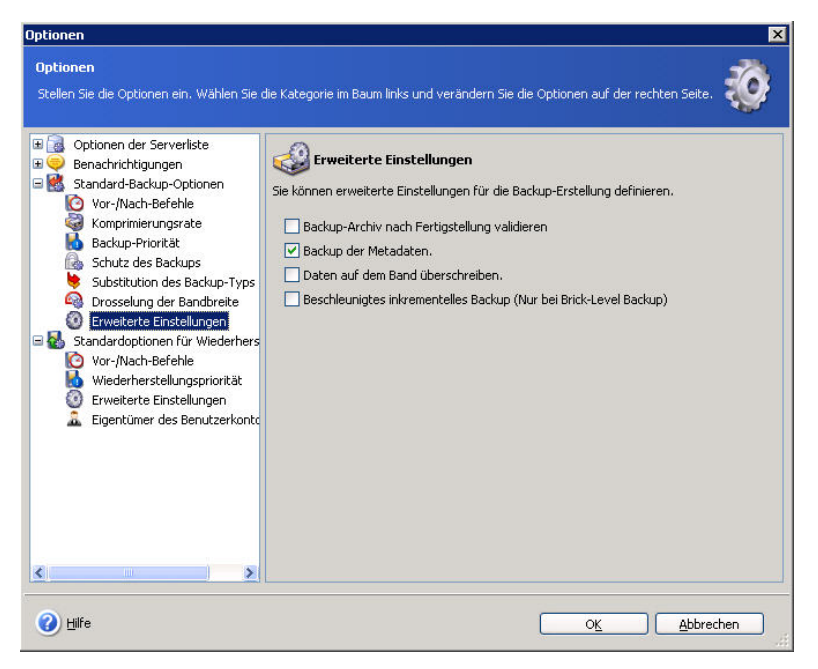

**Abb. 44: Erweiterte Einstellungen**

### <span id="page-71-0"></span>**Backup der Metadaten**

Diese als Standard gesetzte Einstellung ermöglicht das Backup der Metadaten.

### **Daten auf dem Band überschreiben**

Wählen Sie diesen Parameter, wenn Sie Bandlaufwerke als Backup-Speicherort benutzen und den Überschreibmodus wählen möchten.

### **Beschleunigtes inkrementelles Backup**

Wählen Sie diesen Parameter, um ein Brick-Level Backup (Backup auf Postfachebene) zu erstellen, das eine schnellere Wiederherstellung von ausgewählten E-Mails und Postfächern ermöglicht. Das Backup wird schneller erfolgen, weil Acronis Recovery für Microsoft Exchange die seit dem letzten Voll-Backup gelöschten Elemente nicht ermittelt, sondern nur die neuen oder veränderten Elemente sichert.

### **Transaktionsprotokolle nicht entfernen**

Diese als Standard eingeschaltete Option ist nur für das Backup von Informationsspeichern und Speichergruppen verfügbar und wird nur wirksam, wenn Sie unabhängige Voll-Backups erstellen. Acronis Recovery für Microsoft Exchange prüft dafür die spezifizierte Backup-Strategie.

In allen anderen Fällen werden die Transaktionsprotokolle gekürzt, weil die Erstellung einer Backup-Kette (volle und inkrementelle Backups) nicht möglich ist, wenn die Transaktionsprotokolle nach dem ersten Voll-Backup nicht gekürzt werden.
# **Kapitel 6. Disaster Recovery Plan**

Es ist äußerst wichtig für ein Unternehmen ebenso wie für einzelne Benutzer, über detaillierte Anweisungen zu verfügen, wie verlorene Daten schnell und effektiv wiederhergestellt werden können, falls ein unvorhergesehenes Ereignis eintritt. Ein Disaster Recovery Plan enthält alle notwendigen Informationen, um durch den Prozess zur Wiederherstellung zu führen. Während der Erstellung eines solchen Plans können verschiedene Szenarien einbezogen werden, die für verschiedene Arten des Desasters anzuwenden sind (Ausfall bzw. Verlust des Exchange-Servers, Beschädigung der Daten bzw. Ausfall oder Verluste einzelner oder aller Speichergruppen usw.).

Generell enthält ein Disaster Recovery Plan Schritt-für-Schritt-Anweisungen für jede Art eines Ereignisses sowie Informationen über die Hardware- und Software-Konfiguration.

Acronis Recovery für Microsoft Exchange erstellt einen solchen Disaster Recovery Plan automatisch entsprechend Ihrer Vorgaben. Der Assistent zum Erstellen eines Disaster Recovery Plans erlaubt das Erstellen und Ansehen des Disaster Recovery Plans unmittelbar oder die Planung des Versands per E-Mail nach jeder Aktualisierung.

Mit Hilfe des Assistenten zum Erstellen eines Disaster Recovery Plans wählen Sie, ob Sie einen Disaster Recovery Plan sofort nach Beendigung des Assistenten oder nach jeder Aktualisierung erhalten möchten.

Sie starten den Assistenten zum Erstellen eines Disaster Recovery Plans mit einem Klick auf das Icon **Disaster Recovery Plan** im Programmhauptfenster.

# **6.1 Disaster Recovery Plan nach Erstellung ansehen**

Nach dem Start des Assistenten entscheiden Sie im ersten Schritt, wann und wie Sie den Disaster Recovery Plan sehen bzw. erhalten möchten.

1. Wählen Sie die Option **Disaster Recovery Plan für die gewählte(n) Datenbank(en) ansehen**, um den Disaster Recovery Plan für die gewählte(n) Datenbank(en) unverzüglich zu erstellen und zu sehen (s. [Abb.](#page-73-0) 45).

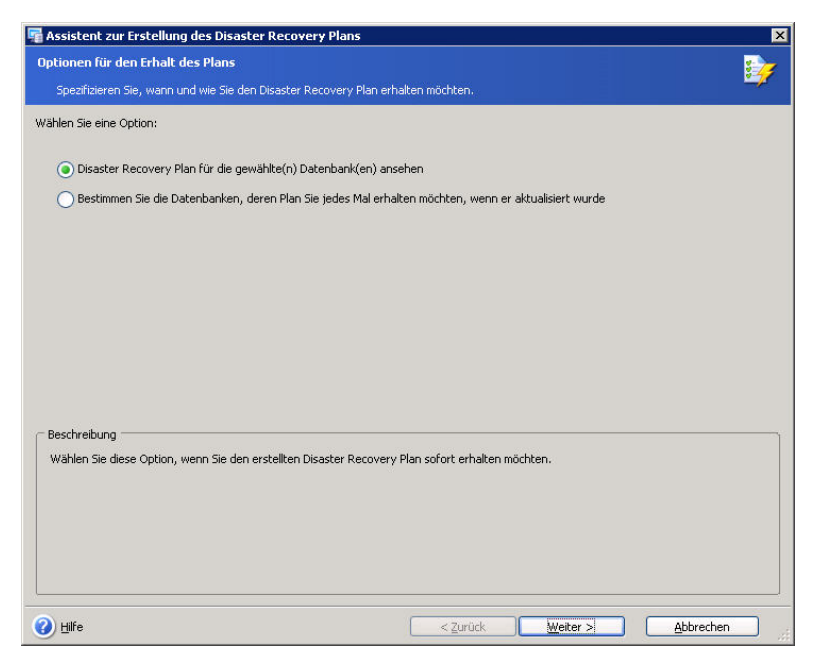

#### <span id="page-73-0"></span>**Abb. 45: Optionen für den Erhalt des Disaster Recovery Plans**

2. Wählen Sie im zweiten Schritt die Elemente, für die Sie den Disaster Recovery Plan erhalten möchten (s. [Abb.](#page-73-1) 46).

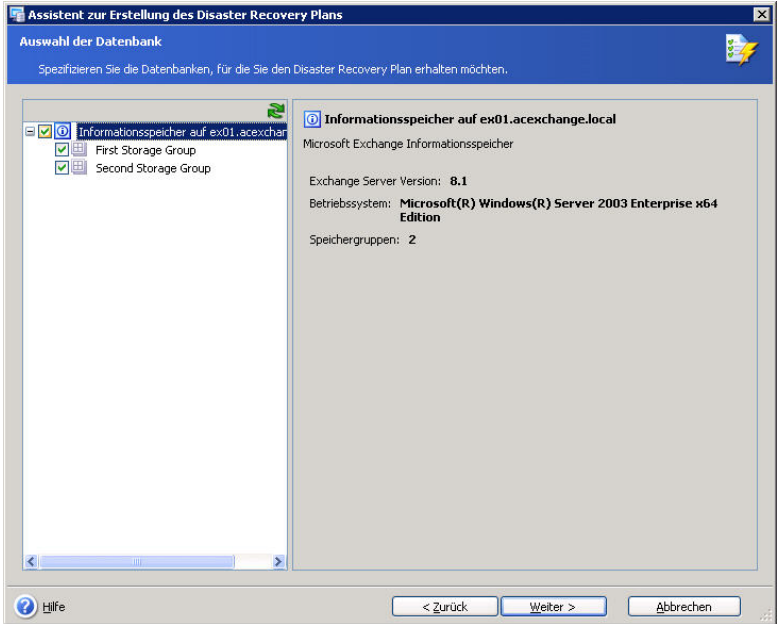

#### <span id="page-73-1"></span>**Abb. 46: Auswahl der Elemente**

- 3. Entscheiden Sie, ob Sie den Plan per E-Mail versenden oder sofort im HTML-Format ansehen möchten. Wenn Sie sich für den Erhalt per E-Mail entschieden haben, dann müssen Sie zunächst die E-Mail-Parameter spezifizieren.
	- Tragen Sie die E-Mail-Adresse in das Eingabefeld **E-Mail-Adresse** ein. Falls Sie mehrere E-Mail-Adressen eintragen möchten, dann verwenden Sie das Semikolon als Trennzeichen. Außerdem müssen Sie alle E-Mail-Adressen zusammen in Anführungszeichen (") einschließen.
- Tragen Sie den Postausgangsserver (SMTP) in das Eingabefeld Postausgangsserver (SMTP) ein.
- Stellen Sie den Port für den Postausgangsserver ein. Als Standard ist dieser auf Port 25 eingestellt.
- Wenn der SMTP-Server Authentifikation erfordert, tragen Sie den Benutzernamen in das Eingabefeld **Benutzername** ein und das Kennwort in das Eingabefeld **Kennwort**.
- Klicken Sie auf die Schaltfläche **Test senden**, um sich von der Richtigkeit der getroffenen Einstellungen zu überzeugen.
- Wenn Sie die E-Mail-Einstellungen spezifiziert haben, klicken Sie auf die Schaltfläche **Weiter**, um fortzusetzen.
- 4. Der abschließende Schritt des Assistenten zeigt die Zusammenfassung der auszuführenden Aktionen. Klicken Sie auf **Fertig stellen**, um den Disaster Recovery Plan sofort zu sehen.
	- Falls Sie den Erhalt per E-Mail gewählt haben, verschickt Acronis Recovery für Microsoft Exchange den Disaster Recovery Plan an die angegebene Adresse.
	- Falls Sie den Disaster Recovery Plan sofort im HTML-Format sehen wollten, öffnet sich der Browser und zeigt den Plan an.

# **6.2 Erhalt des Disaster Recovery Plans planen**

Nach dem Start des Assistenten entscheiden Sie im ersten Schritt, wann und wie Sie den Disaster Recovery Plan sehen bzw. erhalten möchten.

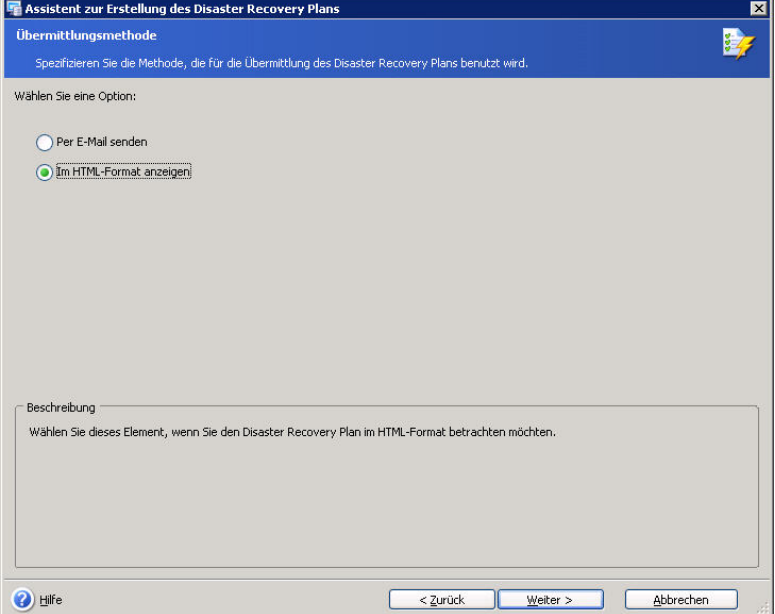

<span id="page-74-0"></span>**Abb. 47: Erhalt des Disaster Recovery Plans planen**

1. Wählen Sie die Option **Bestimmen Sie die Datenbanken, deren Plan Sie jedes Mal erhalten möchten, wenn er aktualisiert wurde**, um die Elemente zu wählen, für die Sie jedes Mal den Disaster Recovery Plan erhalten wollen, wenn Änderungen erfolgt sind. Die aktualisierte Version des Plans wird automatisch an die E-Mail-Adressen versandt, die Sie später spezifizieren.

- 2. Wählen Sie im zweiten Schritt die Datenbank(en), für die Sie den Disaster Recovery Plan erhalten möchten (s. [Abb.](#page-74-0) 47).
- 3. Spezifizieren Sie die E-Mail-Parameter (s. [Abb.](#page-75-0) 48):

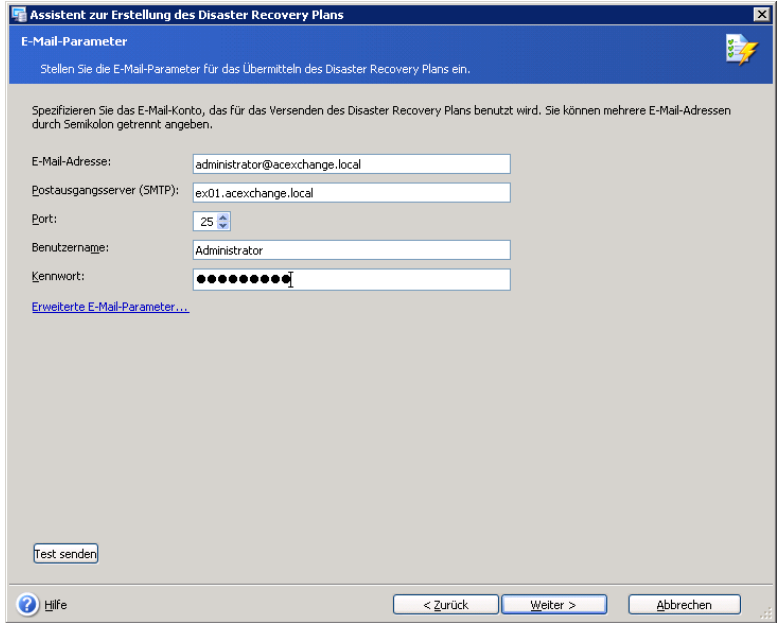

<span id="page-75-0"></span>**Abb. 48: E-Mail-Parameter**

- Tragen Sie die E-Mail-Adresse in das Eingabefeld **E-Mail-Adresse** ein. Falls Sie mehrere E-Mail-Adressen eintragen möchten, dann verwenden Sie das Semikolon als Trennzeichen. Außerdem müssen Sie alle E-Mail-Adressen zusammen in Anführungszeichen (") einschließen.
- Tragen Sie den Postausgangsserver (SMTP) in das Eingabefeld **Postausgangsserver (SMTP)** ein.
- Stellen Sie den Port für den Postausgangsserver ein. Als Standard ist dieser auf Port 25 eingestellt.
- Wenn der SMTP-Server Authentifikation erfordert, tragen Sie den Benutzernamen in das Eingabefeld **Benutzername** ein und das Kennwort in das Eingabefeld **Kennwort**.
- Klicken Sie auf die Schaltfläche **Test senden**, um sich von der Richtigkeit der getroffenen Einstellungen zu überzeugen.
- Wenn Sie die E-Mail-Einstellungen spezifiziert haben, klicken Sie auf die Schaltfläche **Weiter**, um fortzusetzen.
- 4. Der abschließende Schritt des Assistenten zeigt die Zusammenfassung der auszuführenden Aktionen. Klicken Sie auf **Fertig stellen**, damit Acronis Recovery für Microsoft Exchange den Disaster Recovery Plan nach jeder Aktualisierung an die angegebene Adresse verschickt.

# **6.3 Zusammenfassung**

Automatische Erstellung und E-Mail-Versand von Disaster Recovery Plänen mit Schritt-für-Schritt-Anleitungen ermöglichen die Wiederherstellung der Datenbank(en) durch Mitarbeiter, die nicht direkt in die Datenbankverwaltung involviert sind, selbst dann, wenn der Experte beim Auftreten der Störung abwesend ist.

Mit Hilfe des Assistenten zum Erstellen eines Disaster Recovery Plans haben Sie entschieden, ob Sie einen Disaster Recovery Plan sofort nach Beendigung des Assistenten oder nach jeder Aktualisierung erhalten möchten.

Generell enthält der Disaster Recovery Plan die folgenden Informationen:

- Datum der Erstellung und Laufzeit
- Server-DNS-Name und IP-Adresse
- Hardware-Konfiguration des Servers Server-Typ, System-Modell, Hauptspeicher, Zahl der CPUs, Prozessor und Taktfrequenz, Festplattenplatz
- Software-Konfiguration des Servers Betriebssystem, Informationen über Microsoft Exchange
- Datenbanken und Dateigruppen
- Speicherorte der Backup-Archivdateien detaillierte Informationen über das letzte Backup: Speicherort, Erstelldatum, Größe, Kommentar usw.
- Wiederherstellungsszenarien Schritt-für-Schritt-Anweisungen für jede Art von Desaster

Im Falle eines eingetretenen Desasters folgen Sie den Schritten des Disaster Recovery Plans, um die Datenbank wiederherzustellen.

# **Kapitel 7. Backup-Speicherort bereinigen**

Früher oder später werden die erstellten Backups den zugeordneten Speicherplatz komplett belegen. Acronis Recovery für Microsoft Exchange erlaubt das Bereinigen der Backup-Speicherorte anhand spezifizierter Aufbewahrungszeiten und einer maximalen Zahl zu speichernder Voll-Backups. Sie können die Bereinigung der Backup-Speicherorte planmäßig nach Ihren Erfordernissen ausführen. Als Standard ist diese Option ausgeschaltet.

Sie starten den **Assistenten zur Bereinigung der Backup-Speicherorte** durch einen Klick auf das Symbol im Programmhauptfenster.

# **7.1 Konto für die Task-Ausführung**

Im ersten Schritt des **Assistenten zur Bereinigung der Backup-Speicherorte** müssen Sie ein gültiges lokales oder ein Domänen-Konto für den Computer angeben, auf dem die Archive gespeichert sind - das Konto für die Task-Ausführung. Das angegebene Konto muss über ausreichende Berechtigungen verfügen, um die Dateien am Backup-Speicherort zu verwalten, den Sie bereinigen möchten.

- Tragen Sie den Benutzernamen in das Eingabefeld **Benutzername** ein. Beachten Sie, dass der Domänen-Name angegeben werden muss, wenn der Benutzer Mitglied einer Domäne ist.
- Tragen Sie das Kennwort in das Eingabefeld **Kennwort** ein.
- Wenn Sie die Anmeldeinformationen eingetragen haben, klicken Sie auf die Schaltfläche **Weiter**, um fortzusetzen.

# **7.2 Auswahl eines Speicherorts für die Bereinigung**

Im nächsten Schritt des Assistenten wählen Sie den Backup-Speicherort, den Sie bereinigen möchten. Sie können dabei auch spezielle Acronis Backup-Speicherorte verwenden (z.B. Acronis Backup Server, sofern vorhanden). Die nachfolgenden Ressourcen können als Backup-Speicherort gewählt werden:

- Festplatten oder Verzeichnisse
- Freigegebene Netzlaufwerke, SAN, NAS
- FTP
- Acronis Backup Server (ausgeliefert mit Acronis True Image Echo Enterprise Server)

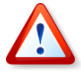

Falls Sie mehr als eine Variante von Acronis Recovery im Einsatz haben, beachten Sie, dass die Operation zum Bereinigen eines gewählten Speicherorts alle dort von Acronis Recovery abgelegten Backup-Archive erfasst, unabhängig davon, ob es sich um Archive von Microsoft Exchange, Microsoft SQL Server oder Oracle handelt.

Wählen Sie den gewünschten Speicherort aus dem Verzeichnisbaum oder spezifizieren Sie den Pfad manuell im Eingabefeld **Pfad** (s. [Abb.](#page-78-0) 49).

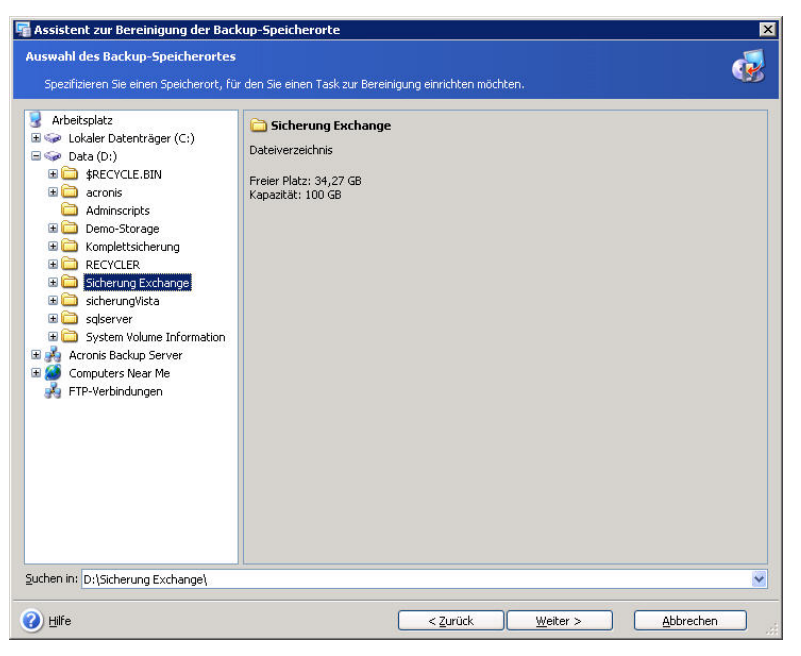

#### <span id="page-78-0"></span>**Abb. 49: Auswahl eines Speicherorts für die Bereinigung**

Klicken Sie auf die Schaltfläche **Weiter**, um fortzusetzen.

### **7.3 Kennwort eintragen**

Wenn an dem zuvor gewählten Speicherort Archive abgelegt sind, die durch ein Kennwort geschützt sind, dann müssen Sie das Kennwort für diese Backups angeben.

- Tragen Sie das Kennwort in das Eingabefeld **Kennwort** ein.
- Klicken Sie auf die Schaltfläche **Weiter**, um fortzusetzen.

# **7.4 Optionen für die Bereinigung**

In diesem Schritt des Assistenten spezifizieren Sie die Methode, die für die Bereinigung des Speicherorts verwendet wird. Als Standard ist die einfache Bereinigungsmethode eingestellt, es kann aber auch die Großvater-Vater-Sohn-Bereinigungsmethode gewählt werden.

#### **Großvater-Vater-Sohn-Bereinigungsmethode**

Wählen Sie die Option **Großvater-Vater-Sohn-Bereinigungsmethode**, um nach dem Bereinigungsverfahren G-V-S (Großvater-Vater-Sohn) zu verfahren. Dieses Schema wird drei Backup-Sätze am gewählten Speicherort erhalten. Wenn dieses Schema gewählt wird, dann wird es an dem Tag aktiviert, an dem das erste Voll-Backup erstellt wird: alle Backup-Archivdateien (Voll und Inkrementell) für die aktuelle Woche (7 Tage nach dem Tag der Erstellung des ersten Voll-Backups), ein Voll-Backup für jede Woche des aktuellen Monats und abschließend ein Voll-Backup für alle anderen Monate des aktuellen Jahres.

In diesem Schema basiert die Berechnung der Monate und Jahre auf dem Mondkalender (Zyklen der Mondphasen), also Monate mit je 28 Tagen, jedes Jahr mit 13 Mondmonaten (364 Tage).

Sie können auch Benachrichtigungen dafür spezifizieren, dass der freie Platz an einem Backup-Speicherort geringer ist als eine festgelegte Größe (in GB). Sie erhalten in diesem Fall zwar eine E-Mail, aber es werden keine Archivdateien automatisch gelöscht. Um die Parameter für die E-Mail-Benachrichtigung einzurichten, benutzen Sie den Befehl **Extras** -> **Optionen**.

#### **Einfache Bereinigungsmethode**

Bei der einfachen Bereinigungsmethode können Sie folgende Parameter spezifizieren (s. [Abb.](#page-79-0) 50).

- Wählen Sie die Option **Prüfen, wie viel freier Platz verbleibt. Minimaler freier Platz**, um den verbleibenden freien Platz zu prüfen und dabei eine minimale Größe in GB zu verwenden. Wenn Sie diese Option wählen, können Sie zusätzlich die minimale Zahl der aufzubewahrenden vollständigen Backups und die Standzeit der Archivdateien (in Tagen) präzisieren.
- Wählen Sie **Das älteste Archiv entfernen, wenn die Gesamtzahl der Voll-Backups größer ist als** und ergänzen bzw. wählen Sie die maximale Zahl der Voll-Backups.
- Wählen Sie **Archive entfernen, die älter sind als** und ergänzen bzw. wählen Sie die maximale Zahl der Tage, die die Dateien aufbewahrt werden.

<span id="page-79-0"></span>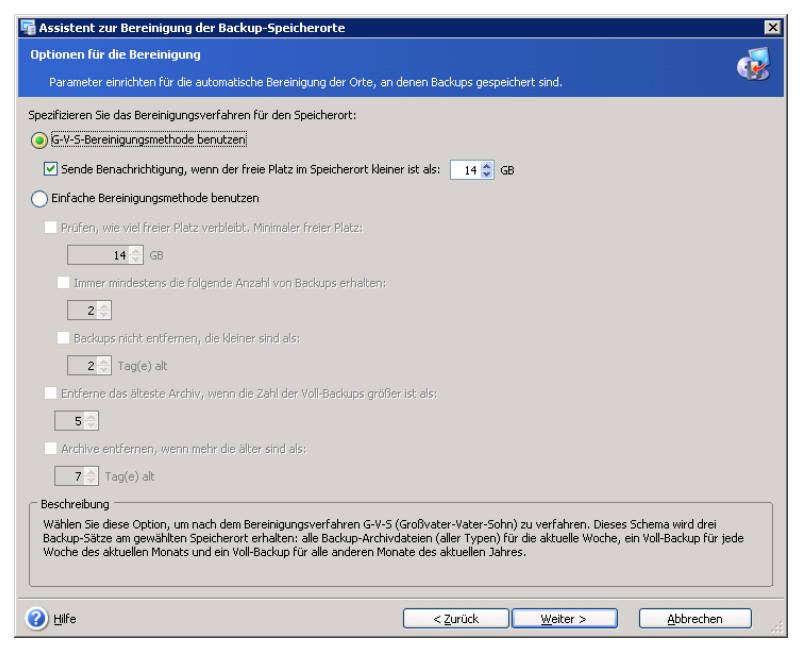

**Abb. 50: Optionen für die Bereinigung**

# **7.5 Bereinigung planen**

Acronis Recovery für Microsoft Exchange ermöglicht das Bereinigen der Backup-Speicherorte nach Zeitplan. In diesem Schritt stellen Sie die Parameter für die Operation zur Bereinigung ein.

Sie können einen Task zur Bereinigung manuell ausführen oder die Frequenz angeben (Täglich, Wöchentlich oder Monatlich) bzw. eine einmalige Ausführung planen (s. [Abb.](#page-80-0) 51).

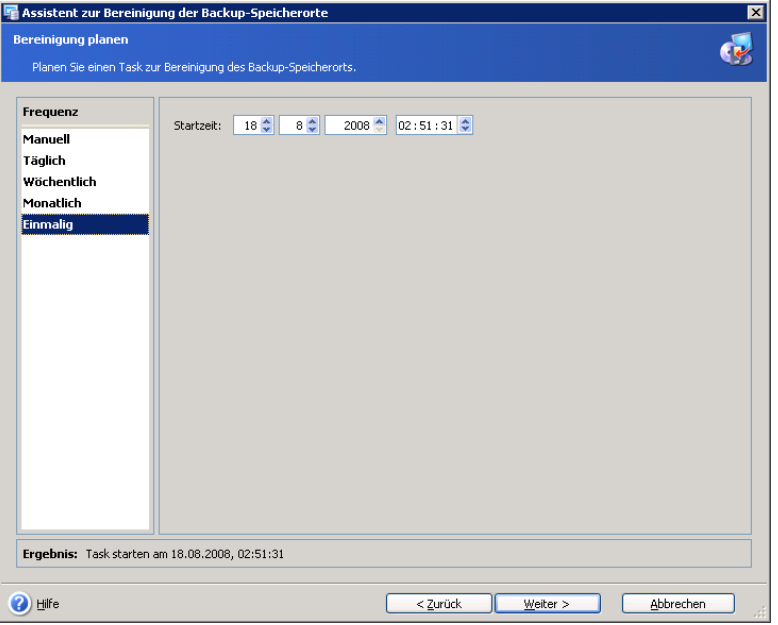

<span id="page-80-0"></span>**Abb. 51: Bereinigung planen**

Wenn Sie die Optionen für die Bereinigung spezifiziert haben, klicken Sie auf die Schaltfläche **Weiter**, um fortzusetzen.

# **7.6 Zusammenfassung**

Das abschließende Fenster des Assistenten zeigt eine Zusammenstellung der Aktionen, die ausgeführt werden.

An dieser Stelle können Sie die Schaltflächen **Zurück** und **Weiter** benutzen, um zwischen den Fenstern des Assistenten zu wechseln und (falls notwendig) Änderungen im aktuellen Task vorzunehmen (s. [Abb.](#page-81-0) 52).

Klicken Sie auf die Schaltfläche **Fertig stellen**, um den Task zu speichern. Der Task erscheint im Fenster **Tasks verwalten**, wo Sie den Task bearbeiten oder manuell ausführen können.

<span id="page-81-0"></span>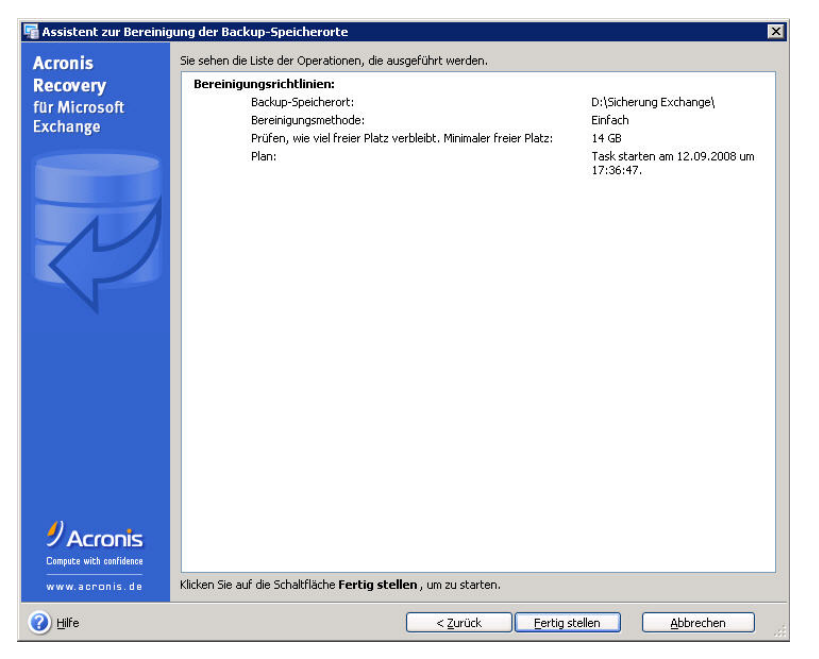

**Abb. 52: Zusammenfassung der Aktionen**

# **Kapitel 8. Wiederherstellung der Daten**

Acronis Recovery für Microsoft Exchange ermöglicht die Wiederherstellung der Speichergruppen und Postfächer aus zuvor erstellten Backup-Archiven.

## **8.1 Wiederherstellung der Informationsspeicher**

Für die Wiederherstellung der Daten aus einem Backup-Archiv starten Sie den **Assistenten zur Wiederherstellung der Informationsspeicher** durch einen Klick auf das zugehörige Symbol im Programmhauptfenster. Folgen Sie dann den Schritten des Assistenten.

Um auf dem Windows SBS 2003 eine erfolgreiche Wiederherstellung durchführen zu können, müssen Sie für das Datenbank-Verzeichnis nach jedem Update des Windows SBS 2003 erneut Schreibrechte aktivieren. Klicken Sie dazu mit der rechten Maustaste auf einen Ordner mit Datenbank-Dateien und wählen Sie **Eigenschaften**. Wählen Sie in den Ordner-Eigenschaften "Sicherheit -> Erweitert" und aktivieren Sie im sich öffnenden Fenster das Element "Berechtigungen für alle untergeordneten Objekte durch die angezeigten Einträge, sofern anwendbar, ersetzen".

#### **Auswahl des Zeitpunkts für die Wiederherstellung**

Im ersten Schritt des Assistenten zur Wiederherstellung müssen Sie wählen, wann der Wiederherstellungsprozess ausgeführt wird (s. [Abb.](#page-83-0) 53).

- Wählen Sie die Option **Jetzt**, wenn Sie die Wiederherstellung unmittelbar nach Abschluss aller Schritte des Assistenten ausführen möchten.
- Wählen Sie die Option **Zeitplan**, wenn Sie die Wiederherstellung zu einem bestimmten Zeitpunkt starten möchten.
- **Bei Bare-Metal-Wiederherstellung –** diese Option ist verfügbar, wenn Acronis True Image Echo Enterprise Server installiert ist. Damit können Sie den gesamten produktiven Server auf einer neuen Maschine mit leerer Festplatte wiederherstellen (Siehe Abschnitt [»Integration mit Acronis True Image Echo Enterprise Server«](#page-14-0), Seite [15f](#page-14-0))

Wenn Sie den Zeitpunkt für die Wiederherstellung gewählt haben, dann klicken Sie auf die Schaltfläche **Weiter**, um fortzusetzen.

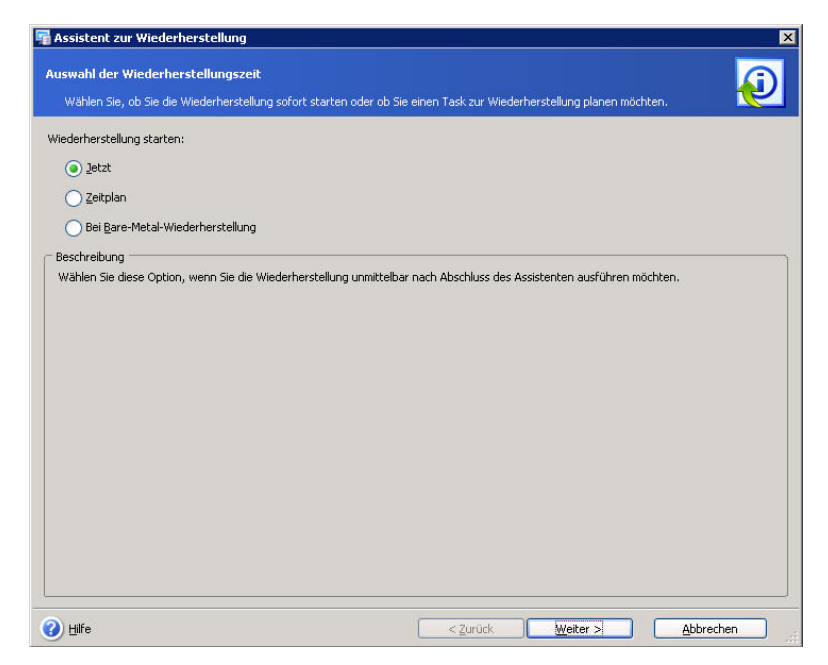

**Abb. 53: Wiederherstellen - jetzt oder später?**

#### <span id="page-83-0"></span>**Konto für die Task-Ausführung**

Falls Sie sich dafür entschieden hatten, die Wiederherstellung zu einem späteren Zeitpunkt auszuführen, müssen Sie das Konto für die Task-Ausführung präzisieren.

Sie müssen ein Benutzerkonto angeben, das auf dem Computer gültig ist, dessen Datenbank(en) Sie wiederherstellen möchten - das Konto für die Task-Ausführung. Diese Anmeldeinformationen werden bei jeder Task-Ausführung für die Verbindung zum Server und als Standard auch für die Verbindung zum Microsoft Exchange Server benutzt.

Der Task wird so ausgeführt, als wenn er durch den angegebenen Benutzer gestartet wurde.

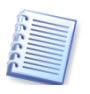

Das Konto für die Task-Ausführung muss mit einem existierenden Postfach im aktuellen Microsoft Exchange Server korrespondieren, um die Aktionen korrekt durchzuführen.

- Tragen Sie den Benutzernamen in das Eingabefeld **Benutzername** ein. Beachten Sie, dass der Domänen-Name angegeben werden muss, wenn der Benutzer Mitglied einer Domäne ist.
- Tragen Sie das Kennwort in das Eingabefeld **Kennwort** ein.
- Wenn Sie die Anmeldeinformationen eingetragen haben, klicken Sie auf die Schaltfläche **Weiter**, um fortzusetzen.

#### **Backup-Speicherort wählen**

Im folgenden Schritt des Assistenten spezifizieren Sie den Backup-Speicherort, an dem sich die Backup-Archive befinden.

Wählen Sie den passenden Backup-Speicherort im Verzeichnisbaum oder spezifizieren Sie den Pfad manuell im Eingabefeld **Pfad** unter dem Baum.

Acronis Recovery für Microsoft Exchange speichert bis zu zehn Speicherorte der zuletzt erstellten Backup-Archive in einem speziellen Ordner – **Letzte Backup-Speicherorte** -, so dass Sie das gewünschte Archiv leicht finden können.

Die folgenden Ressourcen können als Backup-Speicherorte gewählt sein:

- Lokale Festplatten
- Freigegebene Netzlaufwerke, SAN, NAS
- FTP
- Bandlaufwerke, Autoloader, Tape Libraries
- Acronis Backup Server (ausgeliefert mit Acronis True Image Echo Enterprise Server)

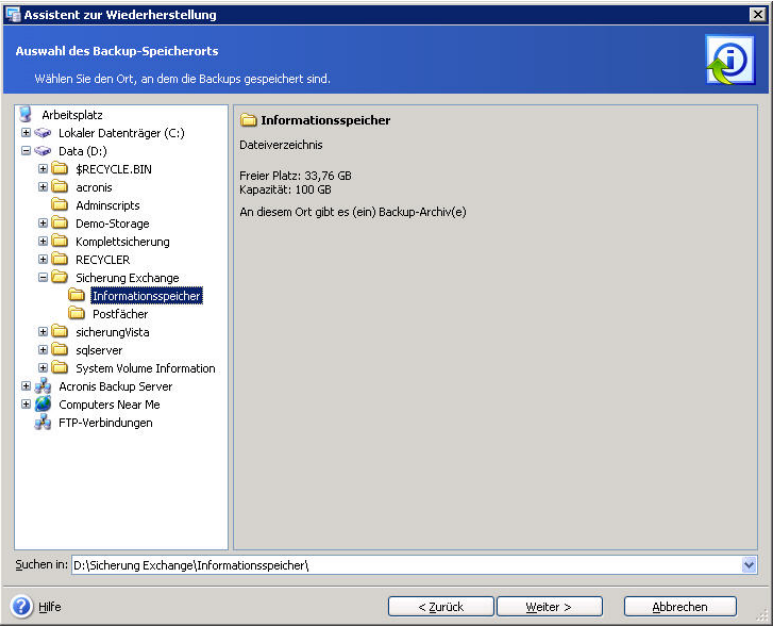

#### <span id="page-84-0"></span>**Abb. 54: Speicherort der wiederherzustellenden Archive wählen**

Auf der rechten Seite sehen Sie, ob sich am gewählten Ort Backup-Archive befinden (s. [Abb.](#page-84-0) 54).

Klicken Sie auf die Schaltfläche **Weiter**, um fortzusetzen.

#### **Auswahl des Backup-Tasks**

Wenn mehrere Backup-Tasks denselben Speicherort als Ziel für die Ablage der Backups benutzt haben, dann müssen Sie den Backup-Task spezifizieren, mit dem das Backup erstellt wurde, das Sie für die Wiederherstellung der Datenbank verwenden wollen.

Wählen Sie den passenden Backup-Task in der Liste der zugehörigen Tasks. Klicken Sie dann auf die Schaltfläche **Weiter**, um fortzusetzen.

#### **Kennwort angeben**

Wenn es am gewählten Ort durch ein Kennwort geschützte Backups gibt, dann müssen Sie das Kennwort angeben, um die Daten aus diesen geschützten Backups wiederherzustellen. Tragen Sie das Kennwort ein und klicken Sie dann auf die Schaltfläche **Weiter**, um fortzusetzen.

#### **Auswahl des Wiederherstellungspunkts**

Spezifizieren Sie, in welchen Status Sie Ihre Daten wiederherstellen möchten.

Wählen Sie eine der folgenden Wiederherstellungsoptionen (s. [Abb.](#page-85-0) 55):

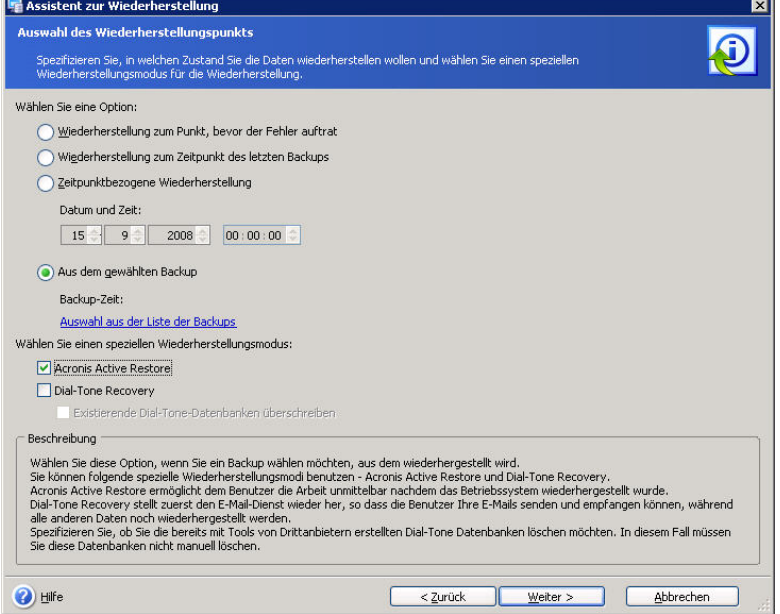

#### <span id="page-85-0"></span>**Abb. 55: Auswahl des Wiederherstellungspunkts**

- **Wiederherstellung zum Punkt, bevor der Fehler auftrat** Die Daten werden in dem Zustand wiederhergestellt, den sie zu dem Zeitpunkt hatten, bevor der Fehler auftrat. Damit Sie die Wiederherstellung zum Punkt, bevor der Fehler auftrat, ausführen können, müssen eine Kette gesicherter Transaktionsprotokolle und neu erstellte Protokolldateien (einschließlich eines Active Log) am gewählten Ort verfügbar sein. Andernfalls ist nur die Wiederherstellung zum Zeitpunkt des letzten Backups verfügbar. Beachten Sie, dass eine Wiederherstellung zum Punkt, bevor der Fehler auftrat, lange Zeit dauern kann.
- **Wiederherstellung zum Zeitpunkt des letzten Backups** Mit der Auswahl dieser Option werden die Daten in dem Zustand wiederhergestellt, den sie bei der Erstellung des letzten Backups hatten. Die Wiederherstellung zum Zeitpunkt des letzten Backups ist schneller als die Wiederherstellung zum Punkt, bevor der Fehler auftrat.
- **Zeitpunktbezogene Wiederherstellung** Acronis Recovery für Microsoft Exchange ermöglicht die Auswahl eines Zustands der Daten zu einem speziellen Zeitpunkt, den Sie über die Steuerelemente angeben. Um aber zu einem solchen spezifizierten Zeitpunkt zurückzukehren, müssen die Microsoft Exchange Transaktionsprotokolle als Backup vorliegen. Die Daten werden wie zum Zeitpunkt des zuletzt erstellten Backups vor der angegebenen Zeit wiederhergestellt, dann werden die Informationen aus den Transaktionsprotokollen hinzugefügt. Falls die Transaktionsprotokolle mit den Informationen zum spezifizierten Zeitpunkt nicht verfügbar sind (gelöscht oder beschädigt), wird die Wiederherstellung fehlschlagen.
- **Aus dem gewählten Backup** Wählen Sie diese Option, um ein Backup zu wählen, aus dem die Wiederherstellung erfolgt. Eine Liste der Backups wird sichtbar nach einem Klick auf den Link **Auswahl aus der Liste der Backups**. Wählen Sie das Backup, aus dem Sie wiederherstellen wollen, und klicken Sie auf die Schaltfläche **OK**.

Um spezielle Wiederherstellungsmodi zu nutzen, aktivieren Sie die korrespondierenden Parameter und wählen **Acronis Active Restore** oder **Dial-Tone Recovery** (Siehe Abschnitt 8.5, »Acronis [Active Restore oder](#page-106-0)  [Dial-Tone Recovery?«](#page-106-0)).

Wählen Sie **Dial-Tone Recovery** (nur für Microsoft Exchange Server 2007 verfügbar), damit zuerst ein Dial-Tone-Dienst den E-Mail-Dienst bereitstellt und die dafür nötigen Benutzerdaten wiedergeherstellt werden. Sie können Dial-Tone Recovery nur bei der Wiederherstellung der Daten aus dem letzten Backup nutzen. Wenn Sie Speichergruppen mit Hilfe von Dial-Tone Recovery wiederherstellen werden diese während der Wiederherstellung erneut erstellt.

Wählen Sie **Acronis Active Restore**, um sofort Zugriff auf den Microsoft Exchange Server zu erlangen. Mit dieser Funktion können Sie auch öffentliche Ordner wiederherstellen. Ein weiterer Vorteil dieser Funktion ist, dass sie nicht nur für Microsoft Exchange Server 2007 verfügbar ist.

Bei der Wiederherstellung mehrerer Speichergruppen mit Dial-Tone Recovery werden diese nacheinander wiederhergestellt und verfügbar.

Starten Sie die E-Mail-Anwendung nach Abschluss der Wiederherstellung neu, um die Daten auf den aktuellen Stand zu bringen.

Wählen Sie **Existierende Dial-Tone-Datenbanken überschreiben**, um eventuell durch einen Drittanbieter erstellte Dial-Tone-Datenbanken zu überschreiben. In diesem Fall müssen Sie diese nicht manuell selbst löschen.

Klicken Sie dann auf die Schaltfläche **Weiter**, um fortzusetzen.

### **Auswahl des Inhalts**

Acronis Recovery für Microsoft Exchange stellt Informationsspeicher und separate Speichergruppen wieder her. Wählen Sie auf der linken Seite einen Datenbank-Server.

#### **Wiederherstellung der Informationsspeicher**

Wählen Sie links den Informationsspeicher für die Wiederherstellung. Informationen darüber erscheinen auf der rechten Seite (s. [Abb.](#page-87-0) 56). Beachten Sie, dass nur die Datenbanken angezeigt werden, die vor der Erstellung des Voll-Backups vorhanden waren. Neu erstellte Datenbanken können nicht aus den Transaktionsprotokollen der Speichergruppen wiederhergestellt werden. Deshalb sollten Sie nach dem Erstellen einer neuen Datenbank ein Voll-Backup ausführen.

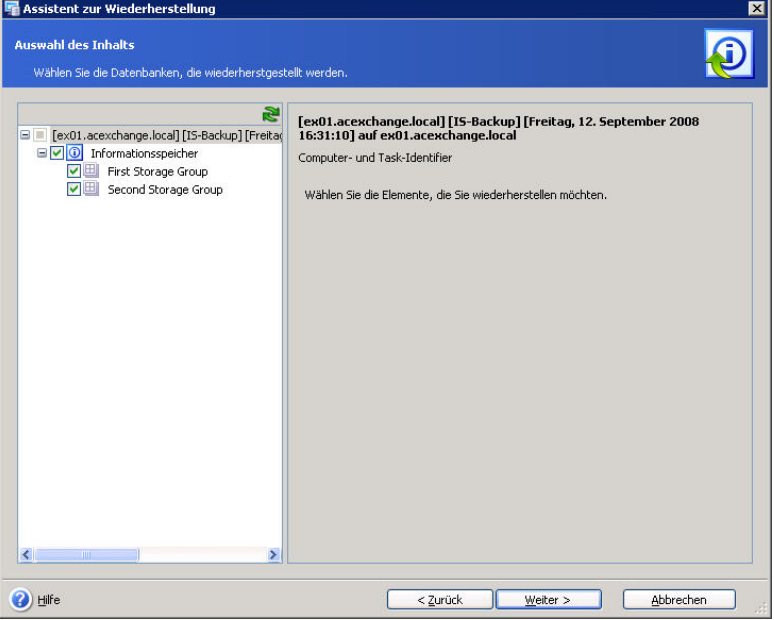

#### <span id="page-87-0"></span>**Abb. 56: Auswahl des Inhalts**

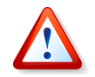

Während der Wiederherstellung des Informationsspeichers ist der E-Mail-Dienst nicht verfügbar, d.h. die Benutzer können E-Mails nicht senden oder empfangen.

#### **Wiederherstellung von Speichergruppen**

Wählen Sie die Speichergruppe für die Wiederherstellung. Sie können Speichergruppen am ursprünglichen Platz, in eine andere Speichergruppe als neuen Ort oder in die Speichergruppe für die Wiederherstellung wiederherstellen (s. [Abb.](#page-88-0) 57). Im letzten Fall kann nur eine Speichergruppe wiederhergestellt werden.

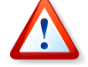

Nach der erfolgreichen Wiederherstellung einer Datenbank wird diese nicht gemountet sein. Einer der möglichen Wege zur Verhinderung dieser Situation ist die Einschränkung der Berechtigungen für die wiederhergestellte Datenbank. Weitere Details finden Sie unter http://support.microsoft.com/kb/827283.

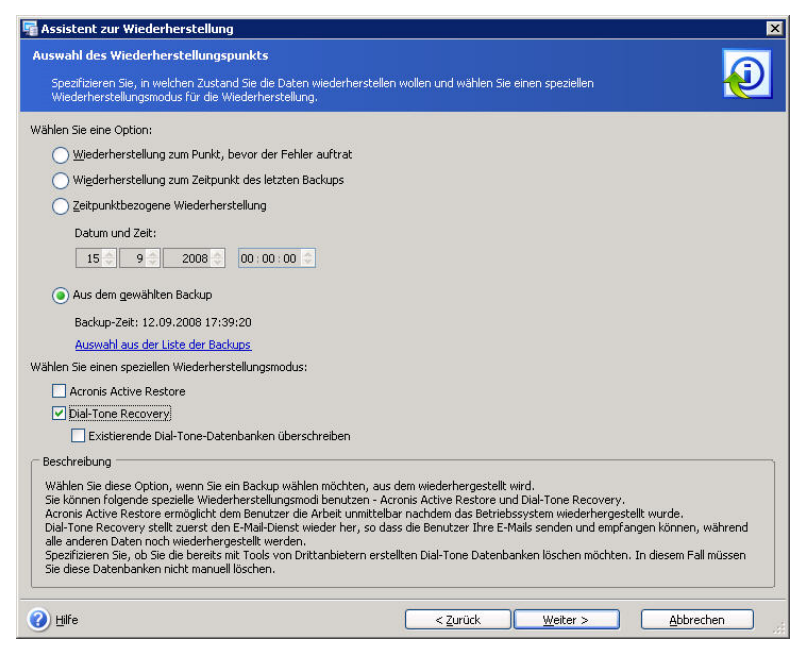

#### <span id="page-88-0"></span>**Abb. 57: Auswahl des Wiederherstellungspunkts**

Nach Definition aller erforderlichen Parameter klicken Sie auf die Schaltfläche **Weiter**, um fortzusetzen.

#### <span id="page-88-1"></span>**Wiederherstellungsoptionen wählen**

Im weiteren Verlauf der Wiederherstellung können Sie die Standardoptionen für diesen Task nutzen oder diese manuell verändern. In diesem Schritt des Assistenten entscheiden Sie, ob Sie die Wiederherstellung unter Benutzung der Standardoptionen ausführen oder ob Sie die Optionen für diese Aufgabe in den nächsten Assistentenschritten bestimmen möchten (s. [Abb.](#page-89-0) 58)

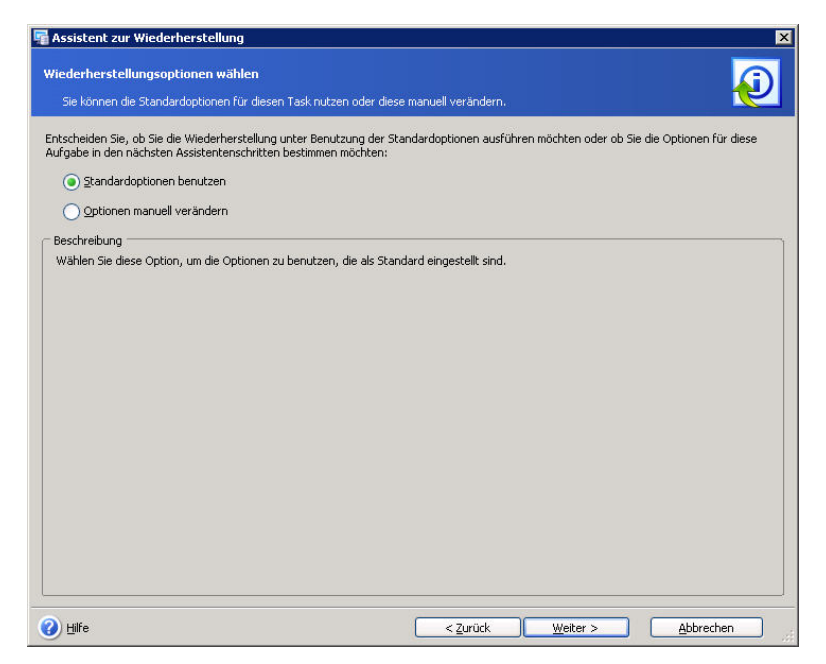

**Abb. 58: Wiederherstellungsoptionen wählen**

#### <span id="page-89-0"></span>**Auswahl der Startparameter**

Sie haben die Wahl, ob Sie den Task zur Wiederherstellung manuell starten, einmalig ausführen oder in einer bestimmten Frequenz automatisch ausführen möchten (Täglich, Wöchentlich oder Monatlich). Details zur Task-Planung finden Sie in [Kapitel 9,](#page-109-0) [»Tasks planen«](#page-109-0), S. [110f](#page-109-0)f.

#### **Auswahl des Tasks für Bare-Metal Restore**

Wenn Sie ein Bare-Metal Restore vorbereiten, müssen Sie den Task von Acronis True Image Echo Enterprise Server wählen, der für die Wiederherstellung der System-Volumes und der Volumes von Microsoft Exchange Server eingerichtet wurde. Sie können diese Auswahl sofort nach der Fertigstellung des Assistenten zur Wiederherstellung vornehmen oder manuell später.

Wählen Sie eine der nachfolgenden Aktionen:

- **Task für Bare-Metal Restore nicht starten** Sie müssen den Task von Acronis True Image Echo Enterprise Server später manuell auswählen.
- **Folgenden Task für Bare-Metal Restore ausführen** Sie müssen den Task von Acronis True Image Echo Enterprise Server aus der Liste wählen. Der gewählte Task wird unmittelbar nach der Fertigstellung des Assistenten zur Wiederherstellung ausgeführt.

Klicken Sie auf die Schaltfläche **Weiter**, um fortzusetzen.

### **Zusammenfassung (Wiederherstellung)**

Das abschließende Fenster zeigt eine Zusammenstellung der Aktionen, die ausgeführt werden (s. [Abb.](#page-90-0) 59).

- An dieser Stelle können Sie die Schaltflächen **Zurück** und **Weiter** benutzen, um zwischen den Fenstern des Assistenten zu wechseln und Änderungen im aktuellen Task vorzunehmen (falls notwendig).
- Wenn Sie jetzt noch auf **Abbrechen** klicken, erfolgt keine Wiederherstellung.
- Klicken Sie auf die Schaltfläche **Fertig stellen**, um den Task zu speichern bzw. sofort zu starten.

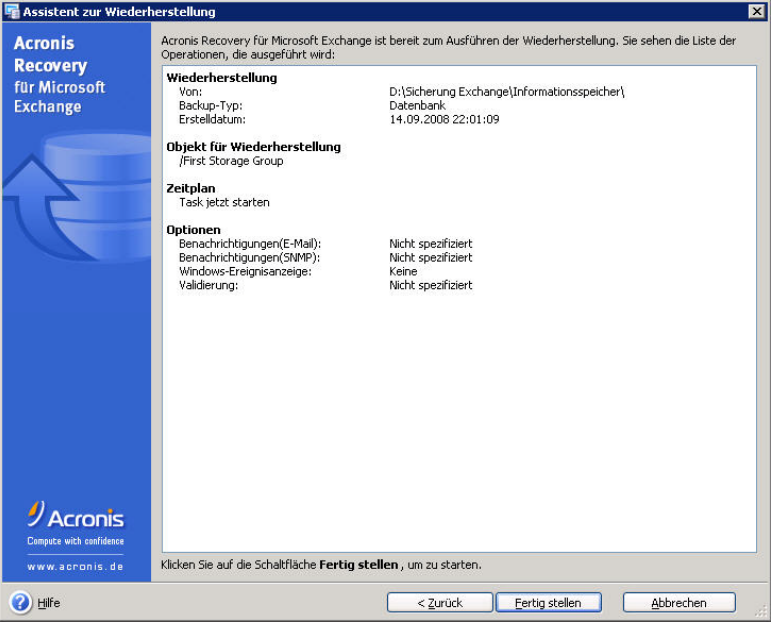

<span id="page-90-0"></span>**Abb. 59: Zusammenfassung der Wiederherstellungsaktionen**

# **8.2 Postfächer wiederherstellen**

Für die Wiederherstellung der Daten aus einem Backup-Archiv starten Sie den **Assistenten zur Wiederherstellung von Postfächern** durch einen Klick auf das zugehörige Symbol im Programmhauptfenster. Folgen Sie dann den Schritten des Assistenten.

#### **Auswahl des Zeitpunkts für die Wiederherstellung**

Im ersten Schritt des Assistenten zur Wiederherstellung müssen Sie wählen, wann der Wiederherstellungsprozess ausgeführt wird.

• Wählen Sie die Option **Jetzt**, wenn Sie die Wiederherstellung unmittelbar nach Abschluss aller Schritte des Assistenten ausführen möchten.

• Wählen Sie die Option **Zeitplan**, wenn Sie die Wiederherstellung zu einem bestimmten Zeitpunkt starten möchten.

#### **Konto für die Task-Ausführung**

Falls Sie sich dafür entschieden hatten, die Wiederherstellung zu einem späteren Zeitpunkt auszuführen, müssen Sie das Konto für die Task-Ausführung präzisieren.

Sie müssen ein Benutzerkonto angeben, das auf dem Computer gültig ist, dessen Datenbank(en)/Postfächer Sie wiederherstellen möchten - das Konto für die Task-Ausführung. Diese Anmeldeinformationen werden bei jeder Task-Ausführung für die Verbindung zum Server und als Standard auch für die Verbindung zum Microsoft Exchange Server benutzt.

Der Task wird so ausgeführt, als wenn er durch den angegebenen Benutzer gestartet wurde.

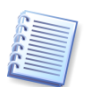

Das Konto für die Task-Ausführung muss mit einem existierenden Postfach im aktuellen Microsoft Exchange Server korrespondieren, um die Aktionen korrekt durchzuführen. Beachten Sie, dass der Domänen-Name angegeben werden muss, wenn der Benutzer Mitglied einer Domäne ist.

#### **Backup-Speicherort wählen**

Im folgenden Schritt des Assistenten spezifizieren Sie den Backup-Speicherort, an dem sich die Backup-Archive befinden.

Wählen Sie den passenden Backup-Speicherort im Verzeichnisbaum oder spezifizieren Sie den Pfad manuell im Eingabefeld **Pfad** unter dem Baum.

Die folgenden Ressourcen können als Backup-Speicherorte gewählt sein:

- Lokale Festplatten
- Freigegebene Netzlaufwerke, SAN, NAS
- FTP
- Bandlaufwerke, Autoloader, Tape Libraries
- Acronis Backup Server (ausgeliefert mit Acronis True Image Echo Enterprise Server)

Auf der rechten Seite sehen Sie, ob und wie viele Backup-Archive sich am gewählten Ort befinden.

Während der Wiederherstellung wird ein Archiv-Baum im Ordner C:\Dokumente und Einstellungen\ All Users\ Anwendungsdaten\ Acronis\ MountRestoreDir gemountet. Dieser benötigt keinen Speicherplatz, ist aber für den Wiederherstellungsprozess erforderlich. Er simuliert die Struktur der Dateien und Ordner im Archiv als realen Ordner auf der Festplatte und erlaubt dadurch den Zugriff auf die Datenbanken und Logs durch Software von Drittanbietern.

Klicken Sie auf die Schaltfläche **Weiter**, um fortzusetzen.

#### **Auswahl des Backup-Tasks**

Wenn mehrere Backup-Tasks denselben Speicherort als Ziel für die Ablage der Backups benutzt haben, dann müssen Sie den Backup-Task spezifizieren, mit dem das Backup erstellt wurde, das Sie für die Wiederherstellung der Datenbank verwenden wollen.

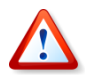

Beachten Sie, dass Acronis Recovery für Microsoft Exchange die Archive nicht vor einer möglichen physikalischen Beschädigung schützt. Falls Sie versuchen, Daten aus einem beschädigten Archiv wiederherzustellen, wird eine Fehlermeldung erscheinen und der Task beendet. Es wird dann empfohlen, nacheinander das jeweils letzte Teil-Backup zu löschen oder umzubenennen und dann erneut eine Wiederherstellung zu versuchen.

Während der Wiederherstellung wird ein Archiv-Baum im Ordner C:\Dokumente und Einstellungen\ All Users\ Anwendungsdaten\ Acronis\ MountRestoreDir gemountet. Dieser benötigt keinen Speicherplatz, ist aber für den Wiederherstellungsprozess erforderlich. Er simuliert die Struktur der Dateien und Ordner im Archiv als realen Ordner auf der Festplatte und erlaubt dadurch den Zugriff auf die Datenbanken und Logs durch Software von Drittanbietern.

Wählen Sie den passenden Backup-Task in der Liste der zugehörigen Tasks. Klicken Sie dann auf die Schaltfläche **Weiter**, um fortzusetzen.

#### **Kennwort angeben**

Wenn es am gewählten Ort durch ein Kennwort geschützte Backups gibt, dann müssen Sie das Kennwort angeben, um die Daten aus diesen geschützten Backups wiederherzustellen. Tragen Sie das Kennwort ein und klicken Sie dann auf die Schaltfläche **Weiter**, um fortzusetzen.

#### **Auswahl des Wiederherstellungspunkts**

Spezifizieren Sie, in welchen Status Sie Ihre Daten wiederherstellen möchten.

Wählen Sie eine der folgenden Wiederherstellungsoptionen (s. [Abb.](#page-93-0) 60):

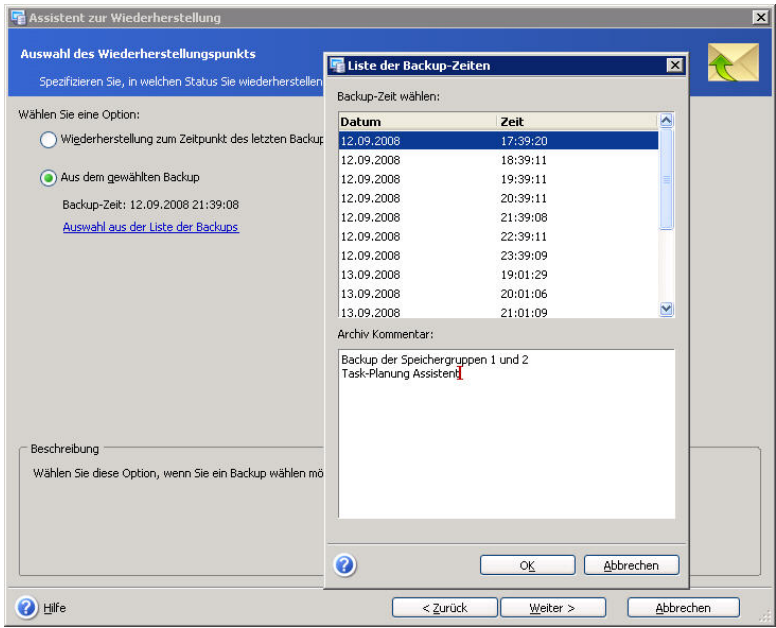

<span id="page-93-0"></span>**Abb. 60: Auswahl des Wiederherstellungspunkts**

- **Wiederherstellung zum Zeitpunkt des letzten Backups** Mit der Auswahl dieser Option werden die Daten in dem Zustand wiederhergestellt, den sie bei der Erstellung des letzten Backups hatten.
- **Aus dem gewählten Backup** Wählen Sie diese Option, um ein Backup zu wählen, aus dem die Wiederherstellung erfolgt. Eine Liste der Backups wird sichtbar nach einem Klick auf den Link **Auswahl aus der Liste der Backups**. Wählen Sie das Backup, aus dem Sie wiederherstellen wollen, und klicken Sie auf die Schaltfläche **OK**.

Klicken Sie dann auf die Schaltfläche **Weiter**, um fortzusetzen.

#### **Auswahl des Inhalts**

Acronis Recovery für Microsoft Exchange ermöglicht die Wiederherstellung von Postfächern und einzelnen öffentlichen Ordnern. Dazu wählen Sie zuerst den Datenbank-Server auf der linken Seite.

Acronis Recovery für Microsoft Exchange stellt auch Filter bereit, mit denen die Baumansicht auf die erforderlichen Elemente eingegrenzt werden kann (s. [Abb.](#page-94-0) 61). Tragen Sie ein Wort in das Filterfeld ein, das Ihnen dabei hilft, die erforderlichen Ordner zu selektieren.

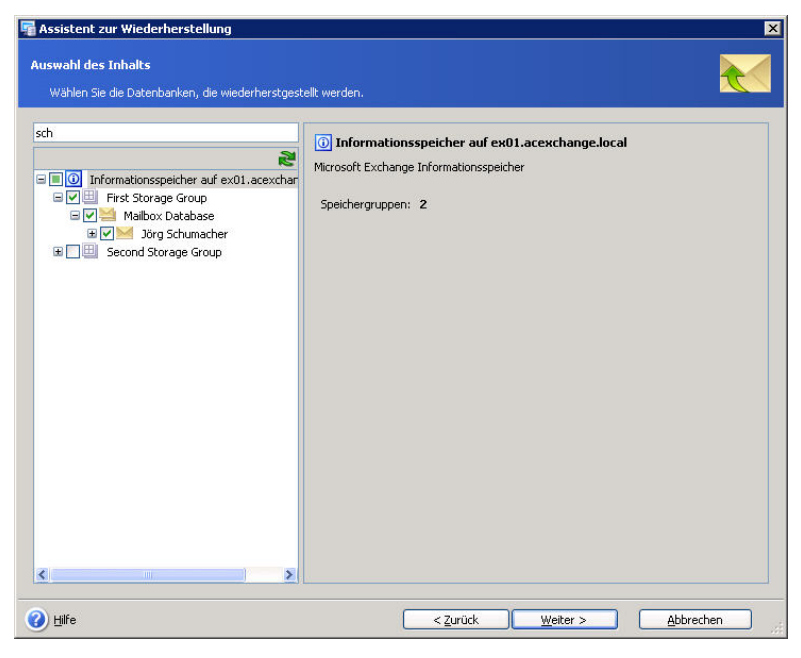

**Abb. 61: Filtern** 

#### <span id="page-94-0"></span>**Postfächer wiederherstellen**

Wählen Sie Speichergruppe und Postfachspeicher, aus denen Sie ein Postfach wiederherstellen möchten. Größe und Zahl der Postfächer im gewählten Element erscheinen auf der rechten Seite.

Spezifizieren Sie das Postfach (oder einzelne Ordner) für die Wiederherstellung in der Drop-Down-Liste. Informationen zu Größe bzw. Zahl der Ordner und Unterordner und die Zahl der enthaltenen E-Mails erscheinen auf der rechten Seite.

Sie können Postfächer an ihrem ursprünglichen Ort wiederherstellen oder eine andere Postfachdatenbank als neuen Ort wählen. Im letzteren Fall wird die Schaltfläche **Weiter** deaktiviert, bis Sie ein Postfach für die Wiederherstellung gewählt haben.

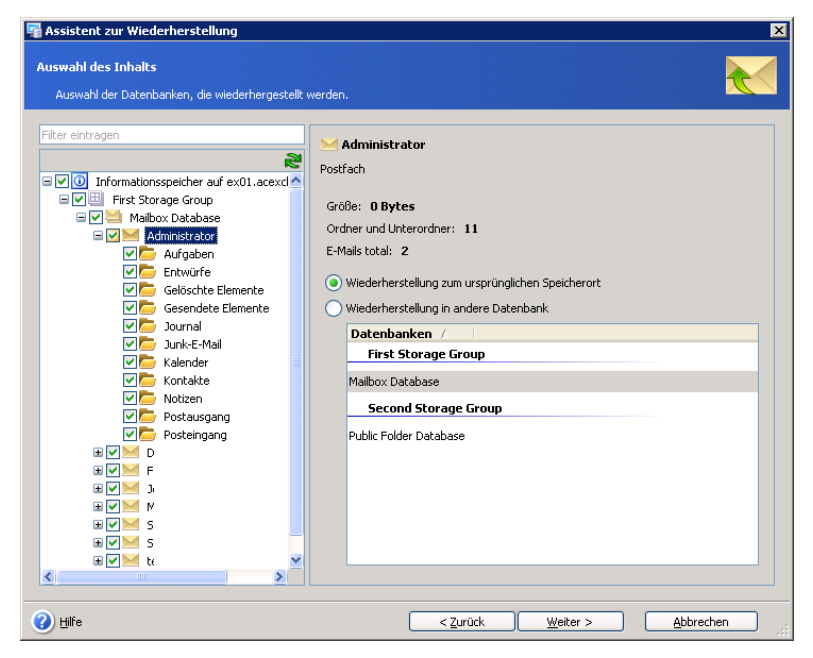

**Abb. 62: Postfächer wiederherstellen**

#### **Öffentliche Ordner wiederherstellen**

Wählen Sie eine Speichergruppe, einen öffentlichen Informationsspeicher und öffentlichen Ordner, aus denen Sie einen speziellen Ordner wiederherstellen möchten. Informationen zu den gewählten Objekten erscheinen auf der rechten Seite.

Spezifizieren Sie in der Drop-Down-Liste den öffentlichen Ordner, den Sie wiederherstellen möchten. Informationen über die Größe, die Zahl der Ordner und Unterordner erscheinen wie die Gesamtzahl der E-Mails auf der rechten Seite.

Sie können öffentliche Ordner an ihrem ursprünglichen Ort wiederherstellen oder eine andere Postfachdatenbank als neuen Ort wählen. Im letzteren Fall wird die Schaltfläche **Weiter** deaktiviert, bis Sie ein Postfach für die Wiederherstellung gewählt haben (s. [Abb.](#page-96-0) 63).

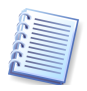

Vor dem Start einer Wiederherstellung sollte der Administrator gelöschte individuelle öffentliche Ordner mit den vorherigen Berechtigungen nachbauen. Andernfalls werden diese individuellen öffentlichen Ordner mit den Zugriffsrechten der übergeordneten Ordner wiederhergestellt.

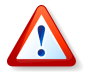

Beachten Sie, dass nur E-Mails und Ordner aus MAPI-Öffentlichen Ordner mit Hilfe von Brick-Level Restore wiederhergestellt werden können.

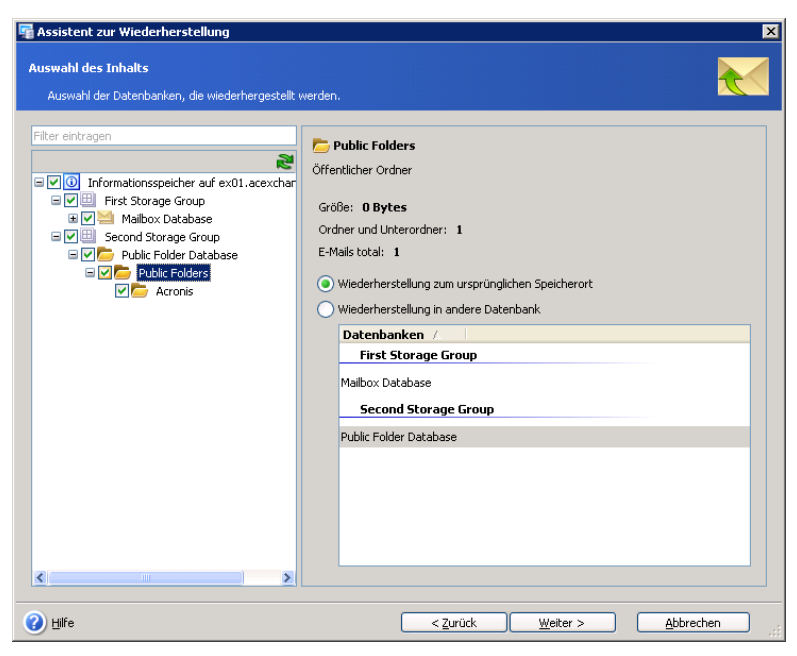

**Abb. 63: Öffentliche Ordner wiederherstellen**

<span id="page-96-0"></span>Klicken Sie auf die Schaltfläche **Weiter**, um fortzusetzen.

#### **Wiederherstellungsoptionen wählen**

Im weiteren Verlauf der Wiederherstellung können Sie die Standardoptionen für diesen Task nutzen oder diese manuell verändern. In diesem Schritt des Assistenten entscheiden Sie, ob Sie die Wiederherstellung unter Benutzung der Standardoptionen ausführen oder ob Sie die Optionen für diese Aufgabe in den nächsten Assistentenschritten bestimmen möchten (s. [Abb.](#page-96-1) 64)

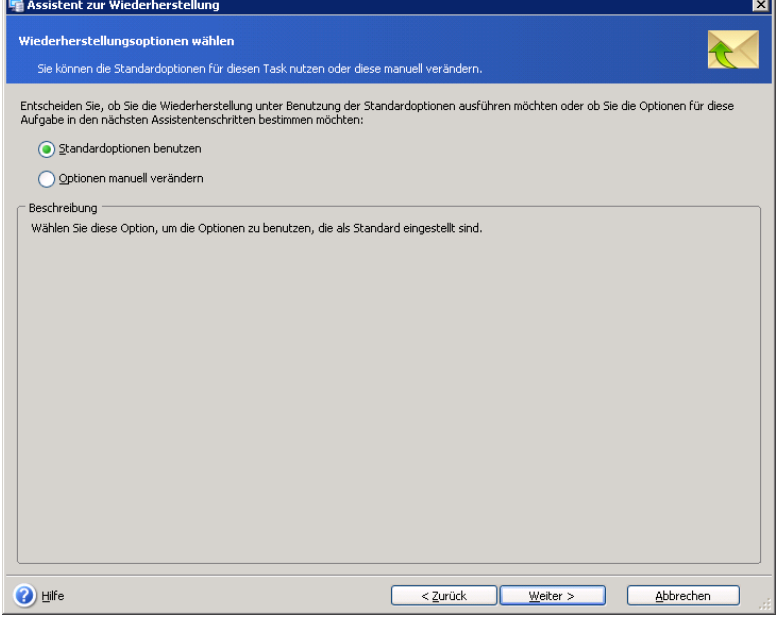

<span id="page-96-1"></span>**Abb. 64: Wiederherstellungsoptionen wählen**

#### **Task einrichten**

Sie haben die Wahl, ob Sie den Task zur Wiederherstellung manuell starten, einmalig ausführen oder in einer bestimmten Frequenz automatisch ausführen möchten (Täglich, Wöchentlich oder Monatlich). Details zur Task-Planung finden Sie in [Kapitel 9,](#page-109-0) [»Tasks planen«](#page-109-0), S. [110f](#page-109-0)f.

#### **Zusammenfassung (Wiederherstellung)**

Das abschließende Fenster zeigt eine Zusammenstellung der Aktionen, die ausgeführt werden (s. [Abb.](#page-98-0) 65).

- An dieser Stelle können Sie die Schaltflächen **Zurück** und **Weiter** benutzen, um zwischen den Fenstern des Assistenten zu wechseln und Änderungen im aktuellen Task vorzunehmen (falls notwendig).
- Wenn Sie jetzt noch auf **Abbrechen** klicken, erfolgt keine Wiederherstellung.
- Klicken Sie auf die Schaltfläche **Fertig stellen**, um den Task zu speichern bzw. sofort zu starten.
- Um den Befehl auszuwählen, der nach der Wiederherstellung ausgeführt wird, tragen Sie diesen in das Eingabefeld **Nach der Wiederherstellung** ein. Um einen neuen Befehl zu erstellen oder eine weitere Batch-Datei zu wählen, klicken Sie auf die Schaltfläche **Bearbeiten**.

Beachten Sie, dass während des Wiederherstellungsprozesses erstellte temporäre Dateien eine beachtliche Menge an Festplattenspeicher benötigen können. Es ist daher ratsam, für diese Dateien einen passenden Ort zu wählen.

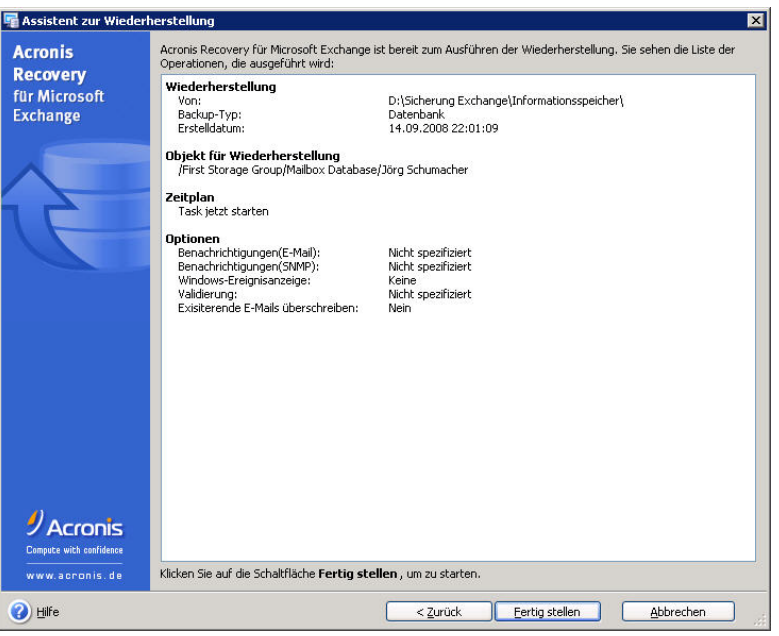

<span id="page-98-0"></span>**Abb. 65: Zusammenfassung der Wiederherstellungsaktionen**

# **8.3 Einzelne E-Mails wiederherstellen**

Zusätzlich zur Wiederherstellung von Speichergruppen und Postfächern ermöglicht Acronis Recovery für Microsoft Exchange die Wiederherstellung einzelner E-Mails.

Bevor Sie eine Aktion zur Wiederherstellung von E-Mails ausführen können, stellen Sie sicher, dass die Unterstützung für Remote Procedure Call (RPC) über HTTP(s) installiert und korrekt konfiguriert ist. Das betrifft auch die Wiederherstellung von Postfächern aus einem vollständigen Datenbank-Backup. Weitere Informationen finden Sie unter http://technet.microsoft.com/en-us/library/aa997495(EXCHG.65).aspx oder http://support.microsoft.com/Default.aspx?kbid=833401. Beachten Sie dabei auch die Unterschiede bei der Konfiguration für einen einzelnen Microsoft Exchange/Domänenkontroller-Server und eine Multi-Server-Umgebung.

Sie starten die Wiederherstellung von E-Mails durch einen Klick auf das Symbol für die Wiederherstellung im Bereich **Extras**.

#### **Backup-Speicherort wählen**

Im folgenden Schritt des Assistenten spezifizieren Sie den Backup-Speicherort, an dem sich die Backup-Archive befinden. Dazu klicken Sie im oberen Bereich auf den Link **Speicherort wählen**.

Wählen Sie den passenden Backup-Speicherort im Verzeichnisbaum oder spezifizieren Sie den Pfad manuell im Eingabefeld **Pfad** unter dem Baum.

Die folgenden Ressourcen können als Backup-Speicherorte gewählt sein:

• Lokale Festplatten

- Freigegebene Netzlaufwerke, SAN, NAS
- FTP
- Bandlaufwerke, Autoloader, Tape Libraries
- Acronis Backup Server (ausgeliefert mit Acronis True Image Echo Enterprise Server)

Auf der rechten Seite sehen Sie, ob und wie viele Backup-Archive sich am gewählten Ort befinden.

Klicken Sie auf die Schaltfläche **OK**, um den Speicherot zu übernehmen.

#### **Auswahl eines Tasks und des Wiederherstellungspunkts**

Wenn mehrere Backup-Tasks denselben Speicherort als Ziel für die Ablage der Backups benutzt haben, dann müssen Sie den Backup-Task spezifizieren, mit dem das Backup erstellt wurde, das Sie für die Wiederherstellung der Datenbank verwenden wollen. Dazu klicken Sie auf den Link **Task wählen**.

Beachten Sie, dass wenn Sie ein Datenbank-Level Backup wählen, um daraus E-Mails wiederherzustellen, diese gemountet bleibt und an dem Archiv solange keine Änderungen (Dateien löschen, wiederherstellen etc.) möglich sind, bis Sie ein anderes Archiv mounten oder die Managment Konsole schließen.

Die linke Seite zeigt eine Liste der verfügbaren Tasks. Wenn ein Task gewählt wird, erscheint der zugehörige Kommentar auf der rechten Seite. Wählen Sie den passenden Backup-Task in der Liste der zugehörigen Tasks.

Spezifizieren Sie, in welchen Status Sie Ihre E-Mails wiederherstellen möchten.

Wählen Sie eine der folgenden Wiederherstellungsoptionen (s. [Abb.](#page-100-0) 66):

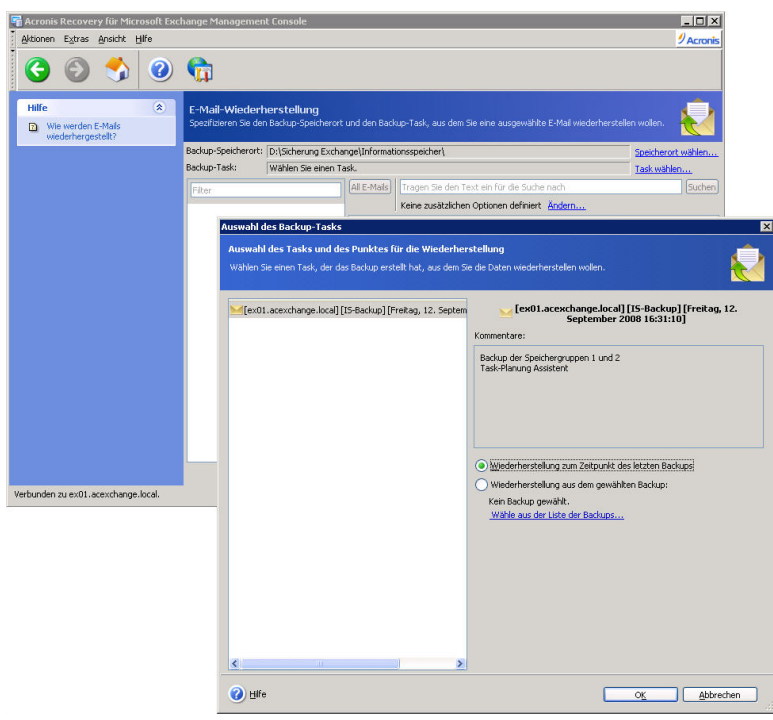

#### <span id="page-100-0"></span>**Abb. 66: Auswahl des Wiederherstellungspunkts**

- **Wiederherstellung zum Zeitpunkt des letzten Backups** Mit der Auswahl dieser Option werden die E-Mails in dem Zustand wiederhergestellt, den sie bei der Erstellung des letzten Backups hatten.
- **Aus dem gewählten Backup** Wählen Sie diese Option, um ein Backup zu wählen, aus dem die Wiederherstellung erfolgt. Eine Liste der Backups wird sichtbar nach einem Klick auf den Link **Auswahl aus der Liste der Backups**. Wählen Sie das Backup, aus dem Sie wiederherstellen wollen, und klicken Sie auf die Schaltfläche **OK**.

Klicken Sie nach Auswahl der gewünschten Option auf **OK**, um zum Fenster **E-Mail-Wiederherstellung** zu gelangen.

#### **Erweiterte Suchoptionen**

Für die Auswahl der wiederherzustellenden E-Mails können Sie Suchoptionen präzisieren (s. [Abb.](#page-101-0) 67).

#### **Filter**

Acronis Recovery für Microsoft Exchange stellt auch Filter bereit, mit denen die Baumansicht auf die erforderlichen Elemente eingegrenzt werden kann. Tragen Sie ein Wort in das Filterfeld ein, das Ihnen dabei hilft, die erforderlichen Ordner zu selektieren. Nur Postfächer, die dieses Wort enthalten, werden angezeigt.

#### **Textsuche**

Sie können in das zugehörige Feld einen Text eingeben, nach dem Sie in den Betreffzeilen der E-Mails suchen möchten. Die Suche startet nach

einem Klick auf die Schaltfläche **Suchen**. Nach der Suche werden nur die E-Mails angezeigt, die diesen Text im Betreff enthalten.

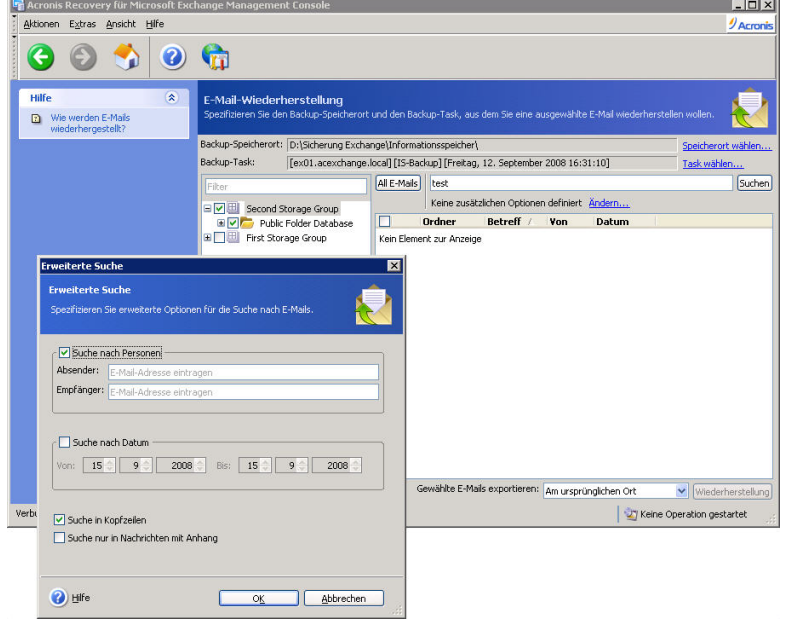

<span id="page-101-0"></span>**Abb. 67: E-Mail suchen**

#### **Erweiterte Suche**

Klicken Sie auf **Erweiterte Suche**, um zusätzliche Optionen für die Suche nach E-Mails zu erhalten:

- **Suche nach Personen**  wählen Sie diese Option, um die E-Mail-Adressen eines Senders oder Empfängers einzutragen.
- **Suche nach Datum** wählen Sie diese Option, um eine Zeitspanne zu definieren (**Von** und **Bis**), in der nach den gewünschten E-Mails gesucht wird.
- **Suchen in** wählen Sie diese Option, um die folgenden Parameter zu spezifizieren:
- **Kopfzeile** Acronis Recovery für Microsoft Exchange wird nach den erforderlichen Texten nur in den Kopfzeilen der Nachrichten suchen.
- **Nur Nachrichten mit Anhang** Acronis Recovery für Microsoft Exchange wird nach den Texten nur in Nachrichten suchen, die einen Anhang haben.

Nach der Einstellung der erforderlichen Optionen klicken Sie auf die Schaltfläche **OK**, um in das Fenster **E-Mail-Wiederherstellung** zu gelangen.

Beachten Sie, dass nur in der Tabelle nur die ersten 100 E-Mails angezeigt werden. Berücksichtigen Sie daher passende Such-Optionen.

#### **Parameter für den E-Mail-Export wählen**

Wählen Sie vor dem Beginn der Wiederherstellung aus der Drop-Down-Liste die Art des Exports der gewählten E-Mails und klicken Sie dann auf **Wiederherstellung**:

- **Am ursprünglichen Ort** Die E-Mails werden an ihrem originalen Speicherort abgelegt (Postfach oder öffentlicher Ordner).
- **In Datei speichern** Wählen Sie den Ort, an dem die E-Mails gesichert werden, und den Dateityp für die Speicherung (*\*.eml, \*.msg*). Klicken Sie dann auf **OK**.
- **Per E-Mail versenden** Die wiederhergestellten E-Mails werden an die angegebene(n) Adresse(n) verschickt. Geben Sie die E-Mail-Adressen und den Namen des SMTP-Postausgangsservers an. Wenn der SMTP-Server eine Authentifikation erfordert, sind auch Benutzername und Kennwort erforderlich. Klicken Sie dann auf **OK**.

## **8.4 Standardoptionen für Wiederherstellung**

Um die Standardoptionen für die Wiederherstellung zu kontrollieren oder zu bearbeiten, wählen Sie den Befehl **Extras** → **Optionen** → **Standardoptionen für Wiederherstellung** im Hauptmenü des Programms.

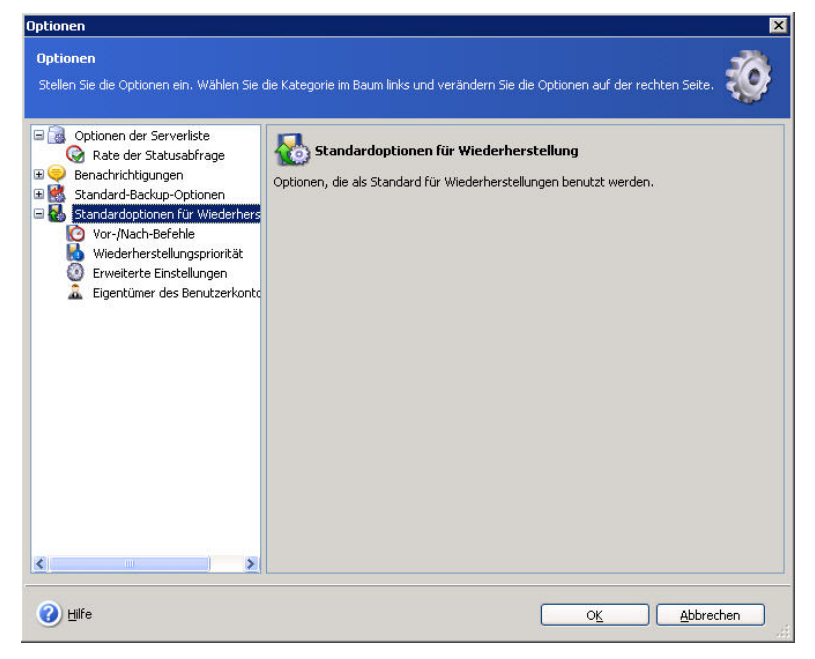

#### <span id="page-102-0"></span>**Abb. 68: Standardoptionen für die Wiederherstellung**

Wie bereits im Abschnitt [»Wiederherstellungsoptionen wählen«](#page-88-1) auf Seite [89](#page-88-1) beschrieben, können Sie bei der Zusammenstellung eines Tasks zur Wiederherstellung die Standardoptionen für diesen Task nutzen oder für den entstehenden Task manuell verändern.

Das Fenster **Wiederherstellungsoptionen** enthält zwei Bereiche: links die Kategorien und rechts die Parameter der links ausgewählten Kategorie (s. [Abb.](#page-102-0) 68).

#### **Vor-/Nach-Befehle**

Sie können Befehle oder Batch-Dateien festlegen, die Sie vor bzw. nach der Wiederherstellung automatisch ausführen lassen können. Das können Sie nutzen, um z.B. Windows-Dienste zu starten oder zu stoppen oder um die Daten zu prüfen, bevor Sie die Wiederherstellung starten (s. [Abb.](#page-103-0) 69).

- Wählen Sie einen bereits erstellten Befehl, der vor der Wiederherstellung ausgeführt werden soll, im Eingabefeld **Vor der Wiederherstellung**. Um einen neuen Befehl zu erstellen oder eine weitere Batch-Datei zu wählen, klicken Sie auf die Schaltfläche **Bearbeiten**.
- Um den Befehl auszuwählen, der nach der Wiederherstellung ausgeführt wird, tragen Sie diesen in das Eingabefeld **Nach der Wiederherstellung** ein. Um einen neuen Befehl zu erstellen oder eine weitere Batch-Datei zu wählen, klicken Sie auf die Schaltfläche **Bearbeiten**.

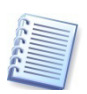

Versuchen Sie nicht, interaktive Befehle auszuführen, also solche, die eine Reaktion des Benutzers erfordern. Solche Befehle werden nicht unterstützt.

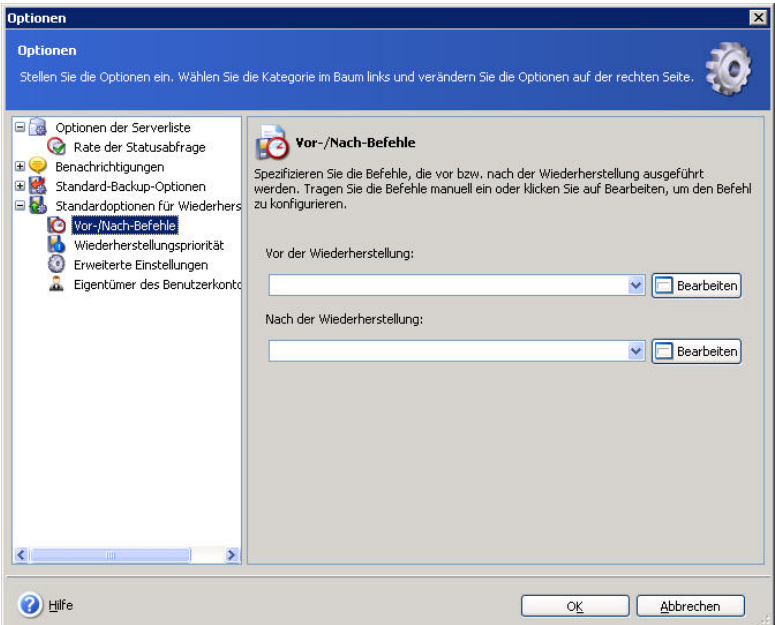

<span id="page-103-0"></span>**Abb. 69: Vor-/Nach-Befehle**

#### **Wiederherstellungspriorität**

Die Veränderung der Prozesspriorität für die Wiederherstellung kann diesen Prozess schneller oder langsamer als normal ablaufen lassen (je nachdem, wofür Sie sich entscheiden), beeinflusst aber auch den Ablauf der anderen Programme. Die Priorität eines jeden Prozesses, der in einem System läuft, bestimmt den Grad der CPU-Benutzung und der Systemressourcen, die dem Prozess zugeordnet werden. Das Herabsetzen der Wiederherstellungspriorität wird mehr Ressourcen für andere CPU-Tasks freisetzen. Das Heraufsetzen der Wiederherstellungspriorität kann den Wiederherstellungsprozess beschleunigen, indem Ressourcen von anderen gleichzeitig laufenden Prozessen abgezogen werden. Der Effekt ist aber abhängig von der totalen CPU-Auslastung und anderen Faktoren.

Verändern Sie die Wiederherstellungspriorität mit einer der folgenden Optionen (s. [Abb.](#page-104-0) 70):

- **Niedrig** der Wiederherstellungsprozess läuft langsamer, dafür werden andere Programme weniger beeinträchtigt.
- **Normal** der Wiederherstellungsprozess läuft gleichberechtigt neben anderen Prozessen.
- **Hoch** der Wiederherstellungsprozess läuft schneller, aber die Performance anderer Programme wird beeinträchtigt.

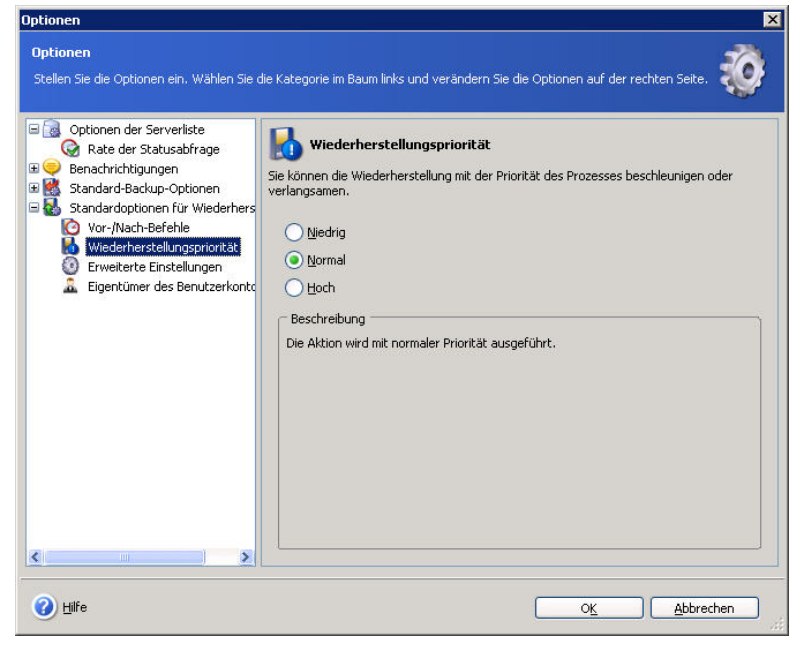

<span id="page-104-0"></span>**Abb. 70: Wiederherstellungspriorität** 

#### **Erweiterte Einstellungen**

Wählen Sie die erweiterten Einstellungen für die Wiederherstellung (s. [Abb.](#page-105-0) 71):

#### **Archiv vor der Wiederherstellung validieren**

Wenn Sie den Verdacht haben, dass Archive möglicherweise beschädigt sein könnten, dann können Sie Acronis Recovery für Microsoft Exchange mit der automatischen Validierung vor der Wiederherstellung beauftragen. Wählen Sie die Option **Archiv vor der Wiederherstellung** 

**validieren**, wenn das Programm das Backup-Archiv vor der Wiederherstellung erst prüfen soll.

#### **Überschreiben-Modus**

- Aktivieren Sie den Parameter **Existierende E-Mails überschreiben**, damit Acronis Recovery für Microsoft Exchange bereits existierende E-Mails mit den wiederherzustellenden überschreiben kann.
- **Beim Wiederherstellen in eine andere Speichergruppe Datenbanken mit dem selben Namen überschreiben** - bei aktiviertem Kontrollkästchen werden existierende Datenbanken mit den Datenbanken überschrieben, die im Backup den gleichen Namen haben. Andernfalls wird die Wiederherstellung solcher Datenbanken fehlschlagen.

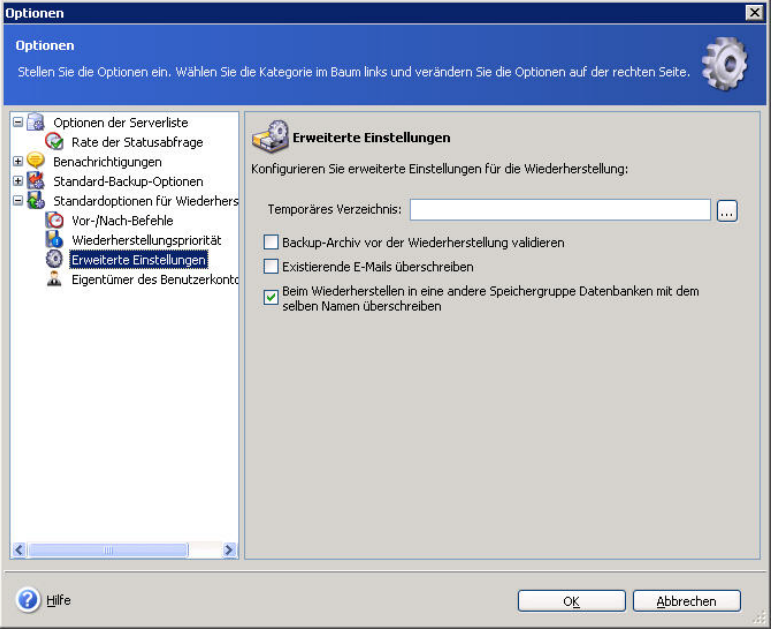

<span id="page-105-0"></span>**Abb. 71: Erweiterte Einstellungen**

#### **Eigentümer des Benutzerkontos**

Stellen Sie die passenden Regeln für die wiederherzustellenden Postfächer wie folgt ein (s. [Abb.](#page-106-1) 72).

- **Erstelle fehlende Konten, denen die wiederhergestellten Postfächer ursprünglich gehört haben** - Aktivieren Sie dieses Kontrollkästchen, um fehlende Konten im Active Directory zu erstellen, deren Postfächer wiederhergestellt werden.
- **Mit dem folgenden Kennwort** Geben Sie das Kennwort für die zu erstellenden Konten ein (als Standard ist das Kennwort **P@ssw0rd** eingestellt).
- Sie können diese wieder in Tätigkeit versetzten Konten nach Abschluss der Wiederherstellung deaktivieren. Nutzen Sie dafür das Kontrollkästchen **Konten nach Wiederherstellung deaktivieren**.

• **Wiederhergestellte Postfächer mit ihren Benutzerkonten verbinden** - Aktivieren Sie dieses Kontrollkästchen, wenn Sie die wiederhergestellten Postfächer mit deren Benutzerkonten im Active Directory verbinden möchten.

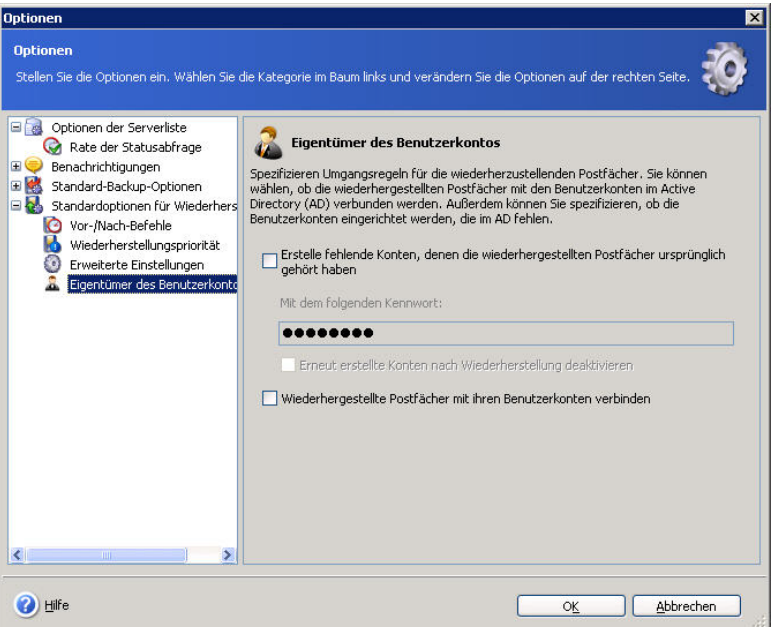

<span id="page-106-1"></span>**Abb. 72: Eigentümer des Benutzerkontos**

Nach Abschluss der Wiederherstellung ist es notwendig, alle wiederhergestellten Postfächer neu mit deren Benutzer zu verbinden. Dazu starten Sie den Cleanup Agent im Microsoft Exchange System Manager und stellen dann die Verbindung jedes Postfachs wieder her (Klick mit der rechten Maustaste auf ein Postfach, Auswahl von **Erneut verbinden**, Auswahl des erforderlichen Benutzers und Klick auf **OK**).

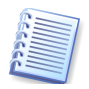

Damit Sie die Funktion zur Wiederherstellung von Konten in einer Windows 2000 Domäne nutzen können, müssen Sie ein SSL-Zertifikat installieren. Weitere Details finden Sie unter http://support.microsoft.com/kb/247078/ und http://windowsitpro.com/article/articleid/14923/how-do-i-install-anenterprise-certificate-authority.html

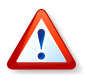

Für die richtige Performance bei der Benutzung der Funktion 'Besitz des Benutzerkontos' müssen Sie sicherstellen, dass keine Konflikte mit den Domänen-Richtlinien bestehen.

# <span id="page-106-0"></span>**8.5 Acronis Active Restore oder Dial-Tone Recovery?**

Acronis Recovery für Microsoft Exchange bietet mit zwei Methoden eine schnellere Wiederherstellung der Datenbanken – Acronis Active Restore und Dial-Tone Recovery. Dieser Abschnitt beschreibt die Unterschiede und Vorteile dieser Methoden.

#### **Acronis Active Restore**

Nach dem Start der Wiederherstellung mit aktiviertem Acronis Active Restore werden die Microsoft Exchange Datenbanken dismounted. Dann prüft Acronis Recovery für Microsoft Exchange den freien Platz im temporären Verzeichnis, das für die Transaktionsprotokolle gewählt ist. Wenn es nicht genügend genüg Platz für die Transaktionsprotokolle gibt, schlägt der Task fehl und die Datenbanken bleiben nicht gemountet.

Acronis Active Restore arbeitet wie folgt: Nach dem Start einer Wiederherstellung wird die Datenbank direkt aus dem Archiv gemountet. Dann werden die Transaktionsprotokolle hinzugefügt, die dem Archiv entnommen werden. Das wird in Abhängigkeit von der Größe der Transaktionsprotokolle einige Zeit dauern. Es ist wichtig, dass die Datenbank für die Benutzer bereits nach einer kurzen Zeit verfügbar wird – die Benutzer können mit ihren Ordnern, Kalendern und E-Mails arbeiten. Die Wiederherstellung aller anderen Daten erfolgt im Hintergrund. Nach der Wiederherstellung wird die Datenbank remountet, was weniger als eine Minute in Anspruch nimmt.

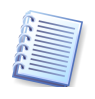

Beachten Sie, dass die Benutzung von Acronis Active Restore nicht effektiv ist, wenn die Backups auf Bandlaufwerken oder FTP-Servern gespeichert sind. In diesem Fall wäre die Operation zu zeitaufwändig.

#### **Dial-Tone Recovery**

Die Wiederherstellung einer großen Microsoft Exchange Server-Datenbank kann mehrere Stunden dauern, bis die Benutzer nach einem Desasterfall wieder die Arbeit aufnehmen können. Acronis Recovery für Microsoft Exchange macht es möglich, das ein Dial-Tone-Dienst zuerst den E-Mail-Dienst und nur die dafür nötigen Benutzerdaten wiederherstellt (nur in Microsoft Exchange Server 2007 verfügbar).

Die Hauptvorteile von Dial-Tone Recovery sind die Unabhängigkeit von der Größe der Transaktionsprotokolle und die schnelle Verfügbarkeit des E-Mail-Dienstes.

Dazu wird eine temporäre Dial-Tone-Datenbank (Datenbank für die Wiederherstellung) erstellt. Microsoft Exchange Server erstellt neue Postfächer (mit den gleichen GUID-Werten wie die alten) in dieser Datenbank, so dass der Benutzer mit dem Senden und Empfangen der E-Mails beginnen kann. Andere Daten (z.B. Kontakte, Regeln, gespeicherte E-Mails usw.) sind dabei noch nicht verfügbar. Dieser Prozess dauert oft weniger als zwei Minuten.

Nach der Wiederherstellung der Datenbank zum gewählten Ort und dem Anhängen der Transaktionsprotokolle werden die wiederhergestellten Daten mit den neuen E-Mails (die während dem Dial-Tone Recovery gesendet und empfangen wurden) vereint, um die Postfächer auf den aktuellen Stand zu bringen. Dazu muss die Datenbank für mehrere Minuten offline gehen. Nach Abschluss der Aktionen werden die temporären Dial-Tone-Datenbanken gelöscht.

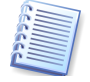

Beachten Sie, dass Dial-Tone Recovery für Microsoft Exchange Server 2000 nicht verfügbar ist.
## **Vergleich von Acronis Active Restore und Dial Tone Recovery**

Die nachfolgende Tabelle fasst die Unterschiede zwischen Acronis Active Restore und Dial-Tone Recovery kurz zusammen.

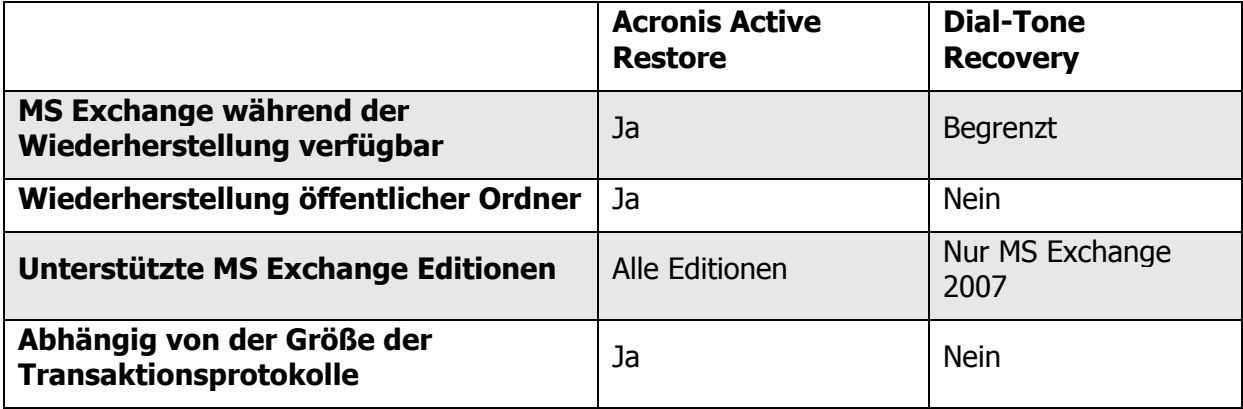

# **Kapitel 9. Tasks planen**

Dieses Kapitel vermittelt Grundlagen zur Task-Planung und zu den Varianten für die Zeitplanung, um Tasks manuell auszuführen oder die Frequenz anzugeben (Täglich, Wöchentlich oder Monatlich) bzw. eine einmalige Ausführung zu planen.

# **9.1 Was ist ein Task?**

Ein Task ist eine Beschreibung einer Handlung, die das Programm ausführen soll. Diese Beschreibung enthält den Typ der Operation (Backup, Wiederherstellung usw.), Parameter der relevanten Operation, die dem Operationstyp entsprechen (was wird gesichert, was wird wiederhergestellt usw.) und einen optionalen Zeitplan. Sie sollten immer dann, wenn Sie eine Operation mit speziellen Parametern ausführen möchten, einen Task erstellen. Wenn er einmal erstellt ist, können Sie einen solchen Task so oft Sie wollen manuell ausführen oder nach Zeitplan, sofern Sie einen festlegen. Sie können voneinander unabhängige oder redundante Tasks für den gleichen Informationsspeicher oder die gleiche Speichergruppe einrichten.

## **9.2 Einstellen der Task-Parameter**

Im Verlauf der Assistenten zur Einrichtung der Tasks ist ein Schritt integriert, mit dem Sie die Zeitplanung für die Ausführung des Tasks vorgeben (s. [Abb.](#page-110-0) 73). Dieser Schritt ist im Wesentlichen für alle Tasks identisch, die Abbildungen sind dem Assistenten zur Erstellung von Datenbank-Backups entnommen.

Sie können Tasks manuell ausführen oder die Frequenz angeben (Täglich, Wöchentlich oder Monatlich) bzw. eine einmalige Ausführung planen.

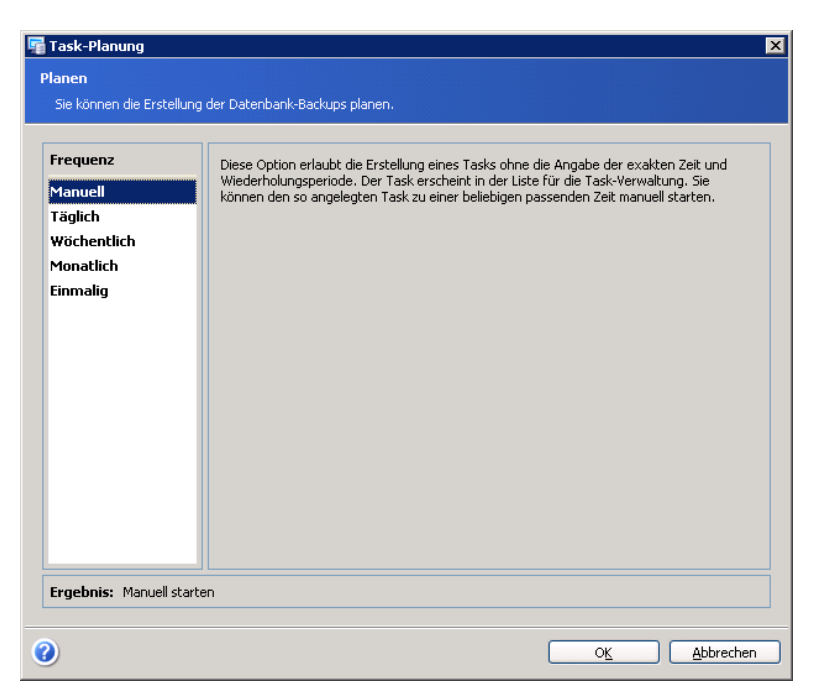

**Abb. 73: Task planen - Manuell starten**

<span id="page-110-0"></span>**Manuell** – Die Option ermöglicht, einen Task einzurichten, ohne einen exakten Zeitpunkt für dessen Ausführung festzulegen. Der erstellte Task erscheint in der Task-Liste. Nach der Einrichtung eines solchen Tasks können Sie den Task zu jeder Zeit manuell starten, die Ihnen am besten passt.

**Täglich** - Wenn Sie die tägliche Ausführung gewählt haben, stehen Ihnen folgende Parameter zur Verfügung (s. [Abb.](#page-111-0) 74):

- **Wiederholen alle (...) Tage** Spezifizieren Sie die Wiederholung der Task-Ausführungen mit Hilfe der Schaltflächen Auf und Ab.
- **Startzeit (als Standard ist die aktuelle Zeit eingestellt)** Spezifizieren Sie den Startzeitpunkt. Wählen Sie die Startzeit mit Hilfe der Schaltflächen **Auf** und **Ab**.
- **Wiederholen** Wählen Sie die Periode der Task-Ausführung:
- **Einmalig** Der Task wird ein Mal zur angegebenen Zeit gestartet.
- **Jede(n) (... )** Spezifizieren Sie, wie oft der Task ausgeführt wird.
- **Ende** Aktivieren Sie diesen Parameter, um den Zeitpunkt festzulegen, an dem die Task-Ausführung ausgeschaltet wird. Wählen Sie den Zeitpunkt mit Hilfe der Schaltflächen **Auf** und **Ab**.

**Startdatum** - Aktivieren Sie diesen Parameter, um festzulegen, an welchem Datum der Task startet.

**Ende** - Aktivieren Sie diesen Parameter, um das Datum festzulegen, an dem die Task-Ausführung ausgeschaltet wird.

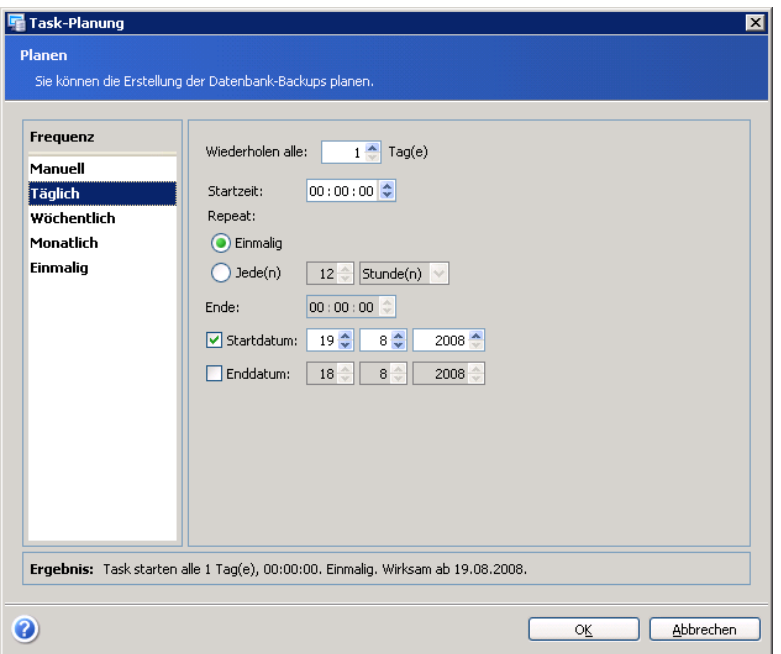

<span id="page-111-0"></span>**Abb. 74: Parameter bei täglicher Ausführung**

**Wöchentlich** - Wenn Sie die wöchentliche Ausführung gewählt haben, stehen Ihnen folgende Parameter zur Verfügung (s. [Abb.](#page-112-0) 75):

- **Wiederholen alle (...) Woche(n)** Spezifizieren Sie die Wiederholung der Task-Ausführungen mit Hilfe der Schaltflächen **Auf** und **Ab** und wählen Sie die erforderlichen Wochentage.
- **Startzeit** (als Standard ist die aktuelle Zeit eingestellt) Spezifizieren Sie den Startzeitpunkt. Wählen Sie die Startzeit mit Hilfe der Schaltflächen **Auf** und **Ab**.

**Wiederholen** - Wählen Sie die Periode der Task-Ausführung:

- **Einmalig** Der Task wird ein Mal zur angegebenen Zeit gestartet.
- **Jede(n) (... )** Spezifizieren Sie, wie oft der Task ausgeführt wird.
- **Ende** Aktivieren Sie diesen Parameter, um den Zeitpunkt festzulegen, an dem die Task-Ausführung ausgeschaltet wird. Wählen Sie den Zeitpunkt mit Hilfe der Schaltflächen **Auf** und **Ab**.
- **Startdatum** Aktivieren Sie diesen Parameter, um festzulegen, an welchem Datum der Task startet.
- **Ende** Aktivieren Sie diesen Parameter, um das Datum festzulegen, an dem die Task-Ausführung ausgeschaltet wird.

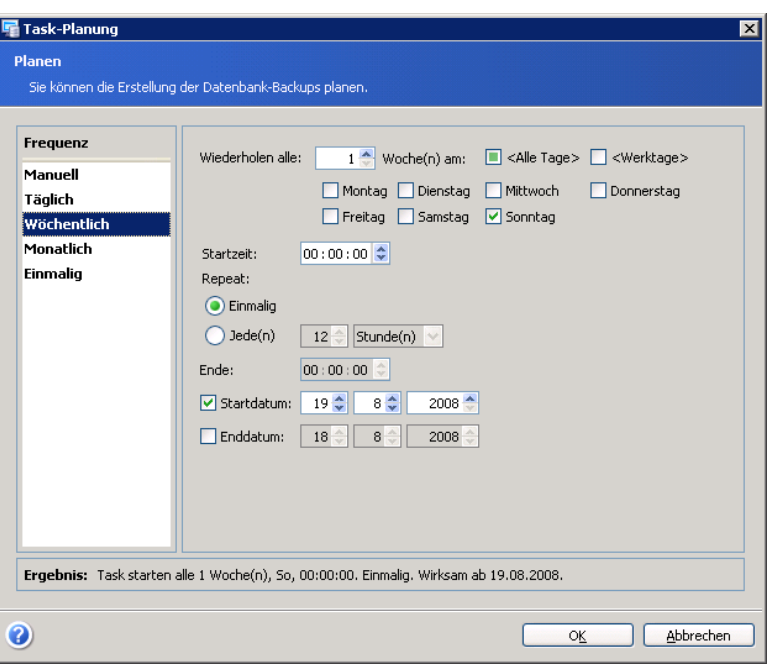

<span id="page-112-0"></span>**Abb. 75: Parameter bei wöchentlicher Ausführung**

**Monatlich** - Wenn Sie die monatliche Ausführung gewählt haben, stehen Ihnen folgende Parameter zur Verfügung (s. [Abb.](#page-113-0) 76):

- **Monate** Wählen Sie die gewünschten Monate für die Ausführung des Tasks aus der Drop-Down-Liste und wählen Sie dann einen der folgenden Parameter:
- **Tage** Wählen Sie diesen Parameter, um die Tage des gewählten Monats zu spezifizieren, an denen der Task ausgeführt werden soll. Wenn Sie z.B. **15** und **Letzter** angeben, wird der Task an jedem 15. und jedem Monatsletzten des gewählten Monats ausgeführt.
- **Am** Wählen Sie diesen Parameter, um die Zahl und den Wochentag zu spezifizieren, an dem der Task ausgeführt werden soll. Wenn Sie z.B. **Ersten** und **Montag** angeben, wird der Task an jedem ersten Montag des gewählten Monats ausgeführt.
- **Startzeit** (als Standard ist die aktuelle Zeit eingestellt) Spezifizieren Sie den Startzeitpunkt. Wählen Sie die Startzeit mit Hilfe der Schaltflächen **Auf** und **Ab**.
- **Wiederholen** Wählen Sie die Periode der Task-Ausführung:
- **Einmalig** Der Task wird ein Mal zur angegebenen Zeit gestartet.
- **Jede(n) (... )** Spezifizieren Sie, wie oft der Task ausgeführt wird.
- **Ende** Aktivieren Sie diesen Parameter, um den Zeitpunkt festzulegen, an dem die Task-Ausführung ausgeschaltet wird. Wählen Sie den Zeitpunkt mit Hilfe der Schaltflächen **Auf** und **Ab**.
- **Startdatum** Aktivieren Sie diesen Parameter, um festzulegen, an welchem Datum der Task startet.

• **Enddatum** - Aktivieren Sie diesen Parameter, um das Datum festzulegen, an dem die Task-Ausführung ausgeschaltet wird.

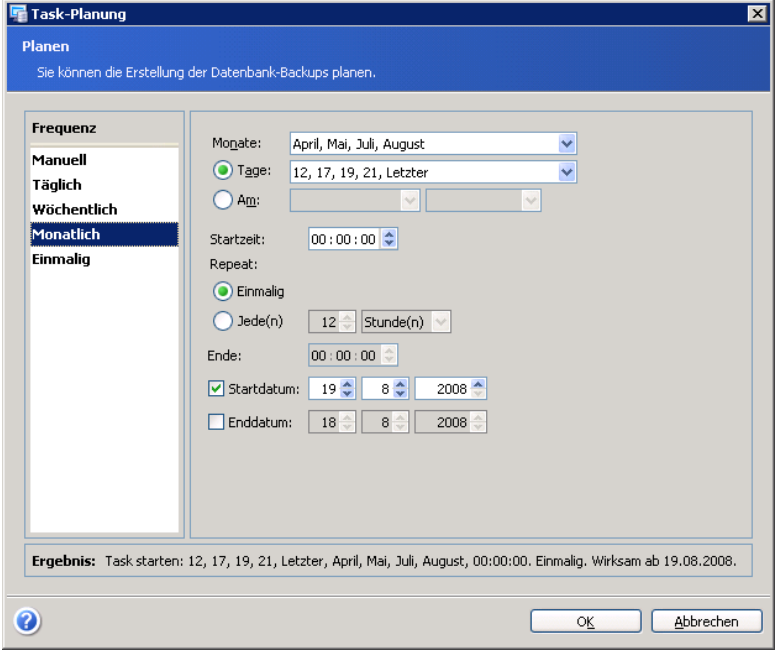

<span id="page-113-0"></span>**Abb. 76: Parameter bei monatlicher Ausführung**

**Einmalig** - Wenn Sie die einmalige Ausführung gewählt haben, steht Ihnen der Parameter **Startzeit** (als Standard ist die aktuelle Zeit eingestellt) zur Verfügung (s. [Abb.](#page-113-1) 77).

• Spezifizieren Sie den Startzeitpunkt. Wählen Sie die Startzeit mit Hilfe der Schaltflächen **Auf** und **Ab**.

<span id="page-113-1"></span>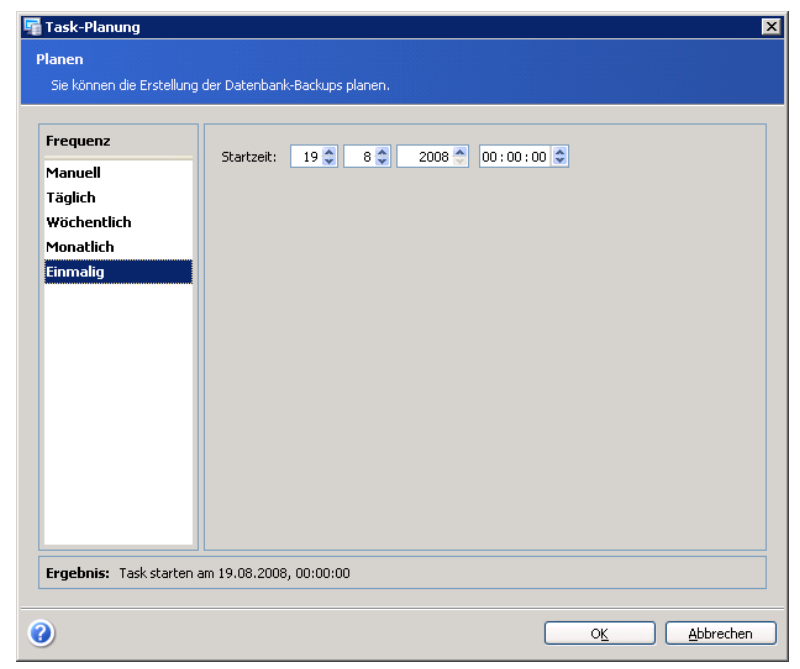

**Abb. 77: Startzeitpunkt festlegen**

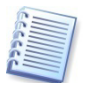

Alle getroffenen Einstellungen erscheinen im Bereich **Ergebnis** im unteren Teil des Fensters. Sie werden bei jeder Änderung eines Parameters aktualisiert.

- Um die Einstellungen zu speichern, klicken Sie auf **OK**.
- Um die Task-Planung ohne Veränderungen zu beenden, klicken Sie auf **Abbrechen**.

# **Kapitel 10.Tasks verwalten**

Um durch das Fenster **Tasks planen** zu navigieren, verbinden Sie zu einem Remote-Computer und wählen dann das Element **Tasks verwalten** im Fenster **Aktion wählen für Microsoft Exchange Server auf: Remote-Computer** oder wählen Sie **Extras** → **Tasks verwalten** im Hauptmenü des Programms.

Alle geplanten Tasks erscheinen im Fenster **Tasks planen**, in dem Sie die Tasks verwalten (Erstellen, Bearbeiten, Starten und Löschen geplanter Tasks). Dort finden Sie auch die Informationen über die Tasks: Name, Anmeldeinformationen, Backup-Typ, Status (Vollständig, Geplant), Zeitplan, Tag und Uhrzeit der letzten Ausführung (s. [Abb.](#page-115-0) 78).

Für die Task-Verwaltung benutzen Sie die Liste in der Seitenleiste Task-Operationen, die je nach Markierung die folgenden Elemente enthält:

- **Task bearbeiten** Werkzeuge für die Bearbeitung des ausgewählten Tasks
- **Task umbenennen** Umbenennen des gewählten Tasks
- **Task löschen** Löschen des gewählten Tasks aus der Liste
- **Task jetzt starten** Starten des gewählten Tasks unverzüglich, unabhängig von dessen Zeitplan

Beachten Sie, dass Backup-Tasks möglicherweise aus Sub-Tasks bestehen. Sie können jeden dieser Sub-Tasks separat verwalten.

| Acronis Recovery für MS Exchange Management Console |                                                                               |                                                                                                    |                | LOX                             |  |  |  |  |
|-----------------------------------------------------|-------------------------------------------------------------------------------|----------------------------------------------------------------------------------------------------|----------------|---------------------------------|--|--|--|--|
| Aktionen Extras Ansicht Hilfe                       |                                                                               |                                                                                                    |                | $9$ Acronis                     |  |  |  |  |
|                                                     |                                                                               |                                                                                                    |                |                                 |  |  |  |  |
| 俊<br><b>Neuer Task</b><br>厕<br>Backup von           | <b>Geplante Tasks</b>                                                         | Sie können die Liste der geplanten Tasks verwalten, die für diesen Computer eingerichtet sind. Sie können Tasks erstellen, ausführen, bearbeiten und löschen. |                | $\circledcirc$                  |  |  |  |  |
| Informationsspeichern                               | Task-Name /                                                                   | Anmeldeinformationen                                                                                                    | <b>Status</b>  | Plan                            |  |  |  |  |
| Backup von Postfächern                              |                                                                               | [81:32:18] [ex01.acexchange.local] [IS-Backup] [Dienstag, 5. August 2008 19:32:18]                                                                            |                |                                 |  |  |  |  |
| 砸<br>Wiederherstellung von<br>Informationsspeichern | Voll                                                                          | ACEXCHANGE\Administrator                                                                                                    | Erfolgreich    | Dienstag, 19. August 2008 00:00 |  |  |  |  |
| Wederherstellung von<br>Postfächern                 | Inkrementell                                                                  | ACEXCHANGE\Administrator                                                                                                    | Fehlgeschlagen | Montag, 18. August 2008 06:00:  |  |  |  |  |
| Bereinigung der Backup-<br>ð.                       | [ex01.acexchange.local] [Postfach-Backup] [Dienstag, 5. August 2008 19:44:41] |                                                                                                    |                |                                 |  |  |  |  |
| Speicherorte                                        | Voll                                                                          | ACEXCHANGE\Administrator                                                                                                    | Erfolgreich    | Dienstag, 19. August 2008 00:30 |  |  |  |  |
| 変<br><b>Task-Operationen</b>                        | Inkrementell                                                                  | ACEXCHANGE\Administrator                                                                                                    | Erfolgreich    | Montag, 18. August 2008 05:00:  |  |  |  |  |
| <b>ISS</b> Task letzt starten                       |                                                                               |                                                                                                    |                |                                 |  |  |  |  |
|                                                     |                                                                               |                                                                                                    |                |                                 |  |  |  |  |
| $\hat{\mathbf{x}}$<br>Hilfe                         |                                                                               |                                                                                                    |                |                                 |  |  |  |  |
| We wird mit geplanten Tasks<br>gearbeitet?          |                                                                               |                                                                                                    |                |                                 |  |  |  |  |
| Me wird ein neuer Task                              |                                                                               |                                                                                                    |                |                                 |  |  |  |  |
| erstellt?                                           |                                                                               |                                                                                                    |                |                                 |  |  |  |  |
|                                                     |                                                                               |                                                                                                    |                |                                 |  |  |  |  |
|                                                     |                                                                               |                                                                                                    |                |                                 |  |  |  |  |
|                                                     |                                                                               |                                                                                                    |                |                                 |  |  |  |  |
|                                                     |                                                                               |                                                                                                    |                |                                 |  |  |  |  |
|                                                     |                                                                               |                                                                                                    |                |                                 |  |  |  |  |
|                                                     |                                                                               |                                                                                                    |                |                                 |  |  |  |  |
|                                                     |                                                                               |                                                                                                    |                |                                 |  |  |  |  |
|                                                     |                                                                               |                                                                                                    |                |                                 |  |  |  |  |
|                                                     |                                                                               |                                                                                                    |                |                                 |  |  |  |  |
|                                                     |                                                                               |                                                                                                    |                |                                 |  |  |  |  |
| $\left\langle \right\rangle$                        |                                                                               | $\mathbf{H}$                                                                                                    |                | $\rightarrow$                   |  |  |  |  |
| Verbunden zu ex01.acexchange.local.                 |                                                                               |                                                                                                    |                | V Keine Operation gestartet     |  |  |  |  |

<span id="page-115-0"></span>**Abb. 78: Task-Verwaltung**

# **10.1 Task bearbeiten**

Das Bearbeiten eines Tasks wird in Acronis Recovery für Microsoft Exchange benutzt, um die Parameter der Task-Ausführung zu verändern. Die Veränderung erfolgt auf ähnliche Weise wie die Task-Erstellung, allerdings bestehen bereits angepasste Einstellungen anstelle der vorgegebenen Standards, so dass Sie einmal getroffene Einstellungen nicht erneut vornehmen müssen.

- Wählen Sie den Task, den Sie bearbeiten möchten.
- Klicken Sie auf **Task bearbeiten** in Bereich Tasks der Seitenleiste, um den Assistenten zu starten.
- Benutzen Sie die Schaltflächen **Weiter** und **Zurück**, um zwischen den Schritten des Assistenten zu wechseln und Änderungen vorzunehmen. Das erfolgt auf ähnliche Weise wie bei der Erstellung, wobei die Einstellungen der gewählten Optionen bereits vorhanden sind, so dass Sie nur die Änderungen vornehmen müssen.

# **10.2 Task löschen**

Um einen Task zu löschen, markieren Sie den Task und klicken dann auf das Element **Task löschen** auf der linken Seite. Folgen Sie den Anweisungen des Assistenten.

## **10.3 Task starten**

Wenn Sie einen für die manuelle Ausführung geplanten Task ausführen möchten oder einen anderen Task unabhängig von dessen Zeitplanung sofort ausführen möchten, dann wählen Sie den Task und klicken auf der linken Seite auf den Befehl **Task jetzt starten**.

## **10.4 Disaster Recovery Plan ansehen**

Um einen Disaster Recovery Plan anzusehen, klicken Sie auf den Link **Disaster Recovery Plan ansehen** im Task-Bereich. Der Plan liegt im HTML-Format vor. Details finden Sie in Kapitel 6, [»Disaster Recovery](#page-72-0)  [Plan«](#page-72-0).

# **Kapitel 11.Benachrichtigungen**

Acronis Recovery für Microsoft Exchange bietet Möglichkeiten für geplante Tasks einschließlich der Langzeit- und Mehrfachplanung. Daher ist es möglich, dass vielbeschäftigte oder noch wenig erfahrene Administratoren den Beginn eines Tasks übersehen. Das Programm kann Sie über das Ende von Tasks via SNMP oder E-Mail benachrichtigen.

In der Werkseinstellung sind die Benachrichtigungen ausgeschaltet. Sie richten die Standards mit Hilfe des Befehls **Extras** → **Optionen** ein.

## **11.1 E-Mail**

Wenn Sie die Benachrichtigung via E-Mail einstellen, wird Sie Acronis Recovery für Microsoft Exchange per E-Mail benachrichtigen, wenn ein Task abgeschlossen ist.

So spezifizieren Sie die E-Mail-Einstellungen (s. [Abb.](#page-118-0) 79):

- Tragen Sie die E-Mail-Adresse in das Eingabefeld **E-Mail-Adresse** ein. Falls Sie mehrere E-Mail-Adressen eintragen möchten, dann verwenden Sie das Semikolon als Trennzeichen. Außerdem müssen Sie alle E-Mail-Adressen zusammen in Anführungszeichen (") einschließen.
- Tragen Sie den Postausgangsserver (SMTP) in das Eingabefeld **Postausgangsserver (SMTP)** ein.
- Stellen Sie den Port für den Postausgangsserver ein. Als Standard ist dieser auf Port 25 eingestellt.
- Tragen Sie den Benutzernamen in das Eingabefeld **Benutzername** ein.
- Tragen Sie das Kennwort in das Eingabefeld **Kennwort** ein.
- Um eine Benachrichtigung über das Ende einer Operation zu erhalten, aktivieren Sie das Kontrollkästchen **Benachrichtigung über erfolgreichen Abschluss einer Operation**.
- Wenn Sie eine Benachrichtigung über eine fehlerhafte Operation erhalten möchten, aktivieren Sie **Benachrichtigung über Fehler bei einer Operation**.
- Klicken Sie auf **Erweiterte E-Mail-Parameter**, um weitere Einstellungen zu spezifizieren:
- Wenn Sie möchten, dass der E-Mail-Client die eingehenden Meldungen mit einer Regel auswerten kann, z.B. die Meldungen von Acronis Recovery für Microsoft Exchange in einen ausgewählten Ordner verschieben, spezifizieren Sie den Namen des Absenders im Eingabefeld **Von** bzw. den Betreff im Eingabefeld **Betreff**.
- Wenn Sie das Eingabefeld **Von** leeren bzw. nicht ausfüllen, wird die E-Mail mit dem Benutzernamen des Kontos erstellt, das für den Versand angegeben wurde.

• Um eine Testnachricht zu senden, klicken Sie auf die Schaltfläche **Test-Mail senden**. Damit können Sie prüfen, ob die Einstellungen korrekt sind.

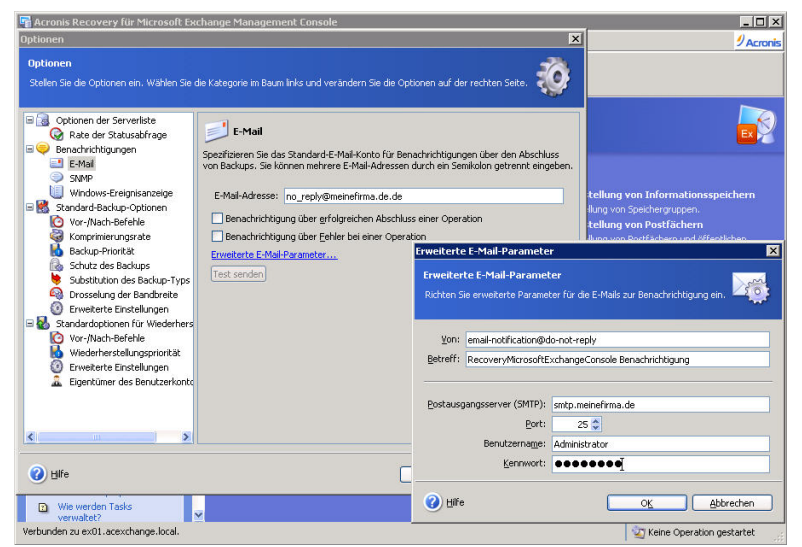

<span id="page-118-0"></span>**Abb. 79: Benachrichtigung per E-Mail**

# **11.2 SNMP**

Sie können einrichten, dass Acronis Recovery für Microsoft Exchange die Ereignismeldungen an Computer sendet, auf denen Verwaltungsprogramme für SMNP (Simple Network Management Protocol) ausgeführt werden. Acronis Recovery für Microsoft Exchange wird Sie dann per SNMP benachrichtigen, wenn ein Task abgeschlossen ist.

Aktivieren Sie das Kontrollkästchen **Benachrichtigungen via SNMP**, um die SNMP-Benachrichtigung einzuschalten. Danach werden die weiteren Steuerelemente aktiviert.

- Im Eingabefeld **Community-Name** tragen Sie den Namen der SNMP-Community ein, zu der der Host (der Computer, auf dem die SNMP-Verwaltungssoftware ausgeführt wird) und die Computer gehören, die den Task ausführen.
- Benutzen Sie die Elemente **Auf** und **Ab**, um den UDP-Port für das SNMP-Messaging im Feld Port einzustellen oder tragen Sie den Wert manuell ein.
- Im Eingabefeld **Host-Name** tragen Sie den Namen des Computers ein, auf dem die SNMP-Verwaltungssoftware ausgeführt und zu dem die Benachrichtigung gesendet wird.

Klicken Sie auf die Schaltfläche **Test senden**, um sich von der Richtigkeit der getroffenen Einstellungen zu überzeugen (s. [Abb.](#page-119-0) 80).

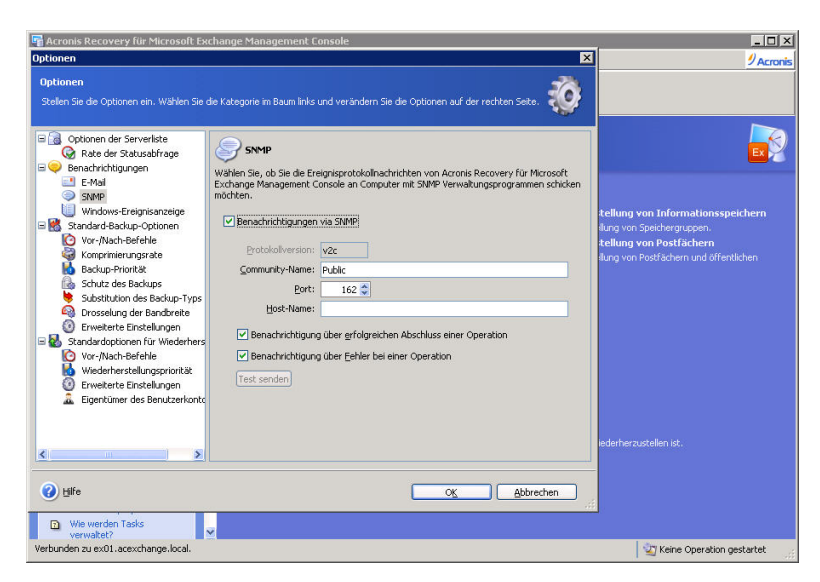

**Abb. 80: Benachrichtigung via SNMP**

## **11.3 Windows-Ereignisanzeige**

<span id="page-119-0"></span>Wenn Sie Ereignisse üblicherweise mit den Mitteln von Windows verfolgen, können Sie die Ereignismeldungen von Acronis Recovery für Microsoft Exchange an die Windows-Ereignisanzeige übergeben. (Sie starten die Windows-Ereignisanzeige mit **Ausführen** → **eventvwr.exe** oder **Systemsteuerung** → **Verwaltungswerkzeuge** → **Ereignisanzeige**.)

Um die Meldungen von Acronis Recovery für Microsoft Exchange an die Windows-Ereignisanzeige zu übergeben, müssen Sie zuerst die Option **Meldungen speichern** aktivieren und dann eine der nachfolgenden Optionen wählen (s. [Abb.](#page-120-0) 81):

- **Alle Ereignisse** Alle Ereignisse (Informationen, Warnungen und Fehlermeldungen) werden zur Windows-Ereignisanzeige übermittelt.
- **Warnungen und Fehler** Warnungen und Fehlermeldungen werden zur Windows-Ereignisanzeige übermittelt.
- **Nur Fehler** Fehlermeldungen werden zur Windows-Ereignisanzeige übermittelt.

<span id="page-120-0"></span>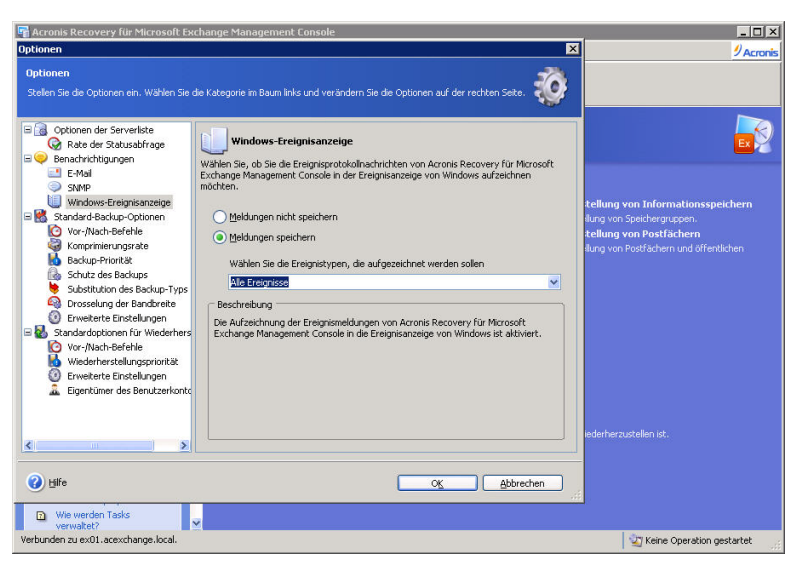

**Abb. 81: Logs an Windows-Ereignisanzeige übergeben**

# **Kapitel 12.Acronis Ereignisanzeige**

Für die Kontrolle der Tätigkeit von Acronis Recovery für Microsoft Exchange gibt es die Ereignisanzeige von Acronis.

Diese Anzeige sammelt Informationen über alle Tätigkeiten, die Acronis Recovery für Microsoft Exchange ausführt. Der Start dieser Anzeige erfolgt mit dem Befehl **Extras** → **Ereignisanzeige**, einem Klick auf das zugehörige Symbol oder nach einer Aufforderung von Acronis Recovery für Microsoft Exchange im Fehlerfall.

Das erscheinende Fenster listet die Aktionen, die von Acronis Recovery für Microsoft Exchange aufgezeichnet wurden. Sie finden Werkzeuge, mit denen Sie die Meldungen sortieren bzw. filtern können. Nach einer automatisch ausgeführten Aktion finden Sie an dieser Stelle nach Auswahl der Aktion die Detailinformationen von Acronis Recovery für Microsoft Exchange über den Erfolg der einzelnen Handlungen.

Die Ereignisanzeige enthält zwei Bereiche: Der linke Bereich enthält einen Überblick, der rechte Bereich listet die Details eines links ausgewählten Ereignisses auf (s. [Abb.](#page-121-0) 82).

| Acronis Recovery für Microsoft Exchange Management Console<br>Aktionen<br>Extras Ansicht Hilfe |                                                                                                    |                                    |                     |                               |      | $ \Box$ $\times$<br>$2$ Acronis                             |  |  |
|------------------------------------------------------------------------------------------------|----------------------------------------------------------------------------------------------------|------------------------------------|---------------------|-------------------------------|------|-------------------------------------------------------------|--|--|
|                                                                                                |                                                                                                    |                                    |                     |                               |      |                                                             |  |  |
| $\hat{\mathbf{x}}$<br><b>Neuer Task</b><br>๑<br>Backup von<br>Informationsspeichern            | Ereignisanzeige<br>E<br>Die Ereignisanzeige erlaubt einen Statuscheck der Operationen auf dem Computer.       |                                    |                     |                               |      |                                                             |  |  |
| Backup von Postfächern                                                                         | うり<br>$\times\times\mathbb{H}$                                                                                |                                    |                     |                               |      | 8 A O<br>94<br>斗                                            |  |  |
| Wiederherstellung von<br>周                                                                     | Freitag, 12. September 2008 1                                                                                 | $\ast$<br>Typ                      | Modul Code          | <b>Datum</b>                  | Zeit | Meldung<br>$\hat{\phantom{a}}$                              |  |  |
| Informationsspeichern                                                                          | Freitag, 12. September 2008 1                                                                                 | (i)Information 3<br>$\overline{4}$ | $0(0 \times 30000)$ |                               |      | 15.09.2008 09:34:31 Server unterstützt *                    |  |  |
| Wiederherstellung von<br>Postfächern                                                           | Freitag, 12. September 2008 1                                                                                 | is.<br><b>O</b> Information 3      | 0(0x30000)          |                               |      | 15.09.2008 09:34:31 Start Verschlüsselur                    |  |  |
| Bereinigung der Backup-<br>đΧ.                                                                 | Freitag, 12. September 2008 1                                                                                 | 6<br>(i)Information 3              | 0(0x30000)          |                               |      | 15.09.2008 09:35:39 Server supports en                      |  |  |
| Speicherorte                                                                                   | Donnerstag, 11. September 2                                                                                   | 7<br>(i)Information 3              | 0(0x30000)          | 15.09.2008 09:35:39 Start SSL |      |                                                             |  |  |
| $\hat{\mathbf{x}}$<br>Hilfe                                                                    | Donnerstag, 11. September 2                                                                                   | (i)Information 3<br>8              |                     |                               |      | 197.640 (0x30408) 15.09.2008 09:35:39 Verify result for cer |  |  |
| Wie wird die Ereignisanzeige<br>m.<br>benutzt?                                                 | Donnerstag, 11. September 2                                                                                   | <b>Ü</b> Information 3<br>q        | 0(0x30000)          |                               |      | 15.09.2008 09:35:42 Server supports en                      |  |  |
|                                                                                                | Donnerstag, 11. September 2                                                                                   | (i)Information 3<br>10             | 0(0x30000)          | 15.09.2008 09:35:42 Start SSL |      |                                                             |  |  |
|                                                                                                | Donnerstag, 11. September 2                                                                                   | <b>CD</b> Information 3<br>11      |                     |                               |      | 197.640 (0x30408) 15.09.2008 09:35:42 Verify result for cer |  |  |
|                                                                                                | Donnerstag, 11. September 2                                                                                   | $\langle$                          | <b>THE</b>          |                               |      |                                                             |  |  |
|                                                                                                | Donnerstag, 11. September 2                                                                                   |                                    |                     |                               |      | >                                                           |  |  |
|                                                                                                | 5. W Information<br>$\lt$<br>Donnerstag, 11. September 2                                                      |                                    |                     |                               |      |                                                             |  |  |
|                                                                                                | Donnerstag, 11. September 2<br>Montag, 15. September 2008 09:34:31<br>Donnerstag, 11. September 2<br>Details: |                                    |                     |                               |      |                                                             |  |  |
|                                                                                                |                                                                                                    |                                    |                     |                               |      |                                                             |  |  |
|                                                                                                | Donnerstag, 11. September 2                                                                                   | Start Verschlüsselung.             |                     |                               |      |                                                             |  |  |
|                                                                                                | Donnerstag, 11. September 2                                                                                   |                                    |                     |                               |      |                                                             |  |  |
|                                                                                                | Donnerstag, 11. September 2                                                                                   |                                    |                     |                               |      |                                                             |  |  |
|                                                                                                | Donnerstag, 11. September 2                                                                                   |                                    |                     |                               |      |                                                             |  |  |
|                                                                                                | Mittwoch, 10. September 2008                                                                                  |                                    |                     |                               |      |                                                             |  |  |
|                                                                                                | Mittwoch, 10. September 2008<br>ill Mitsupply 10 September 2009                                               |                                    |                     |                               |      |                                                             |  |  |
| Verbunden zu ex01.acexchange.local.                                                            |                                                                                                    |                                    |                     |                               |      | TV Keine Operation gestartet                                |  |  |

<span id="page-121-0"></span>**Abb. 82: Ereignisanzeige von Acronis**

Mit der Ereignisanzeige sind folgende Handlungen möglich:

- **Ereigniseintrag in eine Datei speichern**: Wählen Sie einen Eintrag und klicken Sie auf das Symbol **Ereigniseintrag in Datei speichern**. Nach einem Klick auf das Diskettensymbol öffnet Acronis Recovery für Microsoft Exchange eine Dateidialogbox, mit der Sie die Ereignisse in einer Textdatei speichern können. Acronis Recovery für Microsoft Exchange schlägt einen Dateinamen vor und verwendet innerhalb der Datei XML-Tags für die Darstellung. Wählen Sie den Speicherort und klicken Sie auf **OK**.
- **Gewählten Ereigniseintrag löschen**: Wählen Sie einen Eintrag und klicken Sie auf das Symbol **Ausgewählten Ereigniseintrag löschen**.

#### • **Alle Ereigniseinträge löschen**: Klicken Sie auf das Symbol **Alle Ereigniseinträge löschen**.

Im rechten Teil des Fensters der Ereignisanzeige sehen Sie die Handlungen von Acronis Recovery für Microsoft Exchange, die zu einem gewählten Eintrag gehören. Sie können diese Liste flexibel gestalten, so dass sie nur die Meldungen eines Typs, ausgewählte Spalten oder eine andere Sortierung anzeigt.

Drei Schaltflächen steuern die Anzeige:

- Das Symbol mit dem weißen Kreuz in einem roten Kreis schaltet die Anzeige der Fehlermeldungen ein bzw. aus.
- Das Symbol mit dem Ausrufezeichen in einem gelben Dreieck schaltet die Anzeige der Warnungen ein bzw. aus.
- Das Symbol mit dem Informationspiktogramm schaltet die Anzeige der Informationen ein bzw. aus.

Um die sichtbaren Spalten zu verändern, klicken Sie entweder mit der rechten Maustaste auf die Spaltenbezeichner oder mit der linken Maustaste auf das Symbol **Wählen Sie die Details** und markieren Sie die Spalten, die Sie sehen möchten.

Um die Meldungen nach einer Spalte zu sortieren, klicken Sie auf den gewünschten Spaltenbezeichner (ein erneuter Klick invertiert die Sortierreihenfolge) oder auf das zweite Symbol von rechts **Sortieren nach** und wählen die gewünschte Spalte.

Außerdem können Sie die Spaltenbreite mit der Maus durch Ziehen verändern.

# **Kapitel 13.Befehlszeilenmodus**

Acronis Recovery für Microsoft Exchange unterstützt den Befehlszeilenmodus. Die Befehlszeilen-Benutzerschnittstelle bietet die Möglichkeit, die meisten Funktionen von Acronis Recovery für Microsoft Exchange auszuführen. Es gibt sechs Operationen, die Sie im Befehlszeilenmodus ausführen können:

- List Mit diesem Befehl erhalten Sie eine Liste der Archiv-Speicherorte, der Archiv-IDs, der Anmeldeinformationen und anderer Informationen.
- Info Mit diesem Befehl erhalten Sie Informationen über erforderliche Elemente wie den Namen einer Speichergruppe, die Zahl der Datenbanken, ihre Gesamtgröße usw.
- BackupIS Mit diesem Befehl können Sie die erforderlichen Informationsspeicher (vollständiges Datenbank-Backup) sichern und die Backup-Optionen einstellen.
- BackupMB Mit diesem Befehl können Sie die erforderlichen Postfächer (Brick-Level Backup) sichern und die Backup-Optionen einstellen.
- RestoreIS Mit diesem Befehl können Sie die erforderlichen Informationsspeicher wiederherstellen und die Wiederherstellungsoptionen einstellen.
- RestoreMB Mit diesem Befehl können Sie die erforderlichen Postfächer wiederherstellen und die Wiederherstellungsoptionen einstellen.
- Befehle können mit Optionen ergänzt werden.

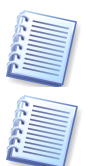

Es ist erforderlich, die Parameter in der beschriebenen Reihenfolge zu verwenden.

Parameter sollten in doppelten Hochkommata (") eingeschlossen werden, falls Sie nicht-lateinische Zeichen enthalten - beachten Sie die unten angeführten Beispiele

Um alle verfügbaren Befehle und deren Optionen zu sehen, führen Sie am Befehlszeilen-Prompt den folgenden Befehl aus:

Cmd.exe [/h] [/?]

Die nachfolgenden Abschnitte beschreiben jeden Befehl und die zugehörigen Optionen. Außerdem finden Sie Beispiele für die Benutzung.

# **13.1 List**

Mit dem Befehl List erhalten Sie eine Liste der Archiv-Speicherorte, der Archiv-IDs, der Anmeldeinformationen und anderer Informationen.

```
Cmd.exe list [/location:<URI> 
[/credentials:"<login>:<password>"] [/archive:<name> 
[/password:<password>]]] [/item:"<item>"] [/pit:<time>]
```
#### **Optionen**

/location:<URI>

Spezifiziert die URI eines Speicherorts. Der Pfad kann auf folgende Weise spezifiziert werden: "C:\path\to\dir\", "\\computer\share\dir\", "ftp://host/mybackups/" oder "bsp://host/BackupServer".

/credentials:<login>:<password>

Spezifiziert die Anmeldeinformationen des Kontos für die Task-Ausführung

/archive:<name>

Spezifiziert die ID eines Archivs am angegebenen Speicherort.

/password:<password>

Spezifiziert das Kennwort, falls die Archive am Speicherort durch ein Kennwort geschützt sind.

/item:<item>

Spezifiziert ein übergeordnetes Element in folgendem Format:

"//StorageGroup\_name/Mailbox\_name/Folder\_name".

Für Speichergruppen kann es Null sein.

/pit:<date><time>

Spezifiziert einen Zeitpunkt, von dem an die Elemente gelistet werden. Wenn kein Wert angegeben wird, werden alle verfügbaren Wiederherstellungspunkte angezeigt. Das Zeitformat hängt von den Ländereinstellungen des Computers ab (z.B. "01.06.2008 12:07:55"). Als Wert kann <Latest> übergeben werden, der den letzten möglichen Status zeigt, und <pof> für den Punkt, bevor der Fehler auftrat (Standardeinstellung).

#### **Beispiele für die Benutzung**

cmd.exe list /item:"//StorageGroup1"

Dieser Befehl listet alle Postfächer der Speichergruppe 1.

cmd.exe list /location:"bsp://host/BackupServer" /archive:archive1 /pit:latest

Dieser Befehl listet die zuletzt erstellen Archive in archive1 auf bsp://host/BackupServer

## **13.2 Info**

Mit dem Befehl Info erhalten Sie Informationen über erforderliche Elemente wie den Namen einer Speichergruppe, die Zahl der Datenbanken, ihre Gesamtgröße usw.

```
Cmd.exe info [/location:<URI> 
[/credentials:"<login>:<password>"]] [/archive:<name>
[/password:<password>]] /item:"<item>" [/pit:<time>]
```
### **Optionen**

/location:<URI>

Spezifiziert die URI des Speicherorts der Archive. Der Pfad kann auf eine der folgenden Arten spezifiziert werden: "C:\path\to\dir\", "\\computer\share\dir\", "ftp://host/mybackups/" oder "bsp://host/BackupServer".

**/**credentials**:<login>:<password>**

Anmeldeinformationen für die Task-Ausführung

/archive:<name>

Definiert den Namen eines Archivs am angegebenen Platz.

/password:<password>

Definiert ein Kennwort, falls die Archive durch ein Kennwort geschützt sind.

/item:<item>

Spezifiziert ein übergeordnetes Element in folgendem Format:

"//StorageGroup1/User/Inbox".

/pit:<time>

Zeigt die Elemente zu einem speziellen Zeitpunkt. Als Wert kann <Latest> übergeben werden, der den letzten möglichen Status bezeichnet, oder <pof> für den Punkt, bevor der Fehler auftrat (Standardeinstellung). Das Zeitformat hängt von den Ländereinstellungen des Computers ab (z.B. "01.06.2008 12:07:55").

#### **Beispiele für die Benutzung**

```
Cmd.exe info /location:"bsp://host/BackupServer"<br>(/credentials:"admin:qwerty") /archive:<archive1>
\lceil/credentials:"admin:qwerty"]
[/password:<password>]
```
Dieser Befehl zeigt Informationen über archive1 auf bsp://host/BackupServer und benutzt die Anmeldeinformationen admin (Anmeldedaten) und qwerty (Kennwort).

## **13.3 Backup-Befehle**

Es stehen Befehle für das Backup von Informationsspeichern und von Postfächern zur Verfügung, die mit Optionen gesteuert werden.

#### **BackupIS**

Benutzen Sie den Befehl BackupIS für das Backup vollständiger Informationsspeicher und Speichergruppen. Wenn Sie in der Option item Postfächer spezifizieren, wird der Befehl fehlschlagen.

Die Beschreibung der Optionen erfolgt weiter unten.

```
Cmd.exe backupIS /location:<URI> 
[/credentials:"<login>:<password>"] /archive:<name>
[/item:"<item>"] [/backupType:Full|Incremental]
[/compression:None|Normal|High|Maximum|Ultimate] 
[/encryption:"None|AES 128|AES 192|AES 256:<password>"] 
[/substitute]
[/throttle:<throttle>] [/validate]
[/priority:Low|Normal|High]
```
## **BackupMB**

Benutzen Sie den Befehl BackupMB für das Backup seperater Postfächer. Wenn Sie in der Option item Informationsspeicher oder Speichergruppen spezifizieren, wird der Befehl fehlschlagen.

Die Beschreibung der Optionen erfolgt weiter unten.

```
Cmd.exe backupMB /location:<URI> 
[/credentials:"<login>:<password>"] /archive:<name>
[/item:"<item>"] [/backupType:Full|Incremental]
[/compression:None|Normal|High|Maximum|Ultimate] 
[/encryption:"None|AES 128|AES 192|AES 256:<password>"] 
[/substitute]
[/throttle:<throttle>] [/validate]
[/priority:Low|Normal|High]
```
## **Optionen für BackupIS und BackupMB**

Mit den Befehlen BackupMB bzw. BackupMBkönnen Sie die erforderlichen Elemente sichern und die Backup-Optionen einstellen.

```
Cmd.exe backup
/location:<URI> [/credentials:"<login>:<password>"]
/archive:<name> [/item:"<item>"]
[/compression:None|Normal|High|Maximum|Ultimate] 
[/encryption:"None|AES 128|AES 192|AES 256:<password>"] 
[/substitute][/throttle:<throttle>] [/validate]
[/priority:Low|Normal|High] [/forceBrick]
```
## **Optionen**

/location:<URI>

URI des Speicherorts der Archive. Der Pfad kann auf eine der folgenden Arten spezifiziert werden: "C:\path\to\dir\", "\\computer\share\dir\", "ftp://host/mybackups/" oder "bsp://host/BackupServer".

/Credentials:<login>:<password>

Konto für die Task-Ausführung - Anmeldeinformationen.

/archive:<name>

Zeigt die ID eines Archivs am angegebenen Platz.

/item:<item>

Dieser Parameter ist optional und spezifiziert ein übergeordnetes Element in folgendem Format:

<span id="page-127-0"></span>"//StorageGroup\_name/Mailbox\_database/Mailbox\_name/Folder\_name"

Setzen Sie den Parameter auf "//", um alle Speichergruppen zu sichern. Wenn dieser Parameter nicht spezifiziert ist, wird der ganze Informationsspeicher gesichert.

/compression:<None|Normal|High|Maximum|Ultimate>

Spezifiziert die Komprimierungsrate für die Backuparchivdaten. **Normal** ist die Standardeinstellung.

/backupType:<Full|Incremental>

Spezifiziert den zu erstellenden Backup-Typ

/encryption

Spezifiziert die Verschlüsselung des erstellten Archivs. Beachten Sie, dass diese Option nur mit gleichzeitig spezifiziertem Kennwort benutzt werden kann.

/encription:<"AES 128|AES 192|AES 256">

Spezifiziert die Verschlüsselungsmethode

/password:<password>

Spezifiziert das Kennwort

/substitute

Spezifiziert Ersetzungen

/throttle

Spezifiziert die Drosselung der Bandbreite von 0 bis 100000 KB

/validate

Spezifizieren Sie diesen Parameter, um das erstellte Backup-Archiv zu validieren.

/priority:<Low|Normal|High>

Spezifiziert die Priorität der Backup-Operation

#### **Beispiele für die Benutzung**

```
Cmd.exe backupMB /location":bsp://host/BackupServer"<br>
/archive:archive1 /item:"//MyStoraqeGroup/MyAccount/
                                       /item:"//MyStorageGroup/MyAccount"
/credentials:"admin:qwerty"
```
Dieser Befehl sichert MyStorageGroup/MyAccount in den Ordner bsp://host/BackupServer. Die erstellte Archivdatei heißt archive1, als Anmeldeinformationen werden benutzt: admin (Benutzername) und qwerty (Kennwort).

# **13.4 Restore-Befehle**

Mit den Befehlen RestoreMB und RestoreIS können Sie die erforderlichen Elemente wiederherstellen und die Wiederherstellungsoptionen spezifizieren.

## **RestoreIS**

Benutzen Sie den Befehl RestoreIS für die Wiederherstellung vollständiger Informationsspeicher und Speichergruppen. Wenn Sie in der Option item Postfächer spezifizieren, wird der Befehl fehlschlagen.

Die Beschreibung der Optionen erfolgt weiter unten.

```
Cmd.exe restoreIS /location:<URI> 
[/credentials:"<login>:<password>"] /archive:<name>
[/password:<password>] [ /item:"<item>"
[/storagegroup:<storagegroupname>][/activerestore]
                        [/overwriteDialtoneDB]]] [/pit:<time>]
[/priority:Low|Normal|High] [/validate] 
[/overwriteExistingEmails] [skipExistingDatabases]
```
## **RestoreMB**

Benutzen Sie den Befehl RestoreMB für die Wiederherstellung seperater Postfächer. Wenn Sie in der Option item Informationsspeicher oder Speichergruppen spezifizieren, wird der Befehl fehlschlagen.

## **Optionen für RestoreIS und RestoreMB**

/location:<URI>

URI des Speicherorts der Archive. Der Pfad kann auf eine der folgenden Arten spezifiziert werden: "C:\path\to\dir\", "\\computer\share\dir\", "ftp://host/mybackups/" oder "bsp://host/BackupServer".

/Credentials:<login>:<password>

Konto für die Task-Ausführung - Anmeldeinformationen

/archive:<name>

Zeigt die ID eines Archivs am angegebenen Platz.

/password:<password>

Spezifiziert das Kennwort, falls die Archive am Speicherort durch ein Kennwort geschützt sind.

/item:<item>

Optionaler Parameter, spezifiziert ein übergeordnetes Element

<span id="page-128-0"></span>"//StorageGroup\_name/Mailbox\_name/Folder\_name"

Um alle Speichergruppen wiederherzustellen, setzen Sie "//" für den Parameter. Wenn dieser Parameter nicht angeben wird, wird der gesamte Informationsspeicher wiederhergestellt.

#### /activerestore

Verwenden Sie diesen Parameter, um Active Restore zu benutzen (nur für die Wiederherstellung von Speichergruppen).

/dialtone

Verwenden Sie diesen Parameter, um den Modus Dial-Tone Recovery zu nutzen (nur für die Wiederherstellung von Speichergruppen).

/overwriteDialtoneDB

Verwenden Sie diesen Parameter, um das Überschreiben existierender Dial-Tone Datenbanken zu erzwingen (Nur bei der Wiederherstellung von Speichergruppen)

/storagegroup

Wiederherstellung einer Speichergruppe. Alle spezifizierten Speichergruppen werden überschrieben. Diese Option ist nicht kompatibel mit dem Parameter */*dialtone.

/pit:<time>

Spezifiziert den Zeitpunkt, zu dem die erforderlichen Elemente wiederhergestellt werden. Als Wert kann <Latest> übergeben werden, der den letzten möglichen Status bezeichnet, oder <pof> für den Punkt, bevor der Fehler auftrat (Standard). Das Zeitformat hängt von den Ländereinstellungen des Computers ab (z.B. "01.06.2008 12:07:55").

/validate

Spezifizieren Sie diesen Parameter, um die Backup-Archivdatei vor der Wiederherstellung zu validieren.

/priority:<Low|Normal|High>

Spezifiziert die Priorität der Wiederherstellungsoperation

**/**overwriteExistingEmails

Erzwingt das Überschreiben existierender E-Mails

/skipExistingDatabases

Spezifizieren Sie diesen Parameter, um das Überschreiben existierender Datenbanken zu verhindern.

#### **Beispiele für die Benutzung**

```
Cmd.exe restoreIS /location:"bsp://host/BackupServer"
/archive:archive1 /item:"//MyStorGroup1" 
/itemLogon:admin:qwerty /item:MyStorGroup2
```
Dieser Befehl stellt MyStorGroup1 und MyStorGroup2 aus dem Backup-Archiv archive1 wieder her, das im Ordner bsp://host/BackupServer gespeichert ist.

# **Acronis Recovery für Microsoft Exchange in der Praxis**

Dieser Abschnitt zeigt, wie verschiedenste Unternehmen Acronis Recovery für Microsoft Exchange einsetzen können, um die Sicherheit ihrer Daten zu gewährleisten, auch in Desaster-Fällen und nach Datenverlusten.

# **A.1 So schützen Sie Ihren Server vor den Auswirkungen von Hardwarefehlern, Benutzerirrtümern und anderen Desastern, z.B. Viren**

## **Szenario**

Im Unternehmen wird Microsoft Exchange als Back-End (unter Benutzung verschiedener Informationsspeicher) auf mehreren Windows 2000 Servern ausgeführt. Der Administrator der Datenbank soll diese vor den Auswirkungen von Hardwarefehlern, Benutzerirrtümern und anderen Desastern, z.B. Viren, bewahren.

## **Lösung von Acronis**

Mit den Werkzeugen von Acronis Recovery für Microsoft Exchange kann der Administrator die nachfolgende Lösung realisieren.

#### **Nötige Komponenten**

- Acronis Recovery für Microsoft Exchange Agent auf allen Servern mit Datenbanken
- Acronis Recovery für Microsoft Exchange Management Console auf der Workstation des Administrators, auf der dieser die Tasks planen bzw. verwalten möchte

#### **So richten Sie periodische Backups ein**

Installieren Sie Acronis Recovery für Microsoft Exchange Management Console auf der Workstation des Administrators der Datenbank(en) und je einen Acronis Recovery für Microsoft Exchange Agent auf jedem Server, auf dem sich ein Microsoft Exchange Informationsspeicher befindet.

Führen Sie für jeden Microsoft Exchange Server die folgenden Aktionen aus:

- 1. Starten Sie die Acronis Recovery für Microsoft Exchange Management Console und verbinden Sie diese unter Verwendung der geeigneten Anmeldeinformationen zum Server.
- 2. Starten Sie den Assistenten für das Erstellen von Backups und folgen Sie den Instruktionen zum Erstellen eines Backup-Tasks:
	- Wählen Sie den gesamten Microsoft Exchange Server Informationsspeicher als Quelle für das Backup.
- Wählen Sie einen Ort für die Ablage der Backups.
- Wählen Sie den Typ **Volle und inkrementelle Backups**.
- Richten Sie vollständige Backups für jeden Tag und inkrementelle Backups in kurzen Abständen ein.
- Verwenden Sie die Standardeinstellungen für die Backups.
- Fügen Sie dem Task einen aussagekräftigen Kommentar hinzu.
- Speichern Sie den erstellten Task.

#### **So stellen Sie die Daten nach einem Hardware-Fehler wieder her**

Führen Sie für jeden beschädigten Server die folgenden Aktionen aus:

- 1. Installieren und konfigurieren Sie einen neuen Server. Installieren Sie auch die notwendigen Microsoft Exchange Informationsspeicher auf dem Server.
- 2. Installieren Sie Acronis Recovery für Microsoft Exchange Agent auf dem Server.

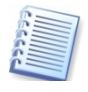

Wenn Sie mit Acronis True Image Echo Enterprise Server regelmäßige Abbilder (Images) der lokalen Festplatten erstellen, dann können Sie anstelle dieser beiden Schritte einfach das Image auf die neuen Festplatten wiederherstellen und so die Downtime signifikant verkürzen.

- 3. Starten Sie die Acronis Recovery für Microsoft Exchange Management Console und verbinden Sie diese unter Verwendung der geeigneten Anmeldeinformationen zum Server.
- 4. Starten Sie den Assistenten für das Wiederherstellen von Daten und folgen Sie den Instruktionen zum Wiederherstellen der Datenbank:
	- Wechseln Sie an den Ort, wo die Backups gespeichert sind.
	- Wählen Sie die Option **Wiederherstellung zum Punkt, bevor der Fehler auftrat**.
	- Wählen Sie den Microsoft Exchange Informationsspeicher (oder mehrere Speichergruppen) für die Wiederherstellung und spezifizieren Sie dann die Ziel-Speichergruppe für jede Speichergruppe.
	- Starten Sie die Wiederherstellung.

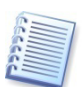

Die gewählten Informationsspeicher werden in den Zustand wiederhergestellt, den sie zu dem Zeitpunkt hatten, bevor der Fehler auftrat, um Datenverluste zu verhindern.

#### **So stellen Sie die Daten nach einem Benutzer-Fehler wieder her**

Führen Sie für jeden betroffenen Server die folgenden Aktionen aus:

- 1. Starten Sie die Acronis Recovery für Microsoft Exchange Management Console und verbinden Sie diese unter Verwendung der geeigneten Anmeldeinformationen zum Server.
- 2. Starten Sie den Assistenten für das Wiederherstellen von Daten und folgen Sie den Instruktionen zum Wiederherstellen der Datenbank:
	- Wechseln Sie an den Ort, an dem die Backups gespeichert sind.
- Wählen Sie die Option **Zeitpunktbezogene Wiederherstellung** und spezifizieren Sie das Datum und die Zeit bzw. wählen Sie das erforderliche Backup aus der Liste der Backups.
- Wählen Sie die Datenbank für die Wiederherstellung aus dem Archiv.
- Starten Sie die Wiederherstellung.

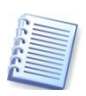

Bei diesem Verfahren wird nur eine einzige Datenbank wiederhergestellt.

#### **So stellen Sie die Daten nach einem Virenbefall wieder her**

Führen Sie für jeden befallenen Server die folgenden Aktionen aus:

1. Reinigen Sie den Server von Viren, installieren und konfigurieren Sie den Server neu oder ersetzen Sie den Server durch einen neuen.

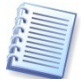

Wenn Sie mit Acronis True Image Echo Enterprise Server regelmäßige Abbilder (Images) der lokalen Festplatten erstellen, dann können Sie nach einem Virenbefall oder anstelle einer Neuinstallation einfach das Image auf die Festplatten wiederherstellen und so die Downtime signifikant verkürzen.

- 2. Starten Sie die Acronis Recovery für Microsoft Exchange Management Console und verbinden Sie diese unter Verwendung der geeigneten Anmeldeinformationen zum Server.
- 3. Starten Sie den Assistenten für das Wiederherstellen von Daten und folgen Sie den Instruktionen zum Wiederherstellen der Datenbank:
	- Wechseln Sie an den Ort, an dem die Backups gespeichert sind.
	- Wählen Sie die Option **Zeitpunktbezogene Wiederherstellung** und spezifizieren Sie das Datum und die Zeit bzw. wählen Sie das erforderliche Backup aus der Liste der Backups.
	- Wählen Sie den ganzen Microsoft Exchange Informationsspeicher (oder mehrere Speichergruppen) für die Wiederherstellung und spezifizieren Sie den Zielort für jeden Informationsspeicher.
	- Starten Sie die Wiederherstellung.

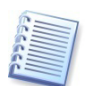

Alle gewählten Microsoft Exchange Informationsspeicher werden zeitpunktbezogen wiederhergestellt.

# **A.2. So schützen Sie Ihren Server und garantieren nur minimale Datenverluste**

#### **Szenario**

Der Datenbank-Administrator soll die Erstellung der Server-Backups so organisieren, dass im Falle eines Serverfehlers - egal aus welchem Grund - der maximale Datenverlust nicht mehr als 15 Minuten beträgt.

## **Lösung von Acronis**

Mit den Werkzeugen von Acronis Recovery für Microsoft Exchange kann der Administrator der Datenbank die nachfolgende Lösung realisieren.

- 1. Starten Sie die Acronis Recovery für Microsoft Exchange Management Console und verbinden Sie diese unter Verwendung der geeigneten Anmeldeinformationen zum Server.
- 2. Erstellen Sie einen Backup-Task für den Microsoft Exchange Server mit der folgenden Strategie:
	- Voll-Backup jeden Tag
	- Inkrementelle Backups alle 15 Minuten

Um alle Daten bei einem auftretenden Fehler wiederherzustellen, benutzen Sie die gleichen Abläufe, wie sie unter A.1 beschrieben sind.

## **A.3. Backup mehrerer Datenbanken**

### **Szenario**

Das Unternehmen benutzt nur einen Microsoft Exchange Server für das Ausführen mehrerer Datenbanken. Alle Datenbanken sind unterschiedlich wichtig bezüglich der Ansprüche an Datenverluste. Einige Datenbanken müssen jeden Tag gesichert werden, andere erfordern z.B. nur wöchentliche Backups.

## **Lösung von Acronis**

Mit den Werkzeugen von Acronis Recovery für Microsoft Exchange kann der Administrator der Datenbank verschiedenste Tasks speziell für jede der Datenbanken anlegen. Bei der Zeitplanung für das Ausführen der Tasks werden die unterschiedlichen Anforderungen für die Datenbanken berücksichtigt.

## **A.4 Sichere Speicherung wichtiger Datenbanken (Verschlüsselung/Entschlüsselung)**

### **Szenario**

Das Unternehmen speichert die Backups von Datenbanken extern, dabei sollen diese durch eine Verschlüsselung effektiv vor unbefugten Zugriffen geschützt sein.

## **Lösung von Acronis**

Mit den Werkzeugen von Acronis Recovery für Microsoft Exchange kann der Administrator der Datenbank beim Erstellen eines Backup-Tasks bei den Optionen für das Backup ein Kennwort vergeben und den Verschlüsselungstyp (AES 128, 192 oder 256) festlegen.

Bei der Einrichtung eines Tasks zur Wiederherstellung muss aber zwingend das richtige Kennwort eingegeben werden, damit die Daten wiederhergestellt werden können. Deshalb sollte das verwendete Kennwort an einem sicheren Platz aufbewahrt werden, z.B. für den Fall, dass der Administrator das Unternehmen verlässt.

# **A.5 Wiederherstellung von Datenbanken bei Abwesenheit des Administrators (Disaster Recovery Plan )**

### **Szenario**

Der Besitzer eines Unternehmens möchte sicher sein, dass die Datenbanken zu jeder Zeit wiederhergestellt werden können, auch wenn der Administrator aus irgendwelchen Gründen nicht verfügbar ist. Für diesen Fall soll ein umfassender Disaster Recovery Plan erstellt werden, mit dem auch eine Person ohne fundierte Datenbankkenntnisse die beschädigten Datenbanken wiederherstellen kann.

## **Lösung von Acronis**

Mit den Werkzeugen von Acronis Recovery für Microsoft Exchange kann der Administrator einen Disaster Recovery Plan erstellen lassen und dafür sorgen, dass dieser Plan bei jeder Aktualisierung an die E-Mail-Adresse des Besitzers geschickt wird. Falls notwendig, können die Mitarbeiter Datenbanken auf der Grundlage der Anweisungen in diesem Disaster Recovery Plan wiederherstellen.

# **A.6 Manuelle Backups vor kritischen Veränderungen an Datenbanken**

### **Szenario**

Das Unternehmen bereitet umfangreiche Änderungen an Datenbanken vor, z.B. Konsolidieren oder Überarbeiten von Daten. Um mögliche Datenverluste abzuwenden, sollen die Datenbanken vorher gesichert werden.

### **Lösung von Acronis**

Mit den Werkzeugen von Acronis Recovery für Microsoft Exchange kann der Administrator der Datenbank vorbereitete Tasks mit Hilfe der Acronis Recovery für Microsoft Exchange Management Console manuell starten. Alternativ können für solche Fälle auch neue Tasks für die Erstellung von Voll-Backups eingerichtet werden. Diese können außerdem so angelegt werden, dass sie nicht automatisch starten, sondern nur manuell ausgeführt werden.

# **Installation von der Kommandozeile**

Acronis Recovery für Microsoft Exchange unterstützt den Microsoft Windows Installer (msiexec.exe) mit allen Befehlen. In diesem Anhang finden Sie die Anleitung zur Verwendung der MSI-Installationsbefehle und Optionen.

## **Syntax**

```
msiexec /Option <Erforderliche Parameter> [Optionale 
Parameter]
```
## **Installationsoptionen**

/i <Component.msi | ProductCode>

Installiert oder konfiguriert ein Produkt

ProductCode ist die Seriennummer Ihrer persönlichen Kopie von Acronis Recovery für Microsoft Exchange Agent

[PROPERTY=Eigenschaftswert]

Öffentliche Eigenschaften festlegen

COMPONENT=[component]

Spezifiziert die Komponente, die Sie installieren möchten:

- AcronisRecoveryMsExchangeAgent Acronis Recovery für Microsoft Exchange Agent
- AcronisRecoveryMsExchangeConsole Acronis Recovery für Microsoft Exchange Management Console

USERNAME=[username] PASSWORD=[password]

Spezifiziert Benutzernamen und Kennwort für die Installation von Acronis Recovery für Microsoft Exchange Agent

/e[path]

Spezifiziert einen Pfad, in den die extrahierte .MSI-Datei abgelegt wird.

/a <Component.msi | ProductCode>

Administrative Installation - Installiert ein Produkt im Netzwerk

/x <Component.msi | ProductCode>

Deinstalliert das Produkt

### **Beispiel**

msiexec /i C:\AcronisRecoveryMsExchangeAgent.msi

Installiert Acronis Recovery für Microsoft Exchange Agent

## **Reparaturoptionen**

/f[p|o|e|d|s|a|m|s|v] <Component.msi | ProductCode>

Repariert oder aktualisiert ein Produkt. Diese Option ignoriert alle Eigenschaftswerte, die Sie an der Kommandozeile spezifiziert haben. Der Standard ist /fpecms

- p nur wenn eine Datei fehlt
- o wenn eine Datei fehlt oder eine ältere Version installiert ist (Standard)
- e wenn eine Datei fehlt oder eine gleiche bzw. ältere Version installiert ist
- d wenn eine Datei fehlt oder eine andere Version installiert ist
- $\epsilon$  wenn eine Datei fehlt oder die Prüfsumme nicht mit dem berechneten Wert übereinstimmt
- a erzwingt die Neuinstallation aller Dateien
- u alle erforderlichen benutzerspezifischen Registrierungseinträge in HKEY\_CURRENT\_USER oder HKEY\_USERS (Standard)
- m alle erforderlichen computerspezifischen Registrierungseinträge in HKEY\_LOCAL\_MACHINE oder HKEY\_CLASSES\_ROOT (Standard)
- s alle vorhandenen Verknüpfungen (Standard)
- $v$  führt von der Quelle aus und speichert das lokale Paket zwischen

#### **Beispiel**

```
msiexec /fpecms C:\AcronisRecoveryMsExchangeAgent.msi
```
Installiert Acronis Recovery für Microsoft Exchange Agent erneut

## **Ankündigungsoptionen**

```
/j<u|m> <Produkt.msi> [/t <Transformliste] [/g <Sprachken-
nung>]
```
Kündigt ein Produkt an. Diese Option ignoriert alle Eigenschaftswerte, die Sie an der Kommandozeile spezifiziert haben. Benutzen Sie /jm, um die Komponente mit übertragenen Privilegien zu installieren.

- m für alle Benutzer
- u für den aktuellen Benutzer
- /g LanguageID identifiziert die Sprache

/t TransformList – wendet Transformation auf angezeigten Bestandteil an

### **Optionen für die Installation einer Transformation**

msiexec /i component TRANSFORMS=TransformList

TRANSFORMS= - Eigenschaft, die für die Angabe der Transformationsdatei (.mst) genutzt wird, die der Komponente hinzufügt wird

TransformList - Per Semikolon getrennte Liste der Pfade

#### **Optionen für die Ankündigung zum Benutzen einer Transformation**

```
msiexec /j[u][m] component /t TransformList
```
#### **Protokollierungsoptionen**

/l[i|w|e|a|r|u|c|m|o|p|v|x|+|!|\*] Protokolldatei>

/log <Protokolldatei> entspricht /l\* <Protokolldatei>

- i Statusmeldungen
- w nicht schwerwiegende Warnungen
- e alle Fehlermeldungen
- a Ausführung von Aktionen
- r aktionsspezifische Einträge
- u Benutzeranforderungen
- c ursprüngliche Benutzeroberflächenparameter
- m Informationen betreffend zu wenig Arbeitsspeicher oder schwerwiegenden Abbruch
- o Meldungen betreffend zu wenig Speicherplatz
- p Terminaleigenschaften
- v ausführliche Ausgabe
- x zusätzliche Debug-Informationen
- + an vorhandene Protokolldatei anhängen
- ! jede Zeile ins Protokoll aufnehmen
- $*$  alle Informationen mit Ausnahme der Optionen  $\mathrm{v}$  und  $\mathrm{x}$  protokollieren

LogFile.txt - Name und Pfad der Protokolldatei

Um die Option  $\overline{v}$  in eine Protokolldatei zu integrieren, benutzen Sie /L\* $\overline{v}$ .

#### **Beispiel**

msiexec /i C:\AcronisRecoveryMsExchangeAgent.msi /Lime logs.txt

Installiert Acronis Recovery für Microsoft Exchange Agent und erstellt die Protokolldatei logs.txt mit den Informationen über Status, Arbeitsspeicher und Fehler.

### **Optionen zum Hinzufügen eines Patches**

```
/p PatchPackage
```
/p - Fügt einen Patch an

PatchPackage - Pfad und Name des Patches

#### **Beispiel**

```
msiexec /p PatchPackage /a
C:\AcronisRecoveryMsExchangeAgent.msi
```
Fügt einen Patch an eine Komponente für die administrative Installation an.

## **Optionen für die Benutzerschnittstelle**

msiexec /q{n|b|r|f|n+|b+|b-}

/qn

Keine Benutzerschnittstelle

/qb

Einfache Benutzerschnittstelle

/qr

Reduzierte Benutzerschnittstelle mit modaler Dialogbox am Ende der Installation

/qf

Vollständige Benutzerschnittstelle mit modaler Dialogbox am Ende der Installation

 $/$ an+

Keine Benutzerschnittstelle mit Ausnahme einer modalen Dialogbox am Ende der Installation

 $/$ ab+

Einfache Benutzerschnittstelle mit modaler Dialogbox am Ende der Installation

 $/$ gb-

Einfache Benutzerschnittstelle ohne modale Dialogboxen

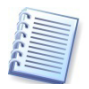

/qb+ ist ein nicht unterstütztes Level. Die modale Dialogbox wird nicht angezeigt, wenn der Benutzer die Installation abbricht.

#### **Beispiel**

msiexec /qb AcronisRecoveryMsExchangeAgent.msi

Zeigt einfache Optionen der Benutzerschnittstelle während der Installation von Acronis Recovery für Microsoft Exchange Agent.

## **Optionen zum Anzeigen der Copyright-Information**

msiexec {/?|/h}

Zeigt die Version von Windows Installer und die Copyright-Information.

### **Aufruf der System API DllRegisterServer Option**

msiexec /y|z module

 $/\gamma$ Aufruf der systemeigenen API DllRegisterServer für die automatische Registrierung der Module in der Befehlszeile

/zAufruf der systemeigenen API DllRegisterServer für das automatische Aufheben der Registrierung der Module in der Befehlszeile

module Spezifiziert den Dateinamen der Module

Diese Optionen werden nur benutzt für Registry-Informationen, die nicht in die Registry-Tabelle der .MSI-Datei eingetragen werden können.

# **Stichwortverzeichnis**

#### **A**

Account Ownership 105 Acronis Active Restore 87, **107** Acronis Backup Server **46** Acronis Recovery Assistant **48** Acronis True Image Echo Enterprise Server 15 Active Directory 106 AES Verschlüsselung 69 Agent 14 Aktion wählen 26 Anmeldeinformationen 18 Arbeit mit Acronis Recovery für Exchange 14 Arbeitsbereich 26 Archiv AES Verschlüsselung 69 Archiv vor der Wiederherstellung validieren 105 Assistant Serverauslastung während der Woche 50 Serverauslastung während eines Tages 51 Start des Initial-Tasks 52 Assistent zum Erstellen eines Disaster Recovery Plans **73** Assistent zur Bereinigung der Backup-Speicherorte 78 Assistent zur Wiederherstellung 83, 91 Ausschlussoptionen 60 Auswahl des Backup-Tasks 85, 92, 99 Auswahl des Speicherorts 46, 61

#### **B**

Backup **35**, 42 Archiv nach Fertigstellung validieren 71 auf Bandlaufwerke 40 Auswahl des Speicherorts 46, 61 Komprimierungsrate 67 Objekte wählen 44, 59 Öffentliche Ordner 59 Optionen 54, 62 Optionen manuell verändern 54, 62

Performance 68 Postfächer 59 Sofort erstellen 43, 58 Standardoptionen benutzen 54, 62 Strategie manuell festlegen 42, 57 Task benennen 55, 63 Backup auf Tape 40 Backup auf Tape Libraries und Autoloader 41 Backup der Metadaten 72 Backup-Archiv AES Verschlüsselung 69 Verschlüsselung 69 Backup-Archiv nach Fertigstellung validieren 71 Backup-Befehle 66 Nach Backup 66 Vor Backup 66 Backup-Optionen Backup-Priorität 68 Drosselung der Bandbreite 70 Erweiterte Einstellungen 71 Kennwortschutz 69 Komprimierungsrate 67 Schutz des Backups 69 Standard 65 Substitution des Backup-Typs 70 Validieren 71 Verschlüsselung 69 Vor/Nach-Befehle 66 Backup-Priorität 68 Backup-Speicherort Bereinigen 78 Backup-Speicherort wählen 84, 92, 98 Backup-Strategie 8, 36 Akzeptable Datenverluste 49 Leistung 48 Backup-Strategie erstellen 42, 57 Backup-Strategie festlegen 42, 57 Backup-Strategien Tabelle 53 Backup-Typen 35

Bandlaufwerk einsetzen 40 Bare-Metal Restore 9, 16 Befehl Backup 126 Info 124 List 123 Restore 128 Befehlszeilenmodus 10, 123 Benachrichtigung E-Mail 117 Benachrichtigungen 10, 117 SNMP 118 Bereich Aktion wählen 27 Bereinigung planen 81 Bereinigungsverfahren G-V-S 79 Beschleunigtes inkrementelles Backup 72 Besitz des Benutzerkontos 105 Best Practices 130 Boot-Medium 17 Brick-Level Backup 9 Beschleunigen 72

# **C**

CDP 40 CDP-Agent 40 CDP-Task 40 Cleanup Agent 106 Client-Zugriffsrolle 37 Cluster 11 Computer ermitteln 31 Computerbaum 30 Continuous Data Protection 6, 40, 43

### **D**

Datenbank-Backup 8, 9 Datenbank-Server suchen 31 Datentransferrichtlinie 37 Deinstallieren 24 Dial-Tone Recovery 9, 87, **107** Disaster Recovery Plan 8, **39**, **73** Aktualisiert erhalten 75 Ansicht 73 Per E-Mail 73 Disaster Recovery Plan ansehen 116

Drosselung der Bandbreite 9, 70 **E** Edge-Transport-Rolle 38

#### Editionen 5, 8 einfache Wiederherstellung 9 Eingabefeld Benutzername 33, 43, 58, 75, 76, 78, 84, 117 Eingabefeld E-Mail-Adresse 74, 76, 117 Eingabefeld Kennwort 33, 44, 58, 75, 76, 78, 79, 84, 117 E-Mail Erweiterte Suche 101 E-Mails wiederherstellen 98 Ereignisanzeige **121** Ereignisanzeige von Acronis 121 Erweiterte Einstellungen 71 Erweiterte Einstellungen für die Wiederherstellung 104 Existierende Dial-Tone-Datenbanken 87 Extrahieren 24 Extras Ereignisanzeige 121 Optionen 117

#### **F**

Fenster Server hinzufügen 32 Fensterbereich Computer 28 Filter 100 Firewall 18 Firewall-Einstellungen 18 FTP-Server 47

#### **G**

Großvater-Vater-Sohn-Bereinigungsmethode 79 Gruppe Aktion wählen 26

#### **H**

Hauptbereich 26 Hot Backup 8 Hub-Transport-Rolle 37

#### **I**

Informationsspeicher Wiederherstellen 83 Informationsspeicher sichern 45 inkrementelles Backup 36 Installation Komponenten 19

lokal 18 remote 18 Interaktion zwischen den Komponenten 14 **K** Kennwortschutz 69 Komponenten 14 Deinstallieren 24 Komponenten extrahieren 24 Komprimierung 9 Komprimierungsrate 67 Konto für die Task-Ausführung 43, 44, 58, 78, 84, 91 **L** Lizenz Permanent 11 Trial 12

#### Lizenzierung 11 Lokale Installation 18 **M**

Menü Aktionen 29

Ansicht 29 Extras 29 Hilfe 29 Minimale Systemanforderungen 18 Mondkalender 80 msiexec.exe 20

#### **N**

Nach Backup 66 Notwendige Rechte 25

# **O**

Objekte Aus dem Backup ausschließen 60 Objekte für das Backup 44, 59 Öffentliche Ordner Wiederherstellen 95 Optionen für die Backup-Erstellung 54, 62 Optionen für die Bereinigung 79 Optionen für Windows Firewall 18 Optionen manuell verändern 54, 62

#### **P**

Parameter für den E-Mail-Export 102

Permanent 11 POF 7 Postfächer Wiederherstellen 91 Postfächer mit Benutzerkonten verbinden 106 Postfachserver 37 Postfachspeicherrolle 37 Priorität des Backup-Prozesses 68 Produktvorteile 8 Programmhauptmenü 29 Programmkomponenten 14 Prozesspriorität 68, 103

## **R**

Registrierung 12 Remote Installation 18 Remote-Installation 34

### **S**

Schutz des Archivs 69 Schutz des Backup-Archivs 69 Seriennummer 21 Seriennummer erhalten 12 Server ermitteln 31 Server hinzufügen 28, 32 Serverauslastung Während der Woche 50 Während eines Tages 51 Server-Rollen 37 Sicherheitsrichtlinien 18 Speichergruppe 38 Wiederherstellen 88 Speicherort 46 Standard-Backup-Optionen 65 Standardoptionen für Wiederherstellung 102 Starten 25 Statusleiste 30 Strategie manuell festlegen 42, 57 Substitution des Backup-Typs 70 Support 12 Systempartition 25

#### **T**

Tabelle der Backup-Strategien 53 Tape Library **41** Task **109** Bearbeiten 115 Jetzt starten 115

Copyright © Acronis, Inc., 2008-2010 141

Kommentar 55, 63 Löschen 115 Manuell 110 Monatlich 112 Täglich 110 Umbenennen 115 Wöchentlich 111 Zeitplanung 109 Task bearbeiten 116 Task für Bare-Metal Restore 90 Task jetzt starten 116 Task löschen 116 Task zur Bereinigung 81 Task-Planer 10 Task-Planung 109 Technische Unterstützung 12 Testlizenz 12 Textsuche 100 Transaktionsprotokolle 72 Trial 12

## **U**

Überschreibmodus für Datenbanken 105 Umlaufprotokollierung 39 Unified Messaging Serverrolle 37 Unterstützte Betriebssysteme Agent 11

Konsole 11 Unterstützte Microsoft Exchange Server Versionen 10

Unterstützte Plattformen 11

#### **V**

Verbinden 33 Verschlüsselung 9, 69 Verwaltung 31 Verwaltungskonsole 14 Voll-Backup 36 vollständiges Backup 35 Vor Backup 66

#### **W**

Werkzeugleiste 30 Wiederherstellen Suchoptionen 100 Wiederherstellung Aus dem gewählten Backup 87, 93, 100 Auswahl des Inhalts 94 Auswahl des Wiederherstellungspunkts 86, 93, 99 Backup-Speicherort wählen 84, 92, 98 E-Mails 98 Erweiterte Einstellungen 104

Kennwort angeben 86, 93 Priorität 104 Standardoptionen 102 Task einrichten 90, 97 Vor-/Nach-Befehle 103 Zeitpunktbezogen 87 Zum Punkt, bevor der Fehler auftrat 86 Zum Zeitpunkt des letzten Backups 86, 93 Zusammenfassung 90, 97 Wiederherstellungsoptionen 86, 93, 99 Wiederherstellungsoptionen wählen 89, 96 Wiederherstellungspriorität 103 Wiederherstellungsprozess 83, 91 Windows Ereignisanzeige 119 Windows Firewall 18

## **Z**

Zeitpunkt für die Wiederherstellung 83, 91 Zeitpunktbezogene Wiederherstellung 9, 87 Zu Remote-Computer verbinden 33

# **Handbuchhistorie**

Das Programm wird während seiner Lebensdauer ständig weiterentwickelt, verbessert und an neu verfügbare Hardware angepasst. Die daraus resultieren Änderungen im Handbuch sind in diesem Abschnitt dokumentiert.

#### **Aktualisierungen**

- Inkr. Brick-Level Backups auf Tapes, S. [41](#page-40-0)
- Firewall-Einstellungen, S. [18](#page-17-0)
- CDP für Update stoppen, S. [19](#page-18-0)
- Policies für Zugriff auf Acronis Recovery für Microsoft Exchange Agent, S. [25](#page-24-0)
- Hinweis SSL-Zertifikat, S. [33](#page-32-0)
- Cache der Anmeldeinformationen vor dem Verbinden löschen, S. [34](#page-33-0)
- Update Beschreibung Backup Assistant, S[.48](#page-47-0)
- Hinweise Wiederherstellung öffentliche Ordner, S. [96](#page-95-0)
- Parameter Item präzisiert, S. [128,](#page-127-0) S. [129](#page-128-0)
- Temporärer Archiv-Baum bei Wiederherstellung, S. [92](#page-91-0)
- Hinweis zu gelöschten Mails, S. [46](#page-45-0)

#### **Aktualisierungen 04.07.2009**

- Tipp zu Wiederherstellungen unter Windows SBS 2003, S. [83](#page-82-0)
- Hinweis zur Wiederherstellung von E-Mails, S. [100](#page-99-0)
- Hinweis zur erweiterten Suche, S. [102](#page-101-0)
- Angaben zur Zeitdauer von Trial-Versions von 14 auf 30 Tage erweitert
- Hinweis zu temporären Dateien bei Wiederherstellung, S. [98](#page-97-0)

#### **Aktualisierungen 12.05.2009**

- Hinweise zu Software von Drittherstellern, S. [2](#page-1-0)
- Policies für Zugriff auf Acronis Recovery für Microsoft Exchange Agent, S. [25](#page-24-1)
- •